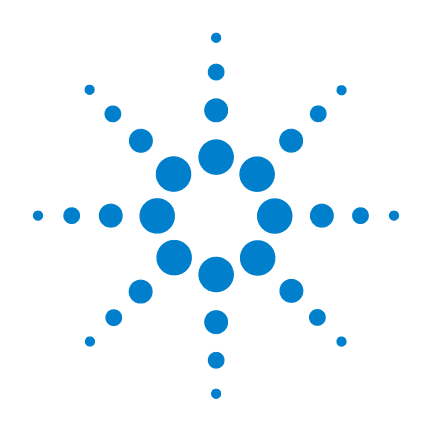

# **Agilent U1610/20A Handheld Digital Oscilloscope**

**User's Guide**

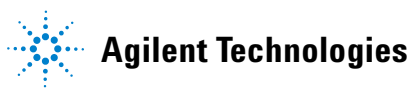

## **Notices**

© Agilent Technologies, Inc. 2011

No part of this manual may be reproduced in any form or by any means (including electronic storage and retrieval or translation into a foreign language) without prior agreement and written consent from Agilent Technologies, Inc. as governed by United States and international copyright laws.

#### **Manual Part Number**

U1610-90040

#### **Edition**

First Edition, Dec 16, 2011

Agilent Technologies, Inc. 5301 Stevens Creek Blvd. Santa Clara, CA 95051 USA

Available in electronic format only

#### **Warranty**

**The material contained in this document is provided "as is," and is subject to changed, without notice, in future editions. Further, to the maximum extent permitted by the applicable law, Agilent disclaims all warranties, either express or implied, with regard to this manual and any information contained herein, including but not limited to the implied warranties of merchantability and fitness for a particular purpose. Agilent shall not be liable for errors or for incidental or consequential damages in connection with the furnishing, use, or performance of this document or of any information contained herein. Should Agilent and the user have a separate written agreement with warranty terms covering the material in this document that conflict with these terms, the warranty terms in the separate agreement shall control.**

#### **Technology Licenses**

The hardware and or software described in this document are furnished under a license and may be used or copied only in accordance with the terms of such license.

#### **Restricted Rights Legend**

U.S. Government Restricted Rights. Software and technical data rights granted to the federal government include only those rights customarily provided to end user customers. Agilent provides this customary commercial license in Software and technical data pursuant to FAR 12.211 (Technical Data) and 12.212 (Computer Software) and, for the Department of Defense, DFARS 252.227-7015 (Technical Data - Commercial Items) and DFARS 227.7202-3 (Rights in Commercial Computer Software or Computer Software Documentation).

#### **Safety Notices**

## **CAUTION**

A **CAUTION** notice denotes a hazard. It calls attention to an operating procedure, practice, or the likes of that, if not correctly performed or adhered to, could result in damage to the product or loss of important data. Do not proceed beyond a **CAUTION** notice until the indicated conditions are fully understood and met.

### **WARNING**

**A WARNING notice denotes a hazard. It calls attention to an operating procedure, practice, or the likes of that, if not correctly performed or adhered to, could result in personal injury or death. Do not proceed beyond a WARN-ING notice until the indicated conditions are fully understood and met.**

## **Safety Symbols**

The following symbols on the instrument and in the documentation indicate precautions which must be taken to maintain safe operation of the instrument.

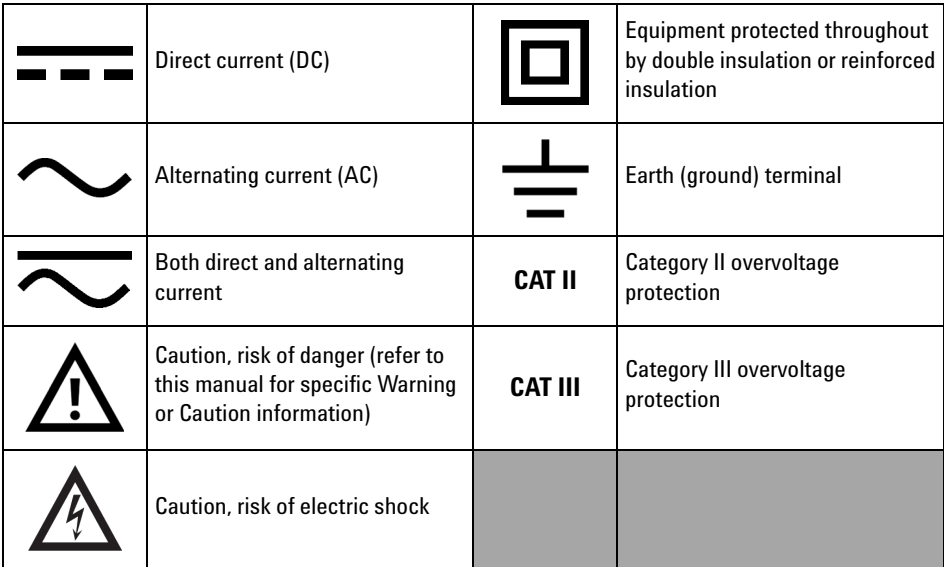

## **General Safety Information**

The following general safety precautions must be observed during all phases of operation of this instrument. Failure to comply with these precautions or with specific warnings elsewhere in this manual violates safety standards of design, manufacture, and intended use of the instrument. Agilent Technologies, Inc. assumes no liability for the customer's failure to comply with these requirements.

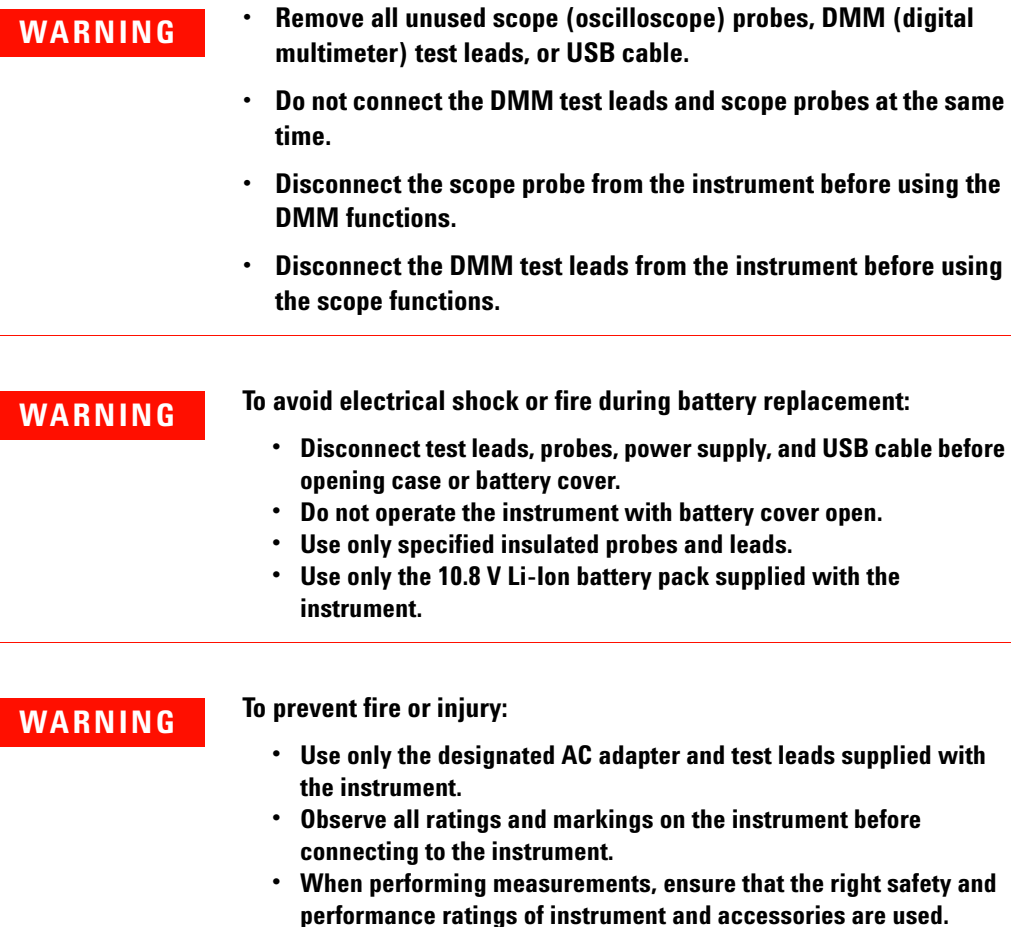

- **WARNING Plug the probe or test leads to the instrument before connecting to any active circuit for testing. Before disconnecting from the instrument, remove the probe or test leads from the active circuit.**
	- **Do not connect the USB cable when not in use. Keep the USB cable away from any probe, test lead, or exposed circuitry.**
	- **Do not connect the ground wire to voltages higher than 42 Vpeak (30 Vrms) from earth ground.**
	- **Do not expose the circuit or operate the instrument without its cover or while power is being supplied.**
	- **Do not use exposed metal BNC or banana plug connectors. Use only the insulated voltage probes, test leads, and adapters supplied with the instrument.**
	- **Do not supply any voltage when measuring resistance or capacitance in multimeter mode.**
	- **Do not operate the instrument if it does not operate properly. Have the instrument inspected by qualified service personnel.**
	- **Do not operate the instrument in wet or damp environments.**
	- **Do not operate the instrument in any environment at risk of explosion. Do not operate the instrument in the presence of flammable gases or flames.**
	- **Keep the instrument surface clean and dry. Keep the BNC connectors dry especially during high voltage testing.**

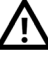

**Maximum Input Voltages**

- **Input CH1 and CH2 direct (1:1 probe) 300 V CAT III**
- **Input CH1 and CH2 via 1:10 probe 600 V CAT III**
- **Input CH1 and CH2 via 1:100 probe 600 V CAT III**
- **Meter input 600 V CAT III, 1000 V CAT II**
- **Scope input 300 V CAT III**
- **Voltage ratings are Vrms (50 60 Hz) for AC sine wave and VDC for DC applications.**

**Maximum Floating Voltage**

**• From any terminal to earth ground — 600 Vrms CAT III**

- **CAUTION •** If the instrument is used in a manner not specified by the manufacturer, the instrument protection may be impaired.
	- **•** Always use dry cloth to clean the instrument. Do not use ethyl alcohol or any other volatile liquid.
	- **•** It is recommended to use the instrument under ventilated condition, and in the upright position to ensure adequate airflow at the rear.
	- **•** Always cover the DC power inlet and USB port by closing the lid when not in used.

## **CAUTION To prevent electrostatic discharge (ESD):**

Electrostatic discharge (ESD) can result in damage to the components in the instrument and accessories.

- **•** Select a static-free work location when installing and removing sensitive equipment.
- **•** Handle sensitive components to the minimum extent possible. Do not allow contacts between components and exposed connector pins.
- **•** Transport and store in ESD preventive bags or containers that protect sensitive components from static electricity.
- **•** The battery (optional) must be properly recycled or disposed.

## **Environmental Conditions**

This instrument is designed for indoor use and in an area with low condensation. The table below shows the general environmental requirements for this instrument.

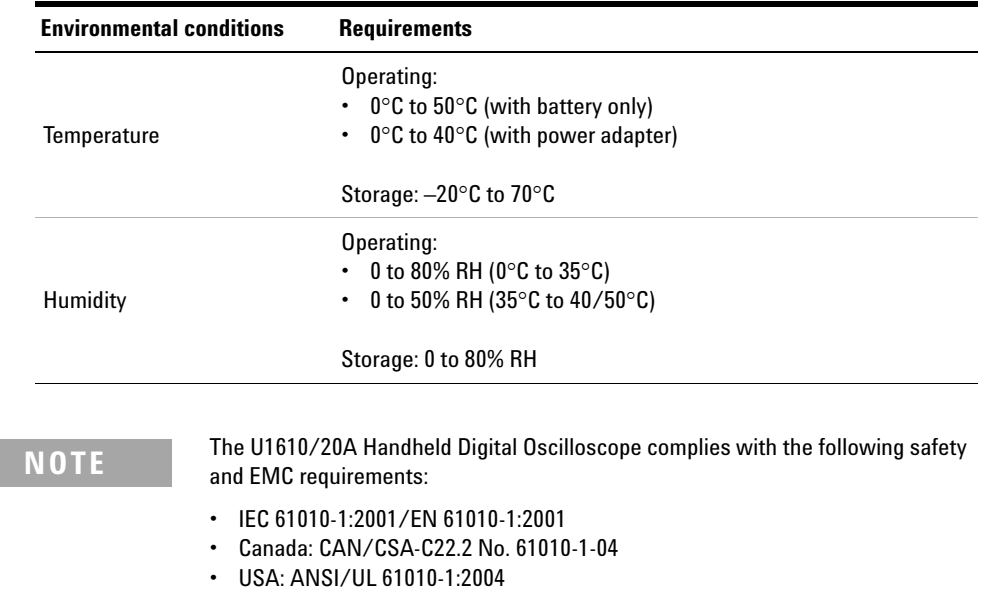

- **•** IEC 61326-1:2005/EN 61326-1:2006
- **•** Australia/New Zealand: AS/NZS CISPR 11:2004
- **•** Canada: ICES/NMB-001: ISSUE 4, June 2006

# **Regulatory Markings**

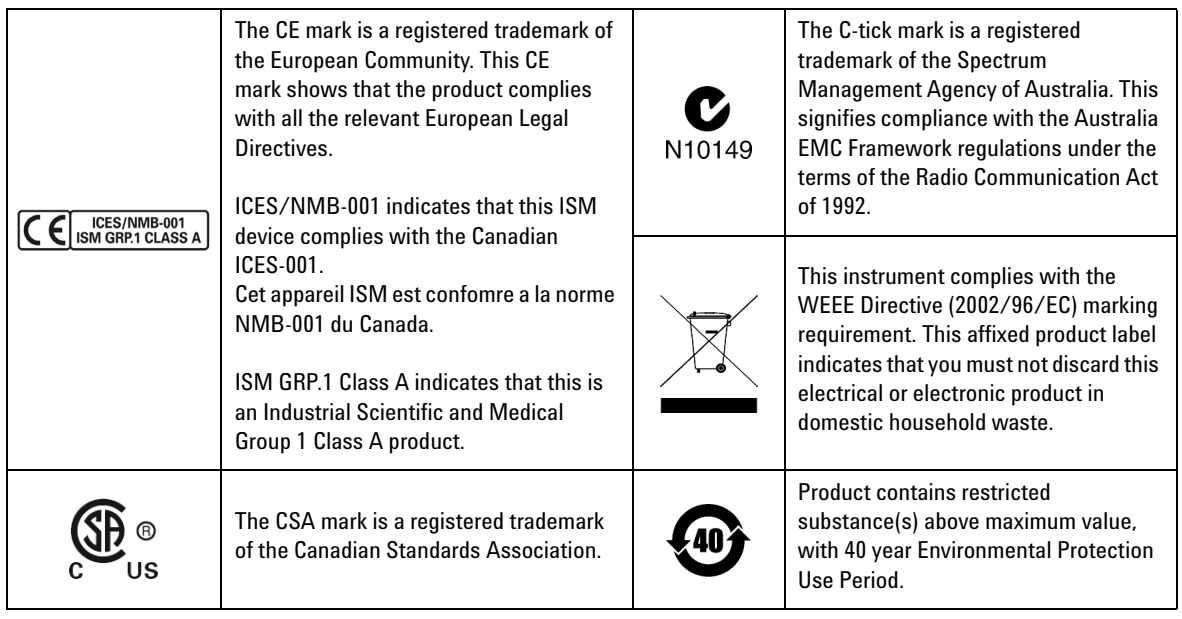

## **Waste Electrical and Electronic Equipment (WEEE) Directive 2002/96/EC**

This instrument complies with the WEEE Directive (2002/96/EC) marking requirement. This affixed product label indicates that you must not discard this electrical or electronic product in domestic household waste.

#### **Product Category:**

With reference to the equipment types in the WEEE directive Annex 1, this instrument is classified as a "Monitoring and Control Instrument" product.

The affixed product label is as shown below.

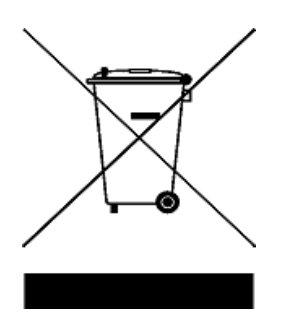

#### **Do not dispose in domestic household waste.**

To return this unwanted instrument, contact your nearest Agilent Service Center, or visit:

www.agilent.com/environment/product

for more information.

## **Declaration of Conformity**

The Declaration of Conformity (DoC) for this instrument is available on our Web site. You can search for the DoC by the instrument model number or description.

http://regulations.corporate.agilent.com/DoC/search.htm

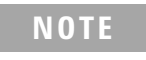

**NOTE** If you are unable to search for the respective DoC, contact your local Agilent representative.

## **In This Guide…**

#### **[1](#page-20-0) [Getting Started](#page-20-1)**

This chapter provides you the information to start using your handheld scope.

#### **[2](#page-34-1) [Product Outlook](#page-34-0)**

This chapter provides an overview of the handheld scope keys, panels, and display.

#### **[3](#page-40-0) [Using the Oscilloscope](#page-40-1)**

This chapter explains how to set up the oscilloscope functions.

#### **[4](#page-84-0) [Using the Digital Multimeter](#page-84-1)**

This chapter explains how to configure and perform multimeter measurements.

#### **[5](#page-94-0) [Using the Data Logger](#page-94-1)**

This chapter describes how to perform scope and meter data logging.

#### **[6](#page-100-0) [Using the System-Related Functions](#page-100-1)**

This chapter explains how to set up system-related settings and perform service functions.

#### **[7](#page-108-0) [Specifications and Characteristics](#page-108-1)**

This chapter lists the specifications, characteristics, pollution degree, and measurement category of the handheld scope.

## **Table of Contents**

### **[1 Getting Started](#page-20-2)**

[Introduction](#page-21-0) 2 [Package Contents](#page-22-0) 3 [Optional Accessories](#page-23-0) 4 [Adjust the Hand Strap](#page-23-1) 4 [Install the Neck Strap](#page-23-2) 4 [Charge the Battery](#page-24-0) 5 [Tilt the Handheld Scope](#page-24-1) 5 [Power On the Handheld Scope](#page-25-0) 6 [Use the Function Softkeys](#page-25-1) 6 [Access the Quick Help](#page-25-2) 6 [Reset the Handheld Scope](#page-26-0) 7 [Perform Self-Calibration](#page-27-0) 8 [Set the Date and Time and Language](#page-28-0) 9 [Connect Probes to Oscilloscope Terminals](#page-29-0) 10 [Compensate the Scope Probe](#page-30-0) 11 [Connect Test Leads to Meter Terminals](#page-32-0) 13

### **[2 Product Outlook](#page-34-2)**

[Product at a Glance](#page-35-0) 16 [Front Panel Key Overview](#page-36-0) 17 [Oscilloscope Display Overview](#page-38-0) 19 [Multimeter and Data Logger Display Overview](#page-39-0) 20

#### **Table of Contents**

#### **[3 Using the Oscilloscope](#page-40-2)**

[Vertical Controls](#page-41-0) 22 [Channel selection for waveform display 2](#page-41-1)2 [Vertical system setup 2](#page-42-0)3 [Channel coupling 2](#page-43-0)4 [Probe setting 2](#page-43-1)4 [Invert control 2](#page-44-0)5 [Bandwidth limit control 2](#page-44-1)5 [Horizontal Controls](#page-45-0) 26 [Horizontal system setup 2](#page-45-1)6 [Horizontal modes](#page-47-0) 28 [Trigger Controls](#page-49-0) 30 [Trigger types](#page-49-1) 30 [Edge trigger](#page-50-0) 31 [Glitch trigger](#page-51-0) 32 [TV trigger 3](#page-52-0)3 [Nth Edge trigger 3](#page-53-0)4 [CAN trigger](#page-54-0) 35 [LIN trigger](#page-56-0) 37 [Trigger modes 3](#page-57-0)8 [Trigger holdoff](#page-58-0) 39 [Noise rejection 3](#page-58-1)9 [Waveform Acquisition Controls](#page-59-0) 40 [Display Controls](#page-61-0) 42 [Vectors display](#page-61-1) 42  $Sin x/x$  interpolation 42 [Infinite persistence](#page-62-0) 43 [Automatic Measurements](#page-63-0) 44 [Time measurements 4](#page-64-0)5 [Voltage measurements](#page-66-0) 47

[Power measurements](#page-69-0) [Cursor Measurement Controls](#page-70-0) 51 [Analyzer Controls](#page-72-0) 53 [Math functions](#page-73-0) [FFT function 5](#page-74-0)[Autoscale and Run/Stop Controls](#page-76-0) [Autoscale 5](#page-76-1)7 [Run/Stop 5](#page-77-0)8 [Save and Recall Controls](#page-79-0) [Save control 6](#page-80-0)[Recall control](#page-81-0) [Print screen control 6](#page-82-0)

### **[4 Using the Digital Multimeter](#page-84-2)**

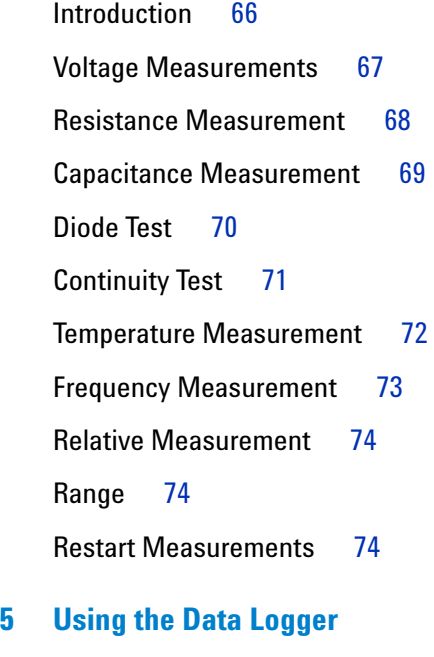

[Introduction](#page-95-0) 76

#### **Table of Contents**

[Scope Logger](#page-96-0) [Measurement statistics](#page-96-1) [Graphing mode 7](#page-97-0)8 [Saving the recorded data 7](#page-97-1)[Meter Logger](#page-98-0) [Measurement selection](#page-98-1) 

[Graphing mode 7](#page-98-2)9 [Saving the recorded data 7](#page-98-3)9

#### **[6 Using the System-Related Functions](#page-100-2)**

[Introduction](#page-101-0) 82 [General System Settings](#page-101-1) 82 [USB connectivity 8](#page-102-0)3 [Set the language 8](#page-102-1)3 [Set the date and time](#page-102-2) 83 [Set auto-shutdown](#page-102-3) 83 [Display Settings](#page-103-0) 84 [Backlight intensity 8](#page-103-1)4 [View mode](#page-103-2) 84 [Sound Settings](#page-104-0) 85 [Service Functions](#page-105-0) 86 [Firmware update 8](#page-105-1)6 [Self-calibration 8](#page-106-0)7 [Antialiasing 8](#page-106-1)7 [System Information](#page-106-2) 87

#### **[7 Specifications and Characteristics](#page-108-2)**

[Oscilloscope Specifications and Characteristics](#page-109-0) 90 [Digital Multimeter Specifications](#page-113-0) 94

[General Specifications](#page-116-0) 97

[Pollution Degree](#page-118-0) 99

[Measurement Category](#page-119-0) 100

**Table of Contents**

## **List of Figures**

- [Figure 1-1](#page-26-1) Default Settings function 7
- [Figure 1-2](#page-28-1) Self-Cal notification 9
- [Figure 1-3](#page-31-0) Trimmer capacitor 12
- [Figure 1-4](#page-31-1) Pulse shape reference 12
- [Figure 3-1](#page-41-2) Channel 1 submenu 22
- [Figure 3-2](#page-44-2) Waveform before and after inversion 25
- [Figure 3-3](#page-45-2) Time reference position setting 26
- [Figure 3-4](#page-47-1) Zoom mode 28
- [Figure 3-5](#page-49-2) Trigger type and settings submenu 30
- [Figure 3-6](#page-57-1) Auto trigger mode 38
- [Figure 3-7](#page-59-1) Acquire menu 40
- [Figure 3-8](#page-61-3) Display control menu 42
- [Figure 3-9](#page-63-1) Measurement function menu 44
- [Figure 3-10](#page-70-1) Cursor function menu 51
- [Figure 3-11](#page-76-2) Autoscale function menu 57
- [Figure 3-12](#page-79-1) Save/Recall menu 60
- [Figure 3-13](#page-80-1) Save submenu 61
- [Figure 3-14](#page-81-1) Recall submenu 62
- [Figure 3-15](#page-82-1) Print screen submenu 63
- [Figure 4-1](#page-85-1) Multimeter display 66
- [Figure 4-2](#page-93-3) Relative measurement display 74
- [Figure 5-1](#page-95-1) Data logger menu 76
- [Figure 5-2](#page-96-2) Scope logger display 77
- [Figure 5-3](#page-97-2) Statistics display 78
- [Figure 5-4](#page-98-4) Meter logger display 79
- [Figure 6-1](#page-101-2) User function menu 82
- [Figure 6-2](#page-101-3) General system settings submenu 82
- [Figure 6-3](#page-103-3) Display settings submenu 84
- [Figure 6-4](#page-104-1) Sound settings submenu 85
- [Figure 6-5](#page-105-2) Service function submenu 86

### **List of Figures**

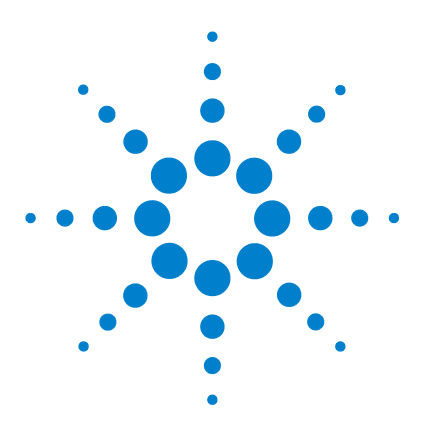

**Agilent U1610/20A Handheld Digital Oscilloscope User's Guide**

# <span id="page-20-2"></span>**Getting Started**

<span id="page-20-1"></span><span id="page-20-0"></span>**1**

[Introduction 2](#page-21-0) [Package Contents 3](#page-22-0) [Optional Accessories 4](#page-23-0) [Adjust the Hand Strap 4](#page-23-1) [Install the Neck Strap 4](#page-23-2) [Charge the Battery 5](#page-24-0) [Tilt the Handheld Scope 5](#page-24-1) [Power On the Handheld Scope 6](#page-25-0) [Use the Function Softkeys 6](#page-25-1) [Access the Quick Help 6](#page-25-2) [Reset the Handheld Scope 7](#page-26-0) [Perform Self-Calibration 8](#page-27-0) [Set the Date and Time and Language 9](#page-28-0) [Connect Probes to Oscilloscope Terminals 10](#page-29-0) [Compensate the Scope Probe 11](#page-30-0) [Connect Test Leads to Meter Terminals 13](#page-32-0)

This chapter provides you the information to start using your handheld scope.

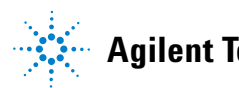

#### **1 Getting Started**

## <span id="page-21-0"></span>**Introduction**

The U1610/20A Handheld Digital Oscilloscope is a mobile high- performance troubleshooting tool for multi- industrial automation, process control, facility maintenance, and automotive- service industries.

The U1610A and U1620A models have 100 MHz and 200 MHz bandwidths with maximum real- time sample rates of 1 GSa/s and 2 GSa/s respectively.

With its 5.7- inch LCD color display, the U1610/20A oscilloscope is capable of clearly distinguishing waveforms from two channels. The U1610/20A allows you to perform up to 30 types of automatic measurements. Waveform math and Fast Fourier Transform (FFT) functions are available for performing quick waveform analyses in both time and frequency domains.

The U1610/20A can also function as a digital multimeter (DMM) and a data logger. The autorange function provided allows you to perform quick and accurate DMM measurements. Using the data logger function, you can perform automatic data logging for DMM and scope measurements.

## <span id="page-22-0"></span>**Package Contents**

When you receive your shipping container, unpack and inspect the container for damage.

If the shipping container is damaged, or the cushioning materials show signs of stress, notify the carrier and your nearest Agilent Sales Office. Keep the damaged shipping container or cushioning material until you have inspected the contents of the shipment for completeness and have checked the handheld scope mechanically and electrically.

Verify that you have received the following items in the handheld scope packaging:

- $\vee$  1 × Handheld scope
- $\vee$  1 x Power cable
- $\angle$  1 × Li-Ion battery pack, 10.8 V (included in the handheld scope)
- $\angle$  1 × AC/DC adapter
- $\angle$  2 × 10:1 CAT III 600 V scope probe
- $\angle$  1 × BNC-to-probe adapter
- $\angle$  1 × DMM test lead kit
- $\angle$  1 × USB cable
- $\checkmark$  1 × Hand strap (attached on the handheld scope)
- $\vee$  1 × Neck strap
- $\vee$  1 × Printed Quick Start Guide
- $\vee$  1 × Certificate of Calibration

If anything is missing, contact your nearest Agilent Sales Office.

**NOTE** The above items are available for purchase separately if you require more quantities.

#### **Inspect the handheld scope**

If there is mechanical damage or a defect, or if the handheld scope does not operate properly or does not pass performance tests, notify your nearest Agilent Sales Office.

## <span id="page-23-0"></span>**Optional Accessories**

The following accessories are available for purchase separately.

- **•** 1:1 CAT III 300 V scope probe
- **•** 100:1 CAT III 600 V scope probe
- **•** Temperature module
- **•** Desktop charger
- **•** Soft carrying case

## <span id="page-23-1"></span>**Adjust the Hand Strap**

For better grip, peel open the strap and adjust the two velcro strips as shown below.

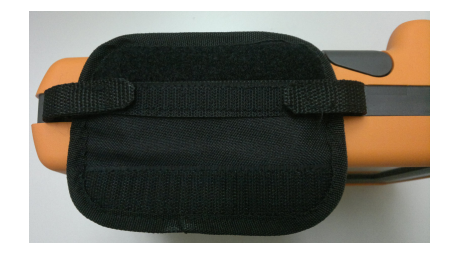

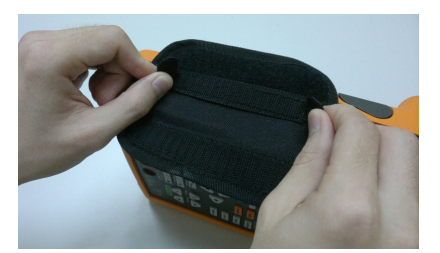

## <span id="page-23-2"></span>**Install the Neck Strap**

Thread the velcro strip through the strap hole. Adjust the strap to the appropriate length and secure it as shown below.

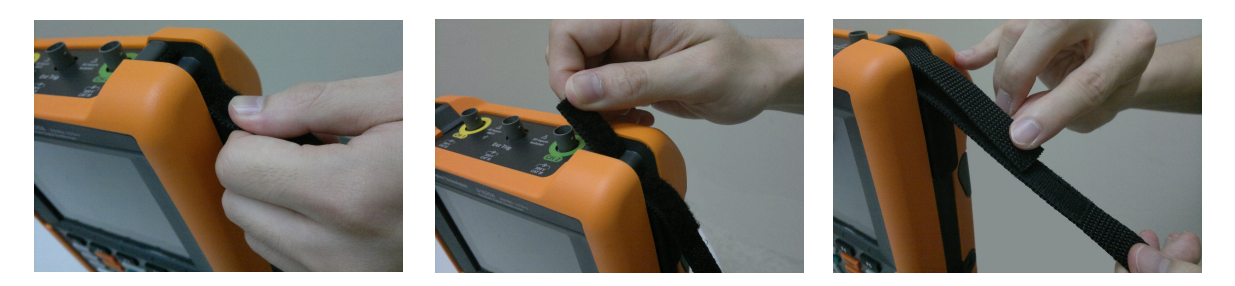

## <span id="page-24-0"></span>**Charge the Battery**

Before using the handheld scope for the first time, fully charge the battery for at least 5 hours, with the handheld scope turned off, using the AC/DC adapter provided.

The power key  $\left(\mathbf{0}\right)$  will turn constant yellow when the battery is fully charged.

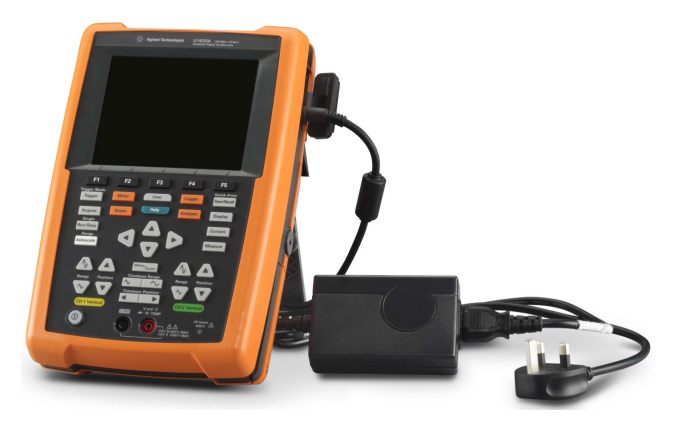

## <span id="page-24-1"></span>**Tilt the Handheld Scope**

For proper handling during operation, tilt the handheld scope as shown below.

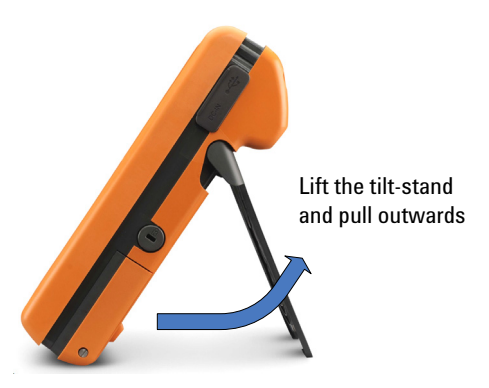

#### **1 Getting Started**

## <span id="page-25-0"></span>**Power On the Handheld Scope**

**NOTE** Hook up all cables and accessories before applying power. You can connect/disconnect probes while the handheld scope is turned on.

> Press and hold  $\left(\mathbf{0}\right)$  for approximately 1.5 seconds. When the handheld scope display appears, the scope is ready for use.

## <span id="page-25-1"></span>**Use the Function Softkeys**

Press the softkey  $($  to  $\vert$  to  $\vert$  to  $\vert$  to  $\vert$  to the corresponds to the label shown above it on the display.

## <span id="page-25-2"></span>**Access the Quick Help**

Press any function key/softkey followed by  $\left\langle \right\rangle$  to display its respective Help information. Use the  $\blacktriangle$  or  $\nabla$  key to navigate within Help.

and use the  $\triangleleft \Leftrightarrow$  keys to select the language. Press

To view Help in another language, press  $\left( \begin{array}{c} \frac{S}{2} \\ \frac{S}{2} \end{array} \right) > \left[ \begin{array}{c} S_{\text{ystem}} \\ \frac{S}{2} \end{array} \right] >$ 

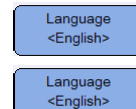

again to exit the selection menu.

To access information on using Help, press and hold  $\Box$  Help for approximately 3 seconds.

## <span id="page-26-0"></span>**Reset the Handheld Scope**

Reset the handheld scope to its default settings by pressing  $\frac{1}{2}$  Save/Recall  $\geq$ . This removes all previous user- defined configurations. Default Settings

**NOTE** Before resetting the handheld scope, you may want to save the current configuration<br>for later use by pressing  $\sqrt{\frac{S_{\text{av}}}{S_{\text{av}}}}$  S<sub>ave</sub> 8. See Chapter 3, "Save and Recall See [Chapter 3,](#page-40-0) "Save and Recall [Controls" on page 60](#page-79-2).

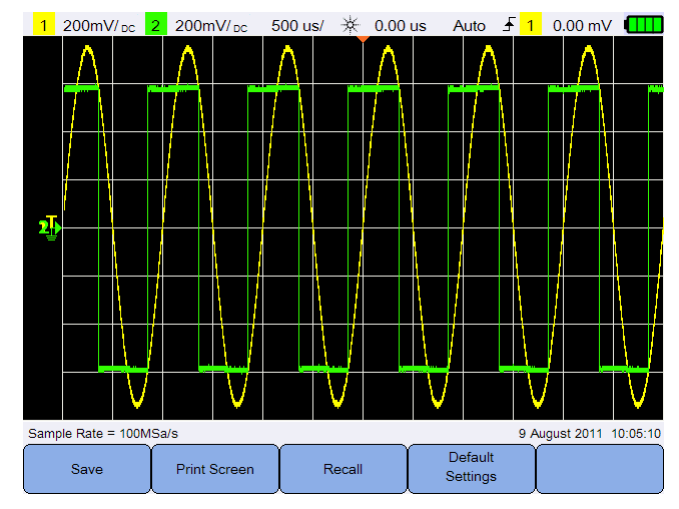

<span id="page-26-1"></span>**Figure 1-1** Default Settings function

## <span id="page-27-0"></span>**Perform Self-Calibration**

When performing self- calibration, no signal is injected into the handheld scope. During the self- calibration process, the firmware will perform zero, offset, and TDC calibration.

- **•** For zero calibration, the firmware will acquire samples for a fixed period of time corresponding to the zero input condition. The acquired data contains channel noise and DC offset. The firmware determines this channel DC offset and upon completion of self- calibration, uses the determined DC offset to subtract from ADC samples, producing offset- compensated samples. This feature is useful for removing channel DC offset due to temperature changes and component aging, thus providing better accuracy.
- Offset calibration (performed after completion of the zero calibration) calibrates the system offset DAC for gain accuracy. During calibration, the firmware determines the offset DAC code settings required to offset the zero input signal trace to +4 divisions and –4 divisions (vertical). The codeword range for the offset DAC to move the zero input trace across  $\pm 4$  division range will represent the offset DAC gain. This gain changes due to temperature variation and component aging. Offset calibration corrects for this drift in the offset DAC gain.
- **•** TDC calibration calibrates and corrects for errors (due to temperature variation) in the time interval measurement performed by the TDC circuit.

Allow the handheld scope to warm up for at least 30 minutes before performing self- calibration. It is recommended that you perform self- calibration in the following situations:

- **•** Every 12 months or after 2000 hours of operation.
- **•** If the ambient temperature is >10°C from the calibration temperature.
- **•** To maximize the measurement accuracy.
- **•** After experiencing abnormal operation.
- **•** To verify proper operation after repairing.

#### **WARNING Disconnect all probe and meter connections to the input terminals of the handheld scope before performing self-calibration.**

#### **Getting Started 1**

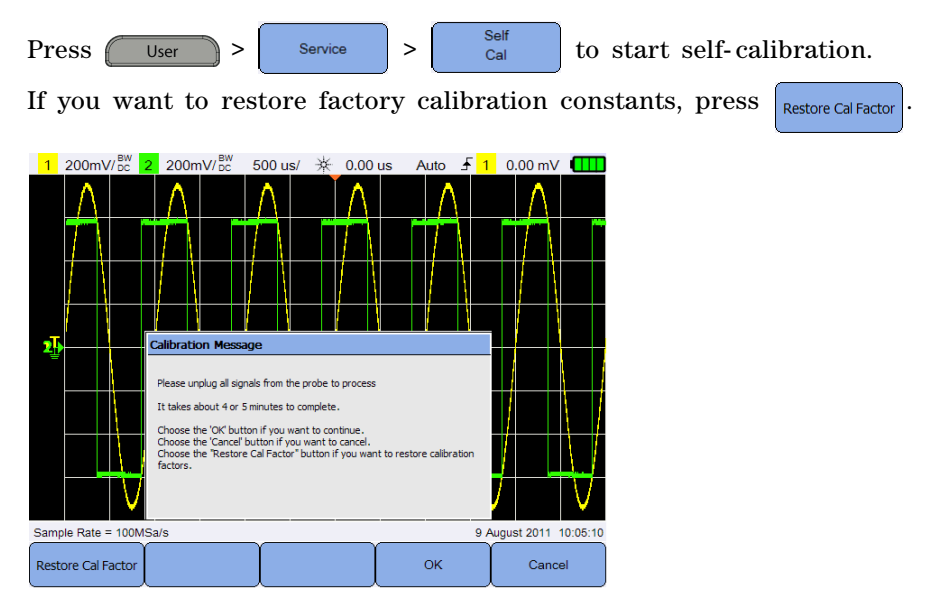

**Figure 1-2** Self-Cal notification

## <span id="page-28-0"></span>**Set the Date and Time and Language**

<span id="page-28-1"></span>Press  $\begin{array}{|c|c|c|c|c|}\n\hline\n\text{User} > > \text{System} \\
\text{Setting} > > \text{tot} \\
\hline\n\text{Setting} > > \text{tot} \\
\hline\n\end{array}$  to access the general system settings.

Press  $\frac{\text{Set Date & Time}}{\text{Set Date}}$  to set the current date and time of day (24- hour format). Press any softkey and use the  $\blacktriangle$  or  $\nabla$  key to set the year, month, day, hour, or minute.

- **NOTE •** The real-time clock only allows selection of valid dates. If a day is selected and the month or year is changed so the day is invalid, the day is automatically adjusted.
	- **Set Date & Time is only accessible when in the Scope mode.**

Language Press  $\begin{array}{|c|c|c|c|c|c|}\n\hline \text{Rens} & \text{and use the $\blacktriangleleft$} & \text{keys to set any of the 10 languages}\n\hline \end{array}$ (English, Spanish, French, Italian, German, Portuguese, Simplified Chinese, Traditional Chinese, Japanese, and Korean). Press Language <English> again to exit the selection menu.

#### **U1610/20A User's Guide 9**

#### **1 Getting Started**

# <span id="page-29-0"></span>**Connect Probes to Oscilloscope Terminals**

Connect the handheld scope in either single channel or dual channels with scope probes as shown below.

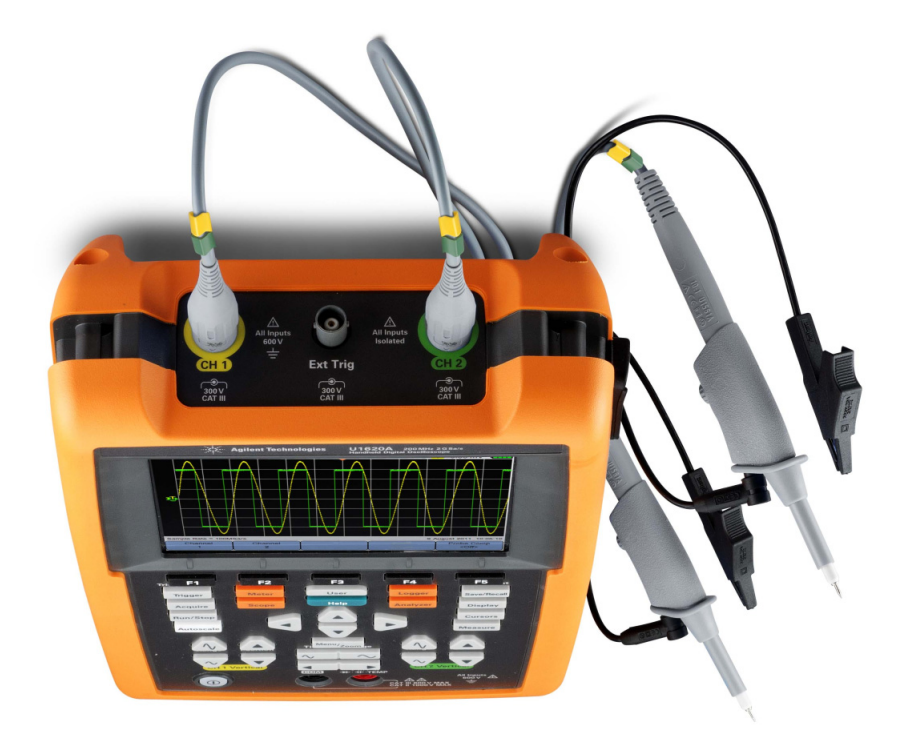

## <span id="page-30-0"></span>**Compensate the Scope Probe**

Perform scope probe compensation whenever you attach a passive scope probe to any input channel for the first time. This is important to match the probe characteristic to the handheld scope. A poorly compensated probe can introduce significant measurement errors.

To adjust the probe compensation for a channel as example:

- **1** Press  $\sqrt{\frac{5 \text{cope}}{1 \text{ }, \text{then}}},$  then toggle  $\sqrt{\frac{60 \text{fo}}{1 \text{ } \text{ }}}$  to turn on the compensation signal for a channel.
- **2** Press  $\begin{bmatrix} \downarrow \downarrow \downarrow \downarrow \downarrow \downarrow \downarrow \end{bmatrix}$  repeatedly to set the probe attenuation factor.
- **3** Connect the passive probe to the channel terminal and probe contact to the external trigger terminal as shown below. The input signal is 5 Vpp, 1 kHz from the external trigger.

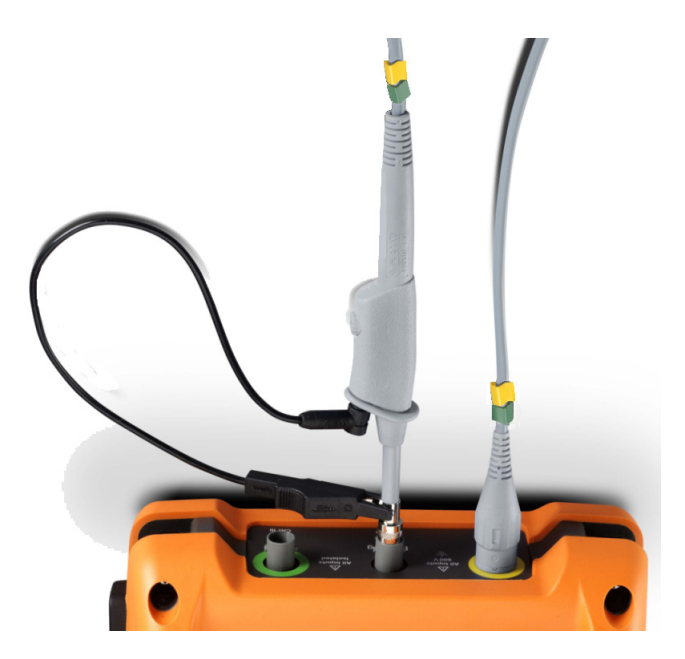

#### **1 Getting Started**

Use a nonmetallic tool to adjust the trimmer capacitor on the probe for the flattest pulse possible.

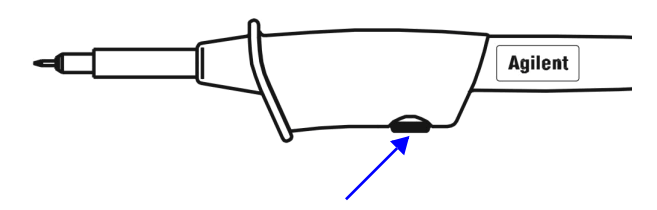

<span id="page-31-0"></span>**Figure 1-3** Trimmer capacitor

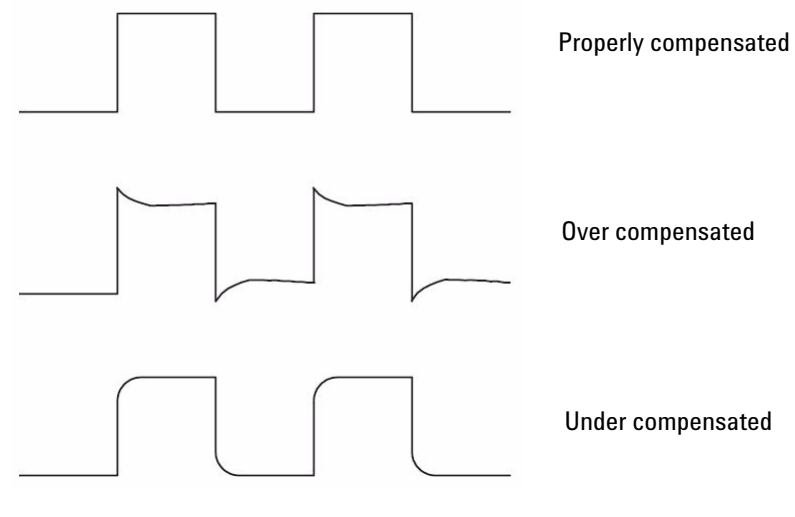

<span id="page-31-1"></span>**Figure 1-4** Pulse shape reference

## <span id="page-32-0"></span>**Connect Test Leads to Meter Terminals**

Connect the test leads to the meter terminals on the handheld scope as shown below.

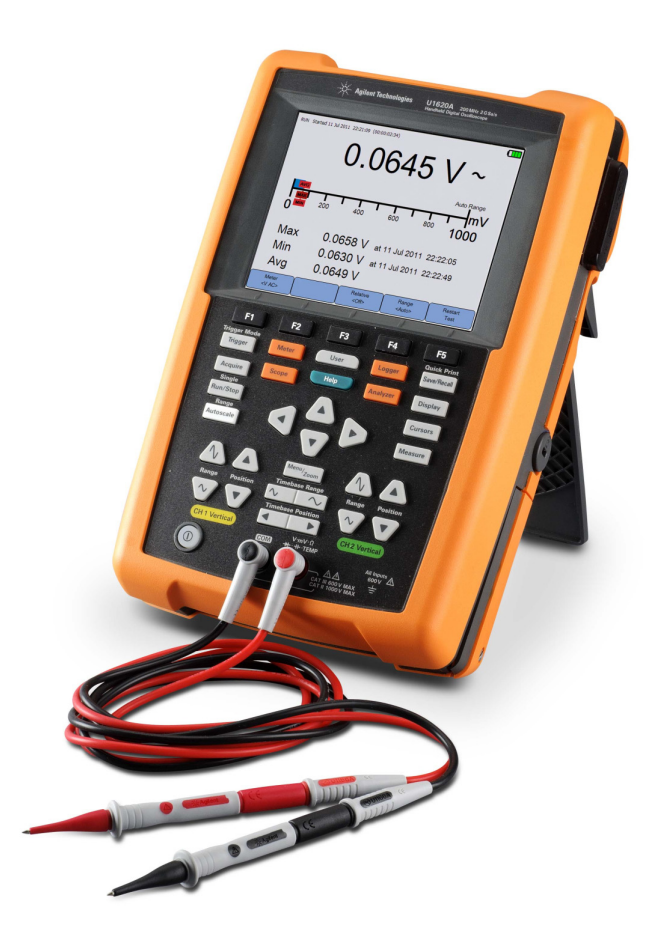

### **1 Getting Started**

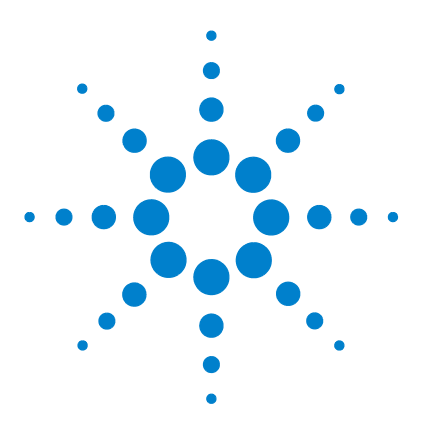

**Agilent U1610/20A Handheld Digital Oscilloscope User's Guide**

# <span id="page-34-2"></span><span id="page-34-1"></span><span id="page-34-0"></span>**2 Product Outlook**

[Product at a Glance 16](#page-35-0) [Front Panel Key Overview 17](#page-36-0) [Oscilloscope Display Overview 19](#page-38-0) [Multimeter and Data Logger Display Overview 20](#page-39-0)

This chapter provides an overview of the handheld scope keys, panels, and display.

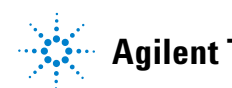

#### **2 Product Outlook**

# <span id="page-35-0"></span>**Product at a Glance**

**Top view**

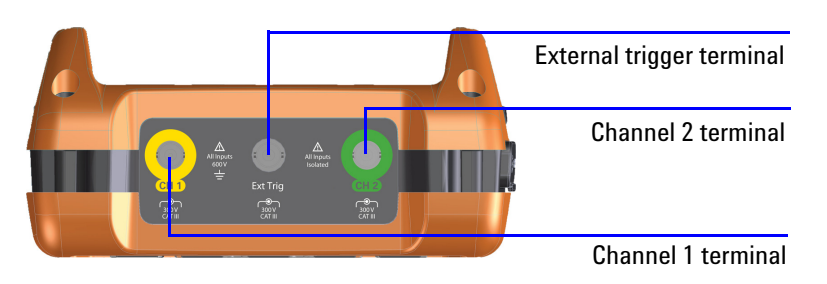

**Front view Side view**

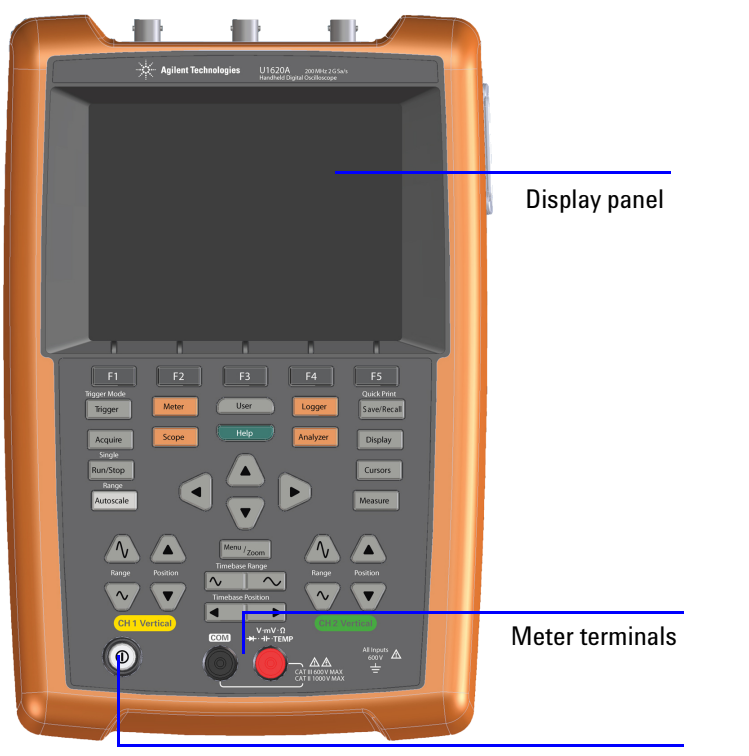

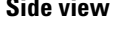

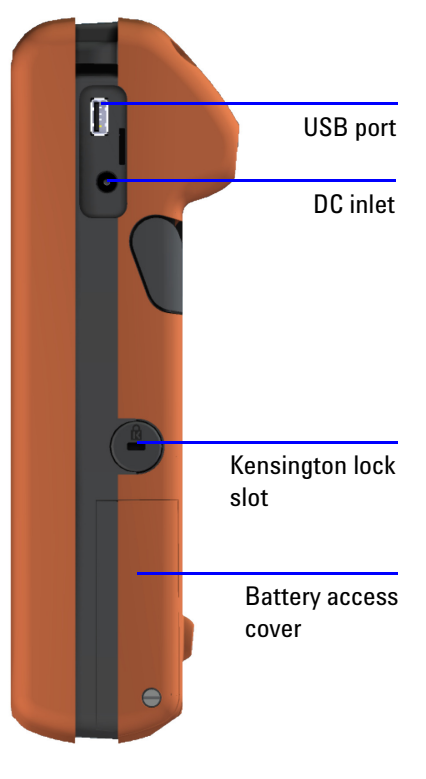

Power on/off key
## **Front Panel Key Overview**

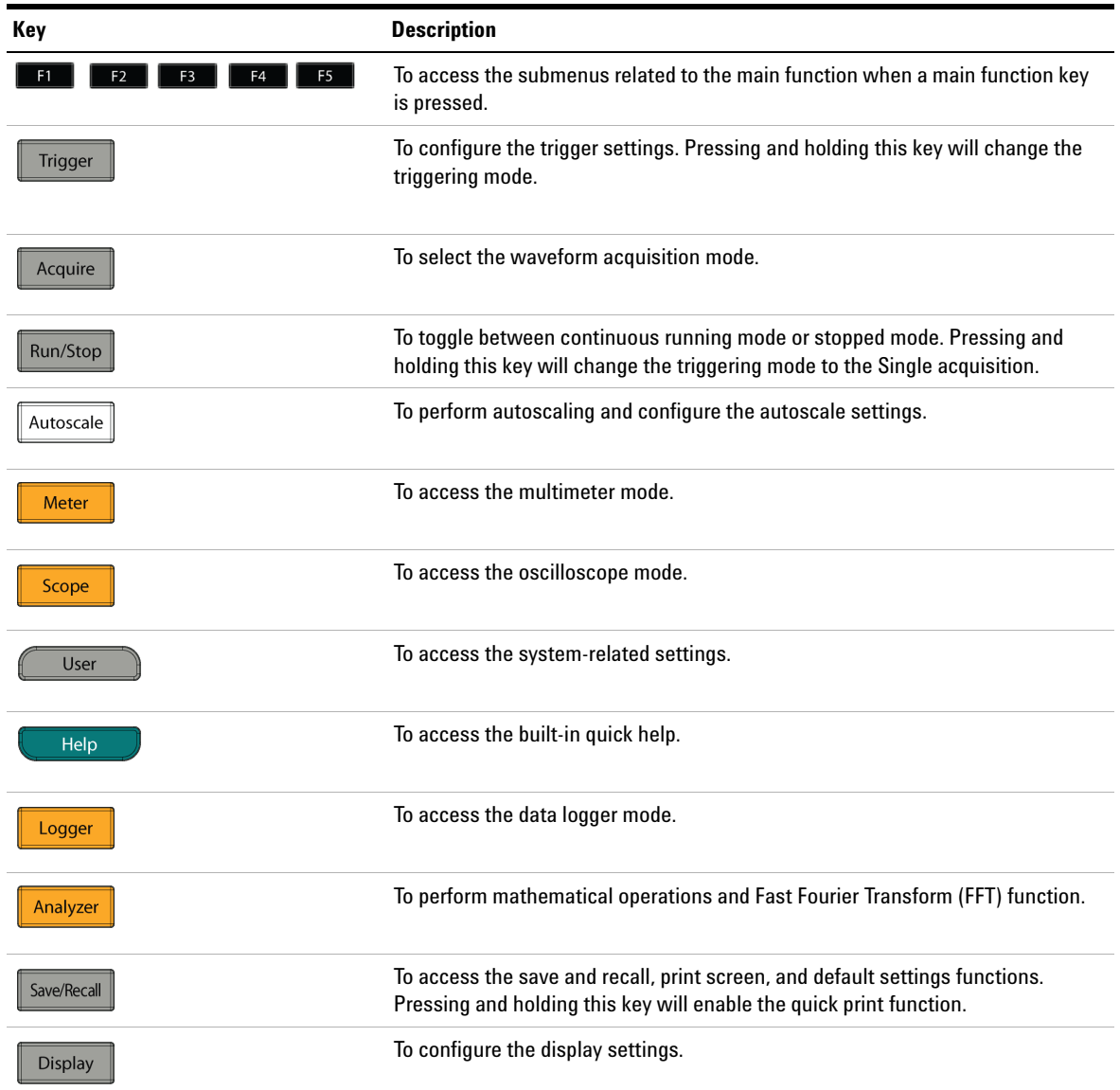

### **2 Product Outlook**

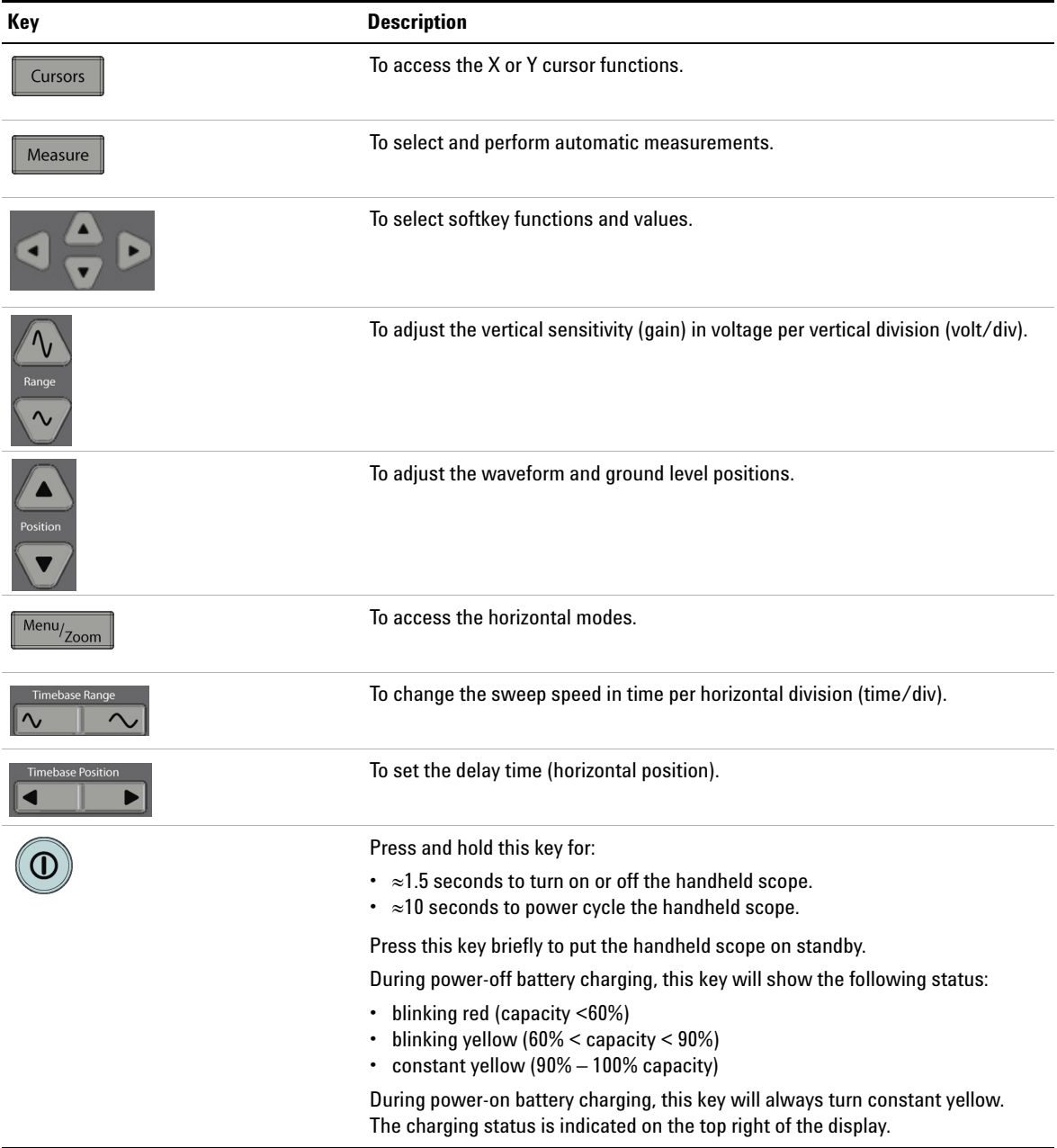

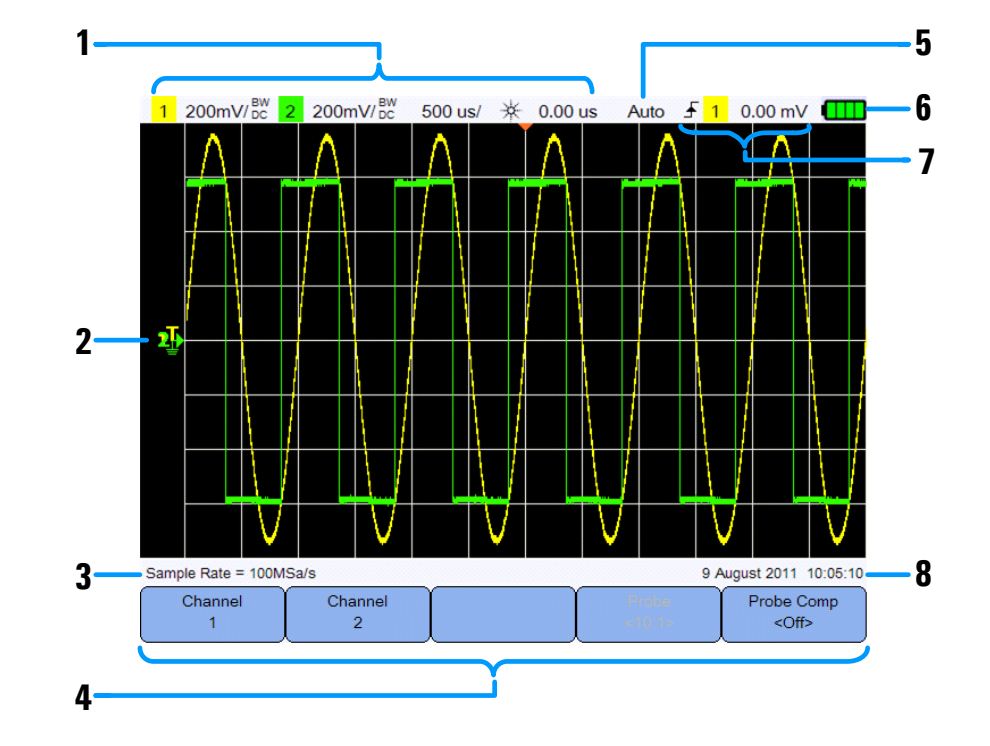

## **Oscilloscope Display Overview**

#### **No. Description**

- 1 Displays the channel and timebase setup information.
- 2 Displays the channel input waveforms with channel identifiers and indicators for trigger level, signal ground level, analyzer waveforms, time reference, and trigger point.
- 3 Displays the sample rate.
- 4 Displays the function menus of the keys and softkeys.
- 5 Displays the signal acquisition mode.
- 6 Displays the battery status and AC connectivity for battery charging.
- 7 Displays the trigger type, source, and level.
- 8 Displays the date and time.

#### **2 Product Outlook**

Ξ

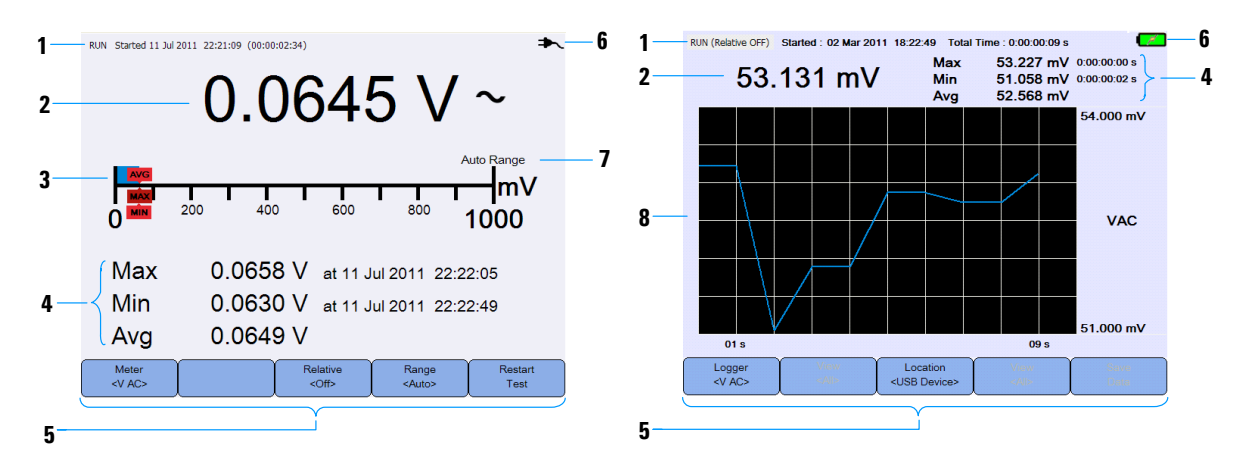

### **Multimeter and Data Logger Display Overview**

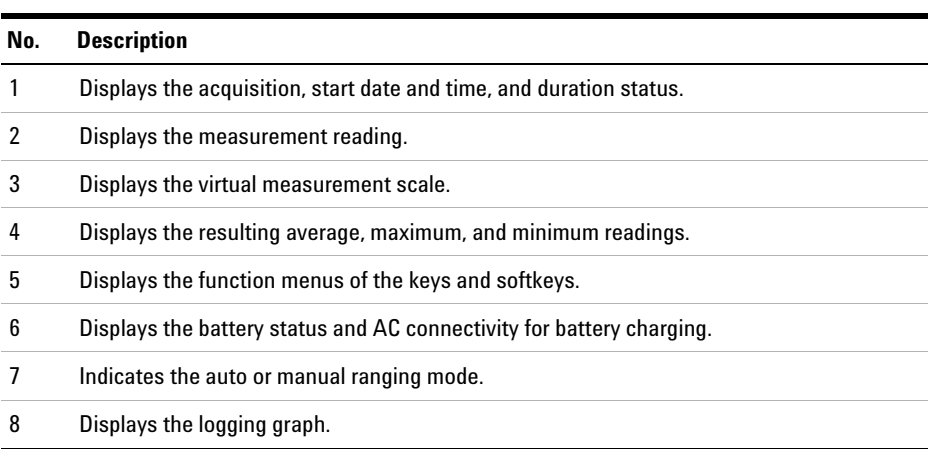

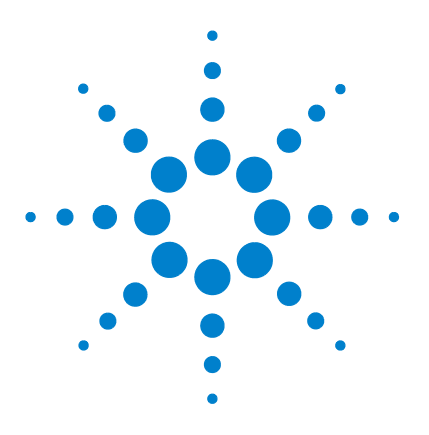

**Agilent U1610/20A Handheld Digital Oscilloscope User's Guide**

# **Using the Oscilloscope**

**3**

[Vertical Controls 22](#page-41-0) [Horizontal Controls 26](#page-45-0) [Trigger Controls 30](#page-49-0) [Waveform Acquisition Controls 40](#page-59-0) [Display Controls 42](#page-61-0) [Automatic Measurements 44](#page-63-0) [Cursor Measurement Controls 51](#page-70-0) [Analyzer Controls 53](#page-72-0) [Autoscale and Run/Stop Controls 57](#page-76-0) [Save and Recall Controls 60](#page-79-0)

This chapter explains how to set up the oscilloscope functions.

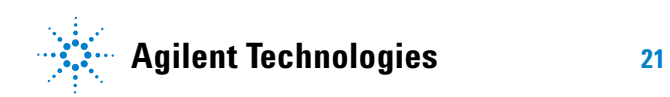

#### **3 Using the Oscilloscope**

### <span id="page-41-0"></span>**Vertical Controls**

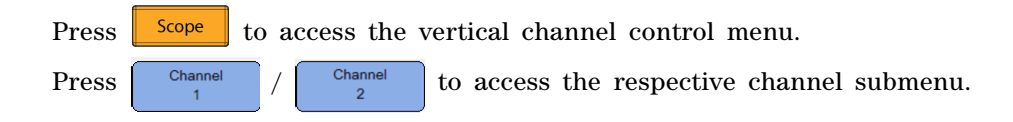

### **Channel selection for waveform display**

You can enable either one channel or two channels simultaneously.

Turn on/off the channel by toggling  $\begin{bmatrix} \text{Ch1} \\ \text{COD} \end{bmatrix}$  /  $\begin{bmatrix} \text{Ch2} \\ \text{COD} \end{bmatrix}$ 

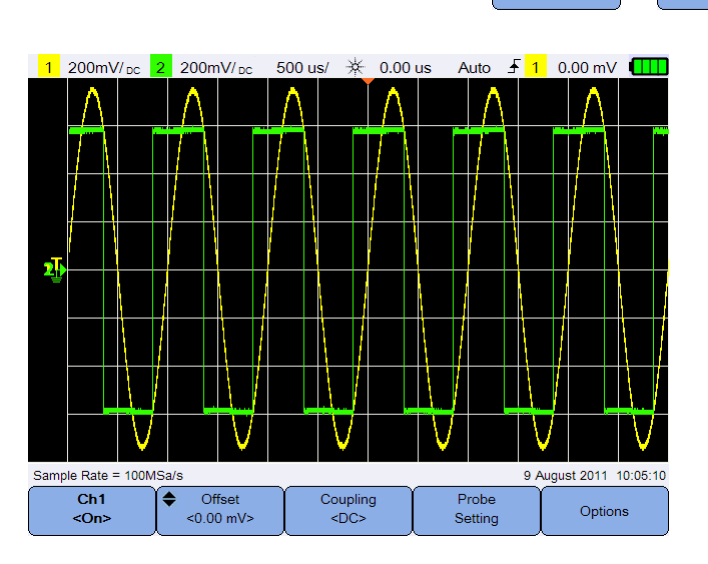

**Figure 3-1** Channel 1 submenu

### **Vertical system setup**

#### **Adjust the ground level position**

The signal ground level is identified by the position of the  $\mathbb I$  icon on the display.

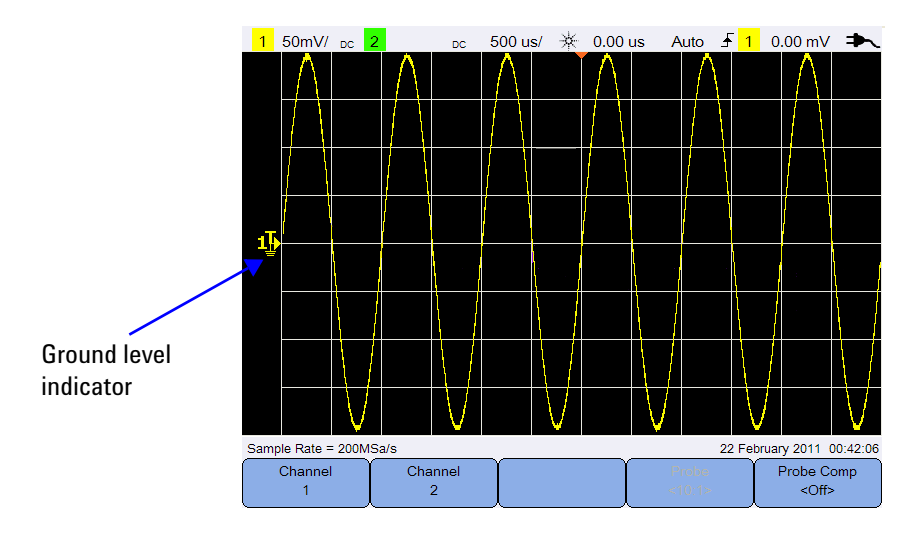

Move both  $\mathbf{r}$  and the waveform vertically by:

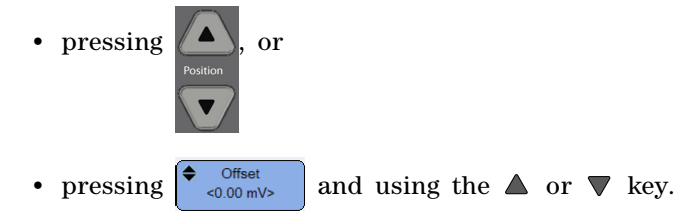

Moving the waveform to the top offsets the waveform with a negative voltage value, while moving to the bottom offsets it with a positive voltage value.

#### **Adjust the vertical sensitivity**

You can increase or decrease the vertical sensitivity (Volt/div) of a

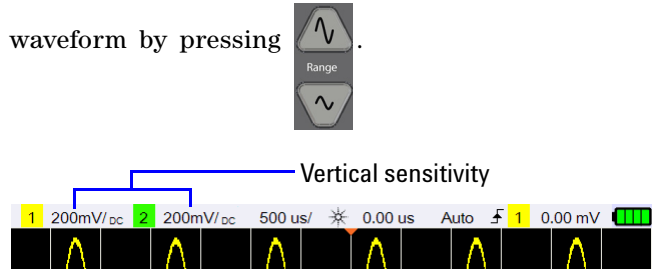

### **Channel coupling**

Toggle  $\left\lfloor \frac{\text{coupling}}{\text{clos}} \right\rfloor$  to set the channel coupling.

AC coupling blocks any DC component in the waveform and allows only the AC component of the signal to be viewed.

DC coupling allows both AC and DC components to pass into the handheld scope.

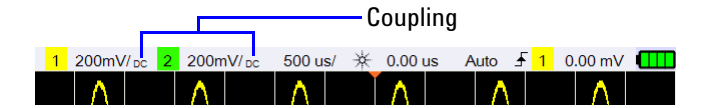

### **Probe setting**

Probe  $Press \mid$  setting to access the probe setup submenu.

Units Toggle  $\left| \right|$  significant to set the Volts unit for a voltage probe or Amps for a current probe. Channel sensitivity and offset, trigger level, measurement results, and math functions will reflect the unit you have selected.

Probe Press  $\left| \right|$   $\leq$   $\left| \right|$  repeatedly to set the attenuation factor for measuring voltage/current values with a voltage/current probe. The attenuation factor must be set according to the probe being used to ensure the measurement results reflect the actual voltage/current level.

### **Invert control**

This control inverts the displayed waveform with respect to the ground level. Invert affects how a channel is displayed, but does not affect triggering. Inverting a channel also changes the result of any function selected in the [Analyzer Controls](#page-72-0) menu.

To invert a channel waveform:

**1** Press <sup>options</sup> to access the invert and bandwidth limit control submenu.

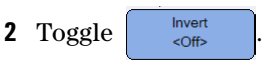

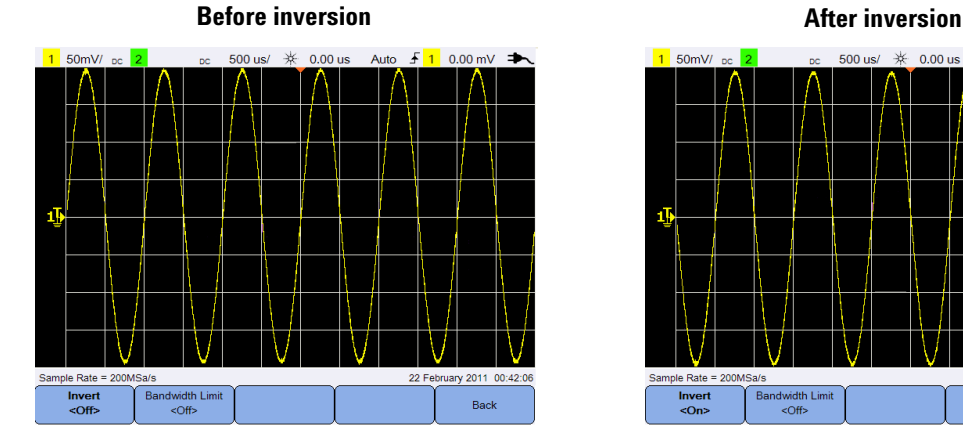

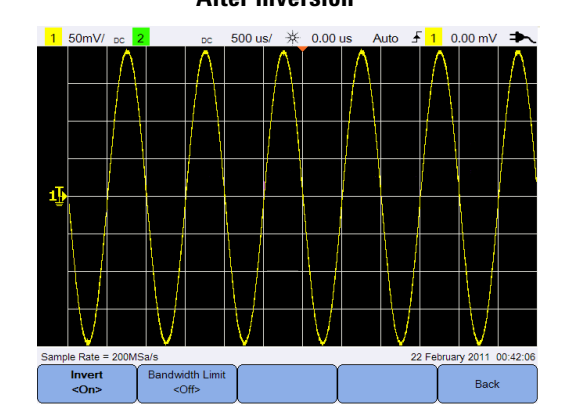

**Figure 3-2** Waveform before and after inversion

### **Bandwidth limit control**

**Bandwidth Limit**  $\Press$   $\left[\begin{array}{c} \text{Options} \\ \text{and press} \end{array}\right]$   $\left[\begin{array}{c} \text{noncommutative} \\ \text{onormalization} \end{array}\right]$  repeatedly to set the maximum bandwidth for a channel to 10 kHz or 20 MHz. For waveforms with frequencies below the bandwidth limit, turning on this control removes unwanted high- frequency noise from the waveform.

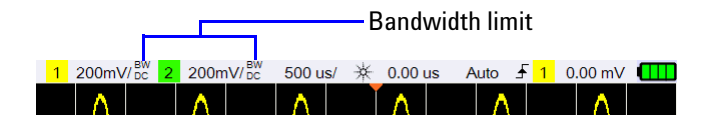

### <span id="page-45-0"></span>**Horizontal Controls**

The horizontal controls adjust the horizontal scale and position of the waveforms.

### **Horizontal system setup**

#### **Select the time reference position**

Time reference is the point on the display where the trigger point is referenced. Time reference can be set to one grid line from left to right, or to the center of the display.

 $\triangledown$  at the top of the graticule marks the position of the time reference. When delay time is set to zero, the delay time indicator  $(\text{I})$  overlays the time reference indicator.

Set the time reference position by pressing  $\frac{\text{Menu}_{Zoom}}{\text{ }}$  and pressing Time Ref repeatedly. <Center>

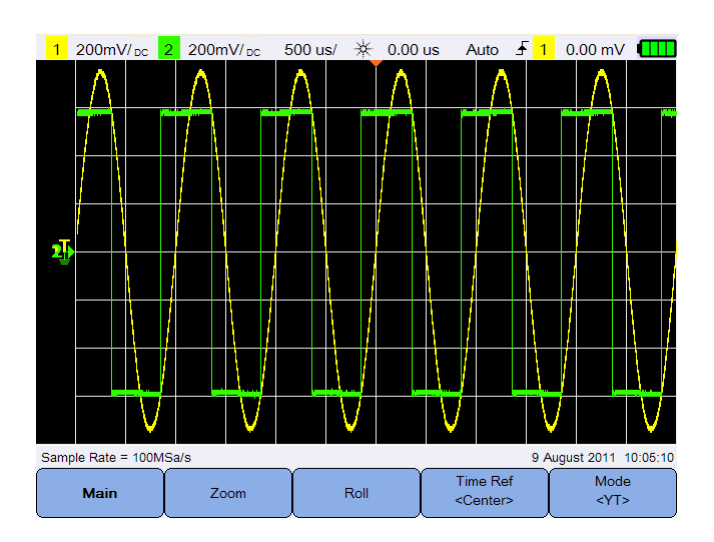

**Figure 3-3** Time reference position setting

#### **Adjust the horizontal scale factor (time/div)**

You can increase or decrease the horizontal scale factor or sweep speed of a waveform by pressing **IM** Timebase Range  $\sim$ 

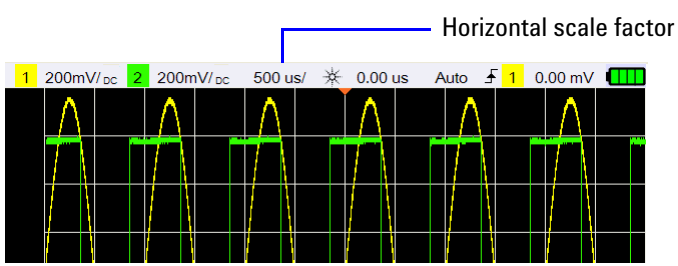

#### **Set the waveform delay**

The delay setting sets the specific location of the trigger event with respect to the time reference position.

You can move the delay time indicator  $(\rightarrow)$  by pressing  $\blacksquare$ 

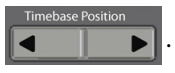

Negative delay values indicate that you are looking at a portion of the waveform before the trigger event, and positive values indicate that you are looking at the waveform after the trigger event.

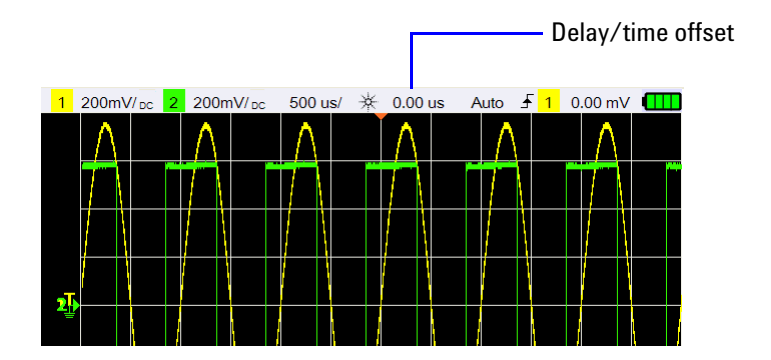

### **Horizontal modes**

Press  $\boxed{\text{Menu}_{Zoom}}$  to access the horizontal mode menu.

#### **Main mode**

Press  $\begin{bmatrix} \frac{Main}{} \end{bmatrix}$  to access the Main mode, which is the normal viewing mode for the oscilloscope.

#### **Zoom mode**

Press to access the Zoom mode, which is a horizontally expanded version of the normal display. When Zoom is enabled, the display divides in half, where the top half shows the normal sweep and the bottom half displays the zoom sweep.

The area of the normal display that is expanded is outlined with a box.

**Timebase Position** Timebase Range controls the size of the box and  $\sqrt{\left| \cdot \right|}$  sets the ∣∿ position of the zoom sweep.

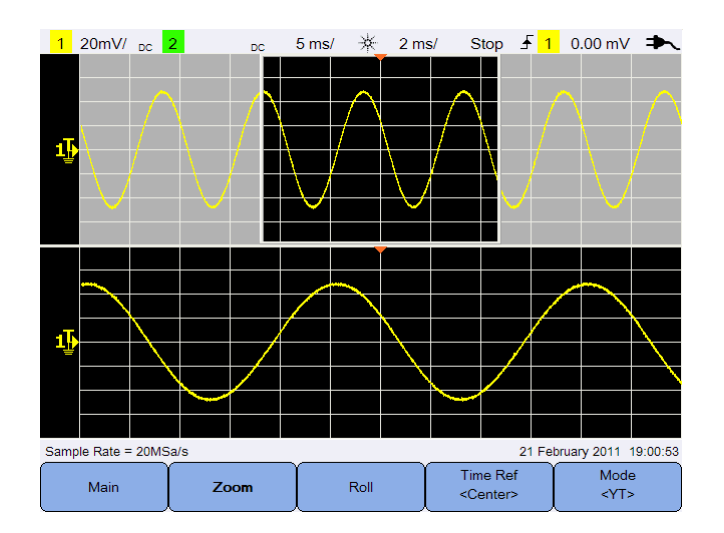

**Figure 3-4** Zoom mode

#### **Roll mode**

Press to access the Roll mode, which causes the waveform to roll across the display from right to left. To pause the display, press Run/Stop . To clear the display and restart an acquisition, press Run/Stop again.

#### **XY mode**

Mode **Press**  $\left\{\begin{array}{c} \langle \nabla \cdot \rangle \end{array}\right\}$  to access the XY mode, which changes the display from a volts- versus- time display to a volts- versus- volts display. The timebase is turned off and Channel 1 amplitude is plotted on the X- axis and Channel 2 amplitude is plotted on the Y- axis. The Z- axis input (Ext Trigger) turns the trace on and off. When Z is low  $(1.4 V)$ , Y versus X is displayed; when  $Z$  is high  $(>1.4 \text{ V})$ , the trace is turned off.

You can use XY mode to compare frequency and phase relationships between two signals.

#### **3 Using the Oscilloscope**

### <span id="page-49-0"></span>**Trigger Controls**

Press  $\|$  Trigger  $\|$  to access the trigger function which determines when the oscilloscope starts to acquire data and display a waveform. A triggered waveform is one in which the oscilloscope begins tracing the waveform, from the left side of the display to the right, each time a particular trigger condition is met.

### **Trigger types**

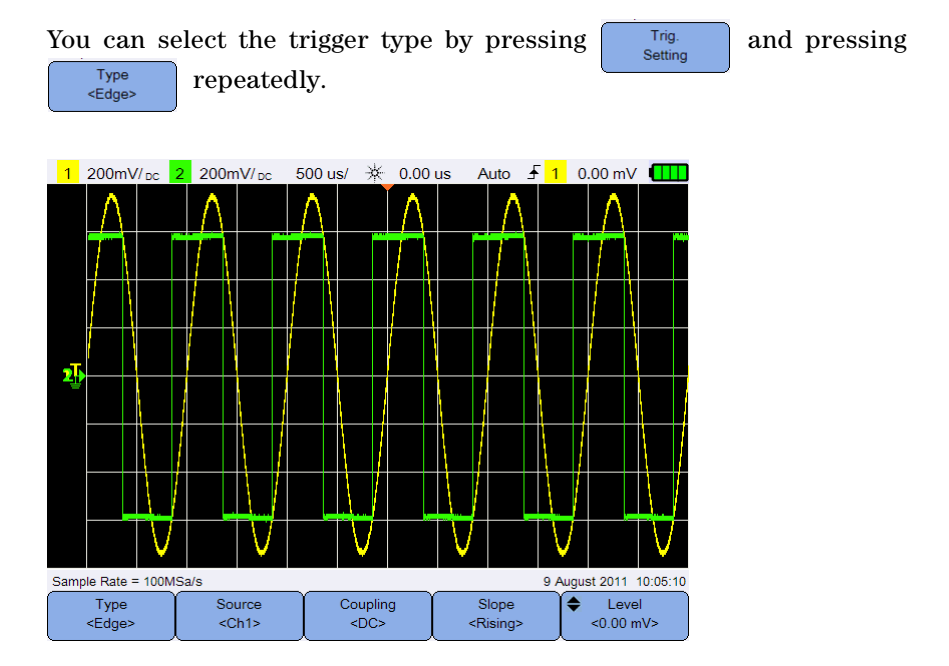

**Figure 3-5** Trigger type and settings submenu

The  $\mathsf{T}_\bullet$  icon on the left of the display indicates the position of the trigger level for the analog channel.

### **Edge trigger**

The Edge trigger identifies a trigger by looking for a specified edge (slope) and voltage level on a waveform.

#### <span id="page-50-1"></span>**Source**

**Press**  $\begin{bmatrix} \text{Source} \\ \text{echs} \end{bmatrix}$  repeatedly to select the trigger source.

#### <span id="page-50-2"></span>**Coupling**

 $\text{Press}$   $\begin{bmatrix} \text{coupling} \\ \text{cyc} \end{bmatrix}$  repeatedly to select either:

- **•** DC coupling allows DC and AC signals into the trigger path.
- **•** AC coupling removes any DC offset voltage from the trigger waveform.
- **•** LF (low frequency) reject coupling removes any unwanted low- frequency components from the trigger waveform.
- **•** HF (high frequency) reject coupling removes high- frequency components from the trigger waveform.

#### **Slope**

Press  $\begin{bmatrix} \text{slope} \\ \text{sciding} \end{bmatrix}$  repeatedly to select the Rising ( $\uparrow$ ) edge, Falling ( $\uparrow$ ) edge, Alternate  $( \downarrow \uparrow )$  edges, or Either  $( \uparrow )$  edge.

All modes operate up to the oscilloscope bandwidth except the Either edge mode, which has a limitation. The Either edge mode will trigger on constant wave signals up to 100 MHz, but can trigger on isolated pulses down to  $1/(2 \times$  oscilloscope bandwidth).

#### <span id="page-50-0"></span>**Level**

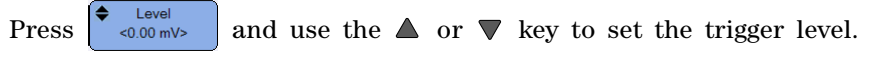

### **Glitch trigger**

A glitch is a rapid change in the waveform that is usually narrow as compared to the waveform. The [Peak Detect mode](#page-59-1) can be used to more easily view glitches or narrow pulses.

#### **Source**

```
See "Source" on page 31.
```
#### **Polarity**

Toggle  $\left\{\begin{array}{c} \text{Polarity} \\ \text{cPositive} \end{array}\right\}$  to select the positive (  $\pi$  ) polarity or negative ( $\pi$ ) polarity for the glitch you want to capture.

#### **Level**

See ["Level" on page 31.](#page-50-0)

#### **Qualifier**

The time qualifier sets the oscilloscope to trigger on a channel pattern whose time duration is:

- **•** less than a time value (<)
- **•** greater than a time value (>)
- within a range of time values  $(\ge)$
- outside a range of time values  $(\le)$

To select the qualifier:

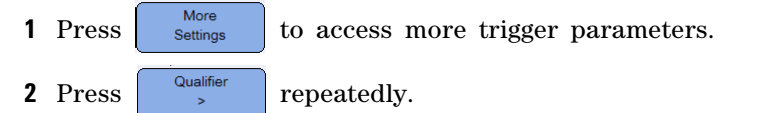

#### **Minimum and Maximum values**

 $\text{Press}$   $\boxed{\scriptsize{\begin{array}{c} \text{More} \\ \text{Setting} \end{array}} }$  >  $\left| \begin{array}{c} \bigstar \text{ Min Value} \\ \text{all } \end{array} \right| / \left| \begin{array}{c} \bigstar \text{ Max Value} \\ \text{all } \end{array} \right|}$  and use the  $\blacktriangle$  or  $\nabla$  key to set the minimum or maximum time value respectively for the selected qualifier.

#### **Coupling**

See ["Coupling" on page 31.](#page-50-2)

### **TV trigger**

TV triggering can be used to capture the complicated waveforms of most standard and high- definition analog video signals.

#### **Source**

See ["Source" on page 31.](#page-50-1)

#### **Standard**

 $\text{Press}$   $\begin{bmatrix} \text{Standard} \\ \text{cNTSC} \end{bmatrix}$  repeatedly to select the NTSC, SECAM, PAL, PAL-M, HDTV 720p, HDTV 1080p, or HDTV 1080i standard.

NTSC, SECAM, PAL, and PAL- M are broadcast standards used throughout the world. HDTV is a high- definition TV standard.

#### **Mode**

Press  $\begin{bmatrix} \text{Mode} \\ \text{cod} \end{bmatrix}$  repeatedly to select the portion of the video signal to trigger on:

- **•** All Field triggers on the rising edge of the first pulse in the vertical sync interval.
- **•** All Line triggers on all horizontal sync pulses.
- **•** Line triggers on the selected line # (HDTV standard only).
- **•** Odd triggers on the rising edge of the first serration pulse of the odd field.
- **•** Even triggers on the rising edge of the first serration pulse of the even field.
- **•** Line:Odd triggers on the selected line # in the odd field.
- **•** Line:Even triggers on the selected line # in the even field.

Not all of the above modes are available for all standards. The mode selection changes according to the standard you select.

#### **Custom Line**

Press  $\left\{\begin{array}{c} \bullet \text{ Cutsom Line} \\ \text{cylap} \end{array}\right\}$  and use the  $\blacktriangle$  or  $\nabla$  key to select the line number on which you want to trigger. This is only applicable for the Line trigger mode.

### **Nth Edge trigger**

The Nth Edge trigger allows you to trigger on the Nth edge of a burst that occurs after a specified idle time.

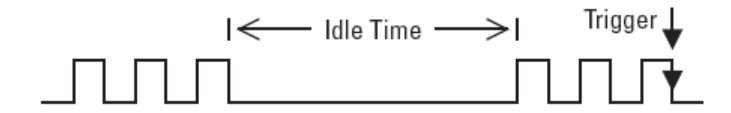

#### **Source**

See ["Source" on page 31.](#page-50-1)

#### **Slope**

Toggle  $\left\{\begin{array}{c} \text{Slope} \\ \text{Rising} \end{array}\right\}$  to select the Rising  $\left(\begin{array}{c} \text{F} \\ \text{F} \end{array}\right)$  edge or Falling  $\left(\begin{array}{c} \text{F} \\ \text{F} \end{array}\right)$  edge to make the oscilloscope count the waveform rising or falling edges. The oscilloscope will trigger when the Nth edge has been detected after the idle time has been satisfied.

#### **Idle time**

Press  $\begin{bmatrix} \bullet & \text{ilde} \\ \bullet & \text{Fokel} \end{bmatrix}$  and use the  $\blacktriangle$  or  $\nabla$  key to set an idle time which must be greater than the largest width of the burst, and smaller than the longest idle time (high or low).

In the example below, the idle time must be less than A and greater than B or C. The idle time is considered whether it is low (as shown) or high.

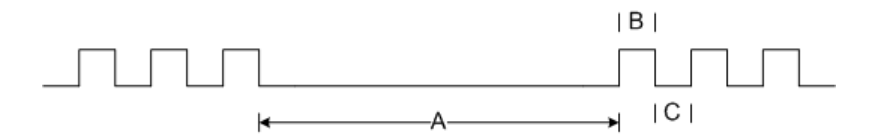

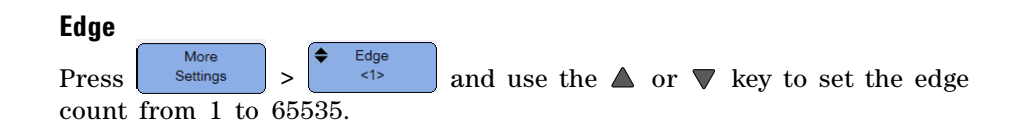

#### **Level**

See ["Level" on page 31.](#page-50-0)

### **CAN trigger**

The Controller Area Network (CAN) trigger allows triggering on CAN version 2.0A and 2.0B signals. The basic CAN trigger will trigger on the Start of Frame (SOF) bit of a Data frame. A CAN message frame in the CAN L signal type is shown below:

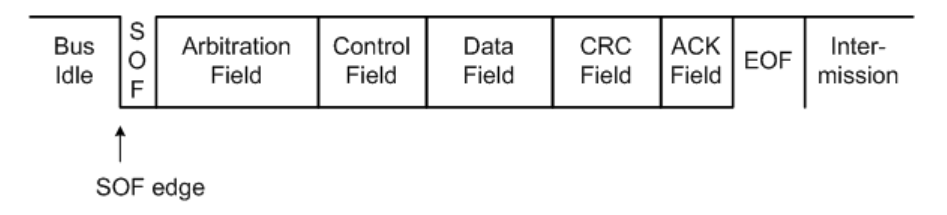

#### **Source**

See ["Source" on page 31.](#page-50-1)

#### **Signal**

Signal Press repeatedly to set the type and polarity of the CAN signal. This also automatically sets the channel label for the source channel that can be connected as follows:

**•** CAN\_H – actual CAN\_H differential bus signal.

Dominant low signals:

- **•** CAN\_L actual CAN\_L differential bus signal.
- **•** Rx Receive signal from the CAN bus transceiver.
- **•** Tx Transmit signal from the CAN bus transceiver.
- **•** Differential CAN differential bus signals connected to an analog source channel using a differential probe.

#### **3 Using the Oscilloscope**

#### **Level**

See ["Level" on page 31.](#page-50-0)

#### <span id="page-55-1"></span>**Baud rate**

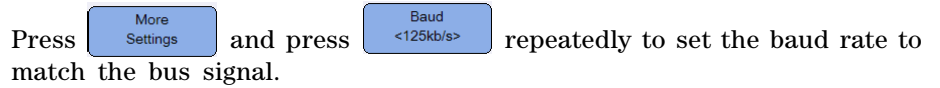

If the selected baud rate does not match the system baud rate, false triggers may occur.

#### <span id="page-55-0"></span>**Sample point**

More Smpl Pt Press settings and press  $\frac{1}{2}$  and press repeatedly to set the sample point which represents the percentage of time between the beginning of the bit time to the end of the bit time.

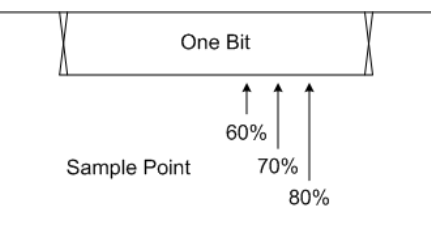

#### **Standard**

 $\Gamma$  Press  $\begin{bmatrix}$  Nore settings and toggle  $\begin{bmatrix}$  Standard to select Standard CAN (2.0A) or Extended CAN (2.0B).

Standard CAN has an 11- bit long identifier while Extended CAN has a 29- bit long identifier.

#### **Trigger**

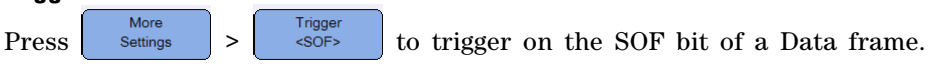

### **LIN trigger**

Local Interconnect Network (LIN) triggering will trigger on the rising edge at the Sync Break exit of the LIN single- wire bus signal that marks the beginning of the message frame.

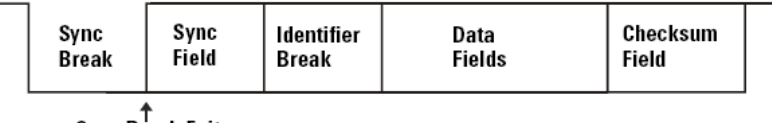

∱<br>Sync Break Exit

#### **Source**

See ["Source" on page 31.](#page-50-1)

#### **Sync break**

Press  $\left[\begin{array}{c} \text{Sym} \\ \text{Press} \end{array}\right]$  repeatedly to select the minimum number of clocks that define a sync break in the LIN signal.

#### **Level**

See ["Level" on page 31.](#page-50-0)

#### **Baud rate**

See ["Baud rate" on page 36](#page-55-1).

#### **Sample point**

See ["Sample point" on page 36](#page-55-0).

#### **Standard**

More Standard **Press** settings and press  $\left| \begin{array}{c} \text{all } n \text{ and } n \text{ and } n \text{ and } n \text{ are } n \text{ and } n \text{ are } n \text{ and } n \text{ are } n \text{ and } n \text{ are } n \text{ and } n \text{ are } n \text{ and } n \text{ are } n \text{ and } n \text{ are } n \text{ and } n \text{ are } n \text{ and } n \text{ are } n \text{ and } n \text{ are } n \text{ and } n \text{ are } n \text{ and } n \text{ are } n \text{ and } n \text{ are } n \text{ and } n \text{$ standard of 1.3, 2.0, or 2.1.

#### **Trigger**

More Trigger **Press**  $\left| \right|$  Settings  $\left| \right|$  >  $\left| \right|$  <Sync Break> to trigger on the rising edge at the Sync Break exit of the LIN single- wire bus signal that marks the beginning of the message frame.

### **Trigger modes**

Press  $\begin{bmatrix} Trig. Model \\ \downarrow 0 \end{bmatrix}$  repeatedly to select the trigger mode which affects the way the oscilloscope searches for the trigger.

- **•** Normal displays a waveform when the trigger conditions are met, otherwise the oscilloscope does not trigger and the display is not updated. "Trig'd" is shown on the status line when this trigger mode is set and a trigger is found. "Trig'd (blinking)" is shown when a trigger has not been found.
- **•** Auto displays a waveform when the trigger conditions are met. If the trigger conditions are not met, it forces the oscilloscope to trigger anyway. "Auto" is shown on the status line when this trigger mode is set and a trigger is found. "Auto (blinking)" is shown when a trigger has not been found.
- **•** Single displays single- shot events without subsequent waveform data overwriting the display. When the oscilloscope triggers, the single acquisition is displayed and the oscilloscope is stopped ("Stop" is shown on the status line). Press  $\sqrt{\frac{R_{\text{un}}}{500}}$  again to acquire another waveform.

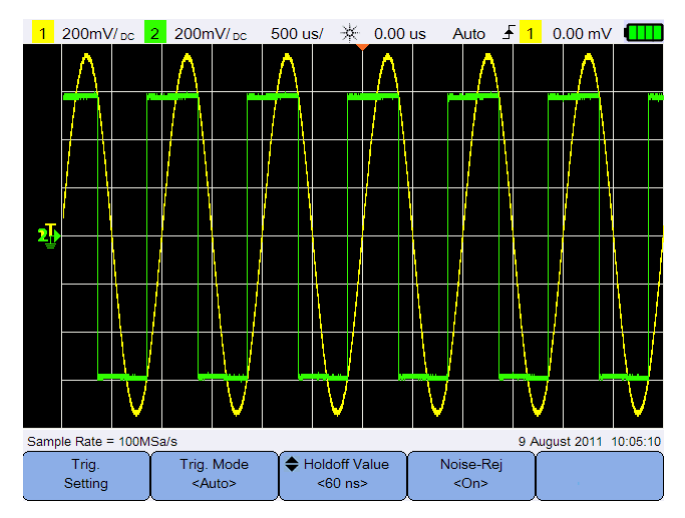

**Figure 3-6** Auto trigger mode

### **Trigger holdoff**

Holdoff Value

Press and use the or key to set the amount of time that the oscilloscope waits before re- arming the trigger circuitry.

To get a stable trigger on the pulse burst shown below, set the holdoff time to be  $>200$  ns but  $<600$  ns.

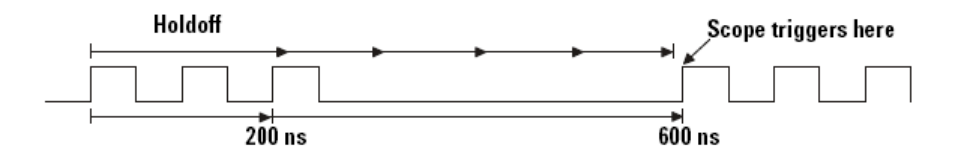

### **Noise rejection**

Noise-Rej Toggle  $\left\{\right.$   $\right\}$  to turn on/off noise rejection which adds additional hysteresis to the trigger circuitry and reduces the possibility of triggering on noise.

### <span id="page-59-0"></span>**Waveform Acquisition Controls**

The real- time sampling of the handheld scope can be used with either repetitive signals or single- shot signals. This means the waveform display is produced from samples collected during one trigger event and all samples from previous trigger events are erased.

Equivalent sampling is an acquisition technique used only with repetitive signals, where samples from previous trigger events are maintained. This means multiple trigger events actually build the waveform.

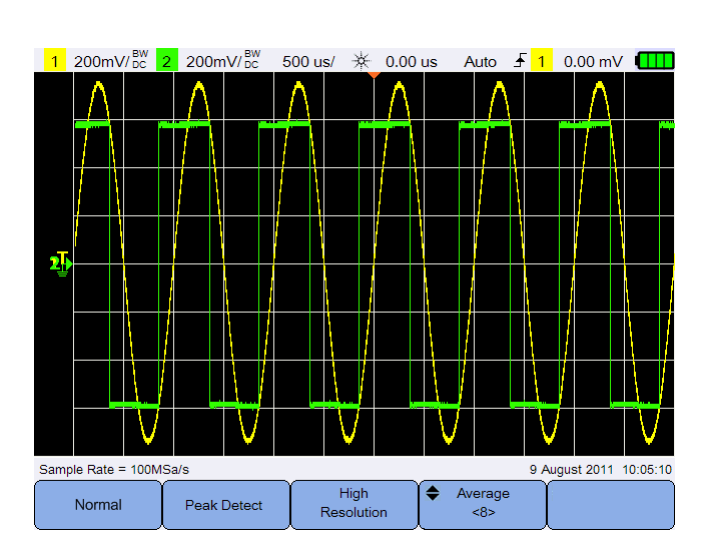

Press  $\parallel$  Acquire  $\parallel$  to access the acquisition mode menu.

**Figure 3-7** Acquire menu

**•** Normal mode

Used for most waveforms with normal decimating and no averaging. This mode provides the best display for most waveforms.

<span id="page-59-1"></span>**•** Peak Detect mode

Evaluates all sample points at the maximum sample rate, selects the minimum and maximum points, and stores them into memory. This ensures that narrow glitches will always be displayed regardless of sweep speed.

**•** High Resolution mode

Averages extra samples at slower sweep speeds to reduce random noise, produce a smoother trace, and effectively increase vertical resolution.

**•** Average mode

Averages multiple acquisitions to reduce random noise and increase vertical resolution. The average numbers can be set from 2 to 8192 in powers- of-2 increments using the  $\blacktriangle$  or  $\nabla$  key.

#### **3 Using the Oscilloscope**

### <span id="page-61-0"></span>**Display Controls**

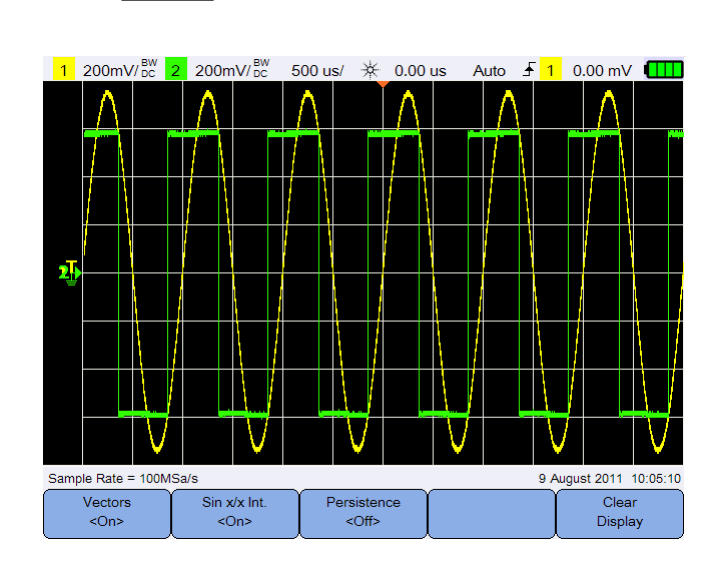

Press  $\parallel$  Display  $\parallel$  to access the display control menu.

**Figure 3-8** Display control menu

### **Vectors display**

Vectors Toggle  $\vert \cdot \vert$   $\circ \circ \cdot \vert$  to enable the vectors mode which draws a line between consecutive waveform data points. This mode produces the most insightful waveforms for most situations.

### **Sin x/x interpolation**

Sin x/x Int. Toggle  $\left\{\right.$   $\left\{\right.\right.}$   $\left\{\right.$  to enable sin x/x interpolation which reproduces the exact waveform as displayed on the oscilloscope. You can use this process to reaffirm the behavior of a signal between samples.

### **Infinite persistence**

Persistence

Toggle  $\begin{bmatrix} \text{def} \\ \text{def} \end{bmatrix}$  to enable infinite persistence which updates the display with new acquisitions, but does not erase the results of previous acquisitions. This can be used to measure noise and jitter, observe the worst case of a varying waveform, look for timing violations, and capture events that occur irregularly.

Clear To erase previous acquisitions, press  $\Box$  Display . The display will start to accumulate acquisitions again if the oscilloscope is running. Turn off

Persistence then press  $\begin{bmatrix} \text{Clear} \\ \text{Display} \end{bmatrix}$  to return to the normal display mode.  $<$  Off  $>$ 

### <span id="page-63-0"></span>**Automatic Measurements**

You can perform up to 30 automatic measurements (time, voltage, and power) on any channel source or running math function.

To make a quick measurement:

- **1** Press **Measure** to access the measurement function menu.
- Source **2** Press  $\left\langle \cos \theta \right\rangle$  repeatedly to select a channel or math source. The math source is applicable only when [Analyzer Controls](#page-72-0) are enabled.
- Select **3** Press  $\begin{array}{|c|c|c|c|}\n\hline\n\text{sech} & \text{and use the $\blacktriangleleft$} \rightarrow \text{keys to select a measurement type.}\n\hline\n\end{array}$ Press  $\left[\begin{array}{c} \text{Select} \\ \text{Qelays} \end{array}\right]$  again to exit the selection menu.

 $\frac{4 \text{ Press}}{\text{CDelay}}$  to make the selected measurement.

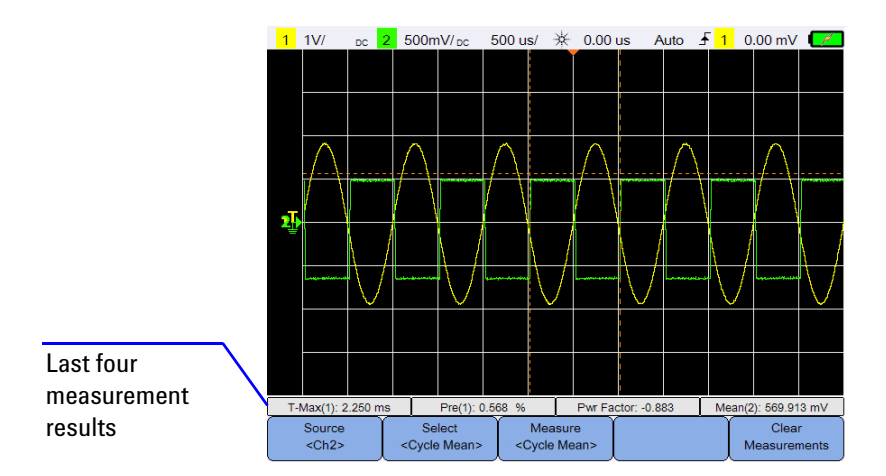

**Figure 3-9** Measurement function menu

Cursors are turned on to show the portion of the waveform being measured for the most recently selected measurement.

If a portion of the waveform required for a measurement is not displayed or does not display enough resolution to make the measurement, the result will be displayed as no signal, no edges, greater than a value, or less than a value.

If you select the delay or phase shift measurement, press  $\begin{vmatrix} s_{\text{string}} \\ 0 \end{vmatrix}$  to Source 1 select the source channels or running math functions. Press  $<$ Ch<sub>1></sub> and  $\left[\begin{array}{c} \text{Source 2} \\ \text{Cb2} \end{array}\right]$  repeatedly to select the first and second sources respectively.

If you select any power measurement, press  $\left| \begin{array}{c} \text{sensitivity} \\ \text{fors} \end{array} \right|$  to set the channel input and probe attenuation factor. Toggle  $\left\{\begin{array}{c} \text{Vol}(Amp) \\ \text{coth}(C) \geq 0 \end{array}\right\}$  to assign channel 1 or 2 as the voltage input or current input. Press  $\left[\begin{array}{c} \text{VolF} \text{Probe} \\ \text{cl12} \end{array}\right]$  or Sensitivity repeatedly to set the attenuation factor for the connected  $<1.00V/A>$ 

voltage or current probe respectively. Changing the attenuation will also change the vertical scale of the assigned channel.

To clear all measurements, press  $\int_{\text{Measurements}}^{\text{Clear}}$ 

### **Time measurements**

#### **Delay**

Delay measures the time difference from the selected edge on Source 1 and the selected edge on Source 2 closest to the trigger reference point at the middle threshold points on the waveforms.

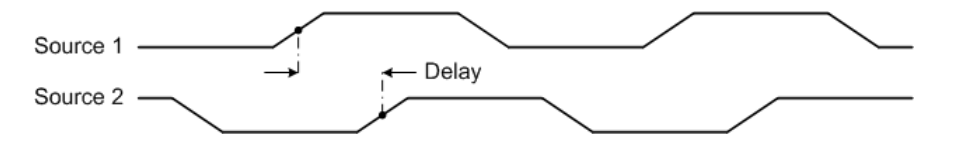

**Duty Cycle (–), Duty Cycle (+), Fall Time, Rise Time, Frequency, Period, Width (–), Width (+)**

The duty cycle  $(-)$  and  $(+)$  of a repetitive pulse train are expressed as follows:

$$
Duty\ Cycle\ (-) = \frac{-\ Width\ period} \times 100
$$
\n
$$
Duty\ Cycle\ (+) = \frac{+\ Width\ period} \times 100
$$

The fall time is the time difference between the crossing of the upper threshold and the crossing of the lower threshold for a negative- going edge.

The rise time is the time difference between the crossing of the lower threshold and the crossing of the upper threshold for a positive- going edge.

Frequency is defined as 1/Period.

Period is the time period of the complete waveform cycle.

Width (–) is the time from the middle threshold of the falling edge to the middle threshold of the next rising edge.

Width (+) is the time from the middle threshold of the rising edge to the middle threshold of the next falling edge.

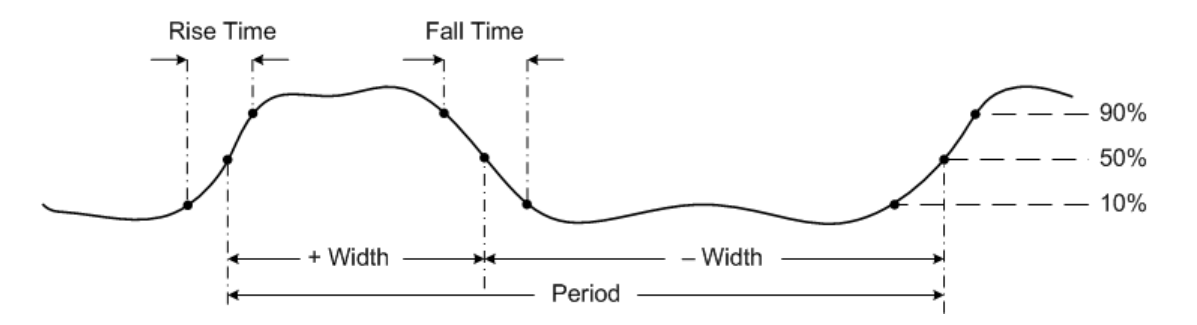

#### **Phase Shift**

Phase shift is expressed as follows:

$$
Phase Shift = \frac{Delay}{Source 1 Period} \times 360
$$

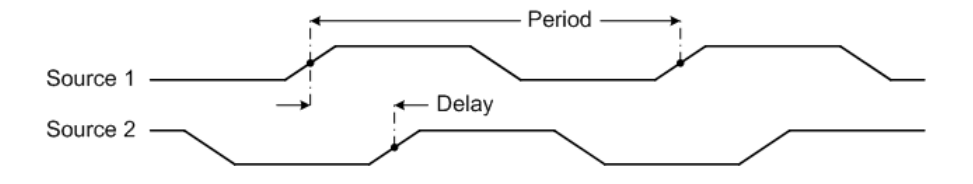

**46 U1610/20A User's Guide**

#### **T-Max and T-Min**

T- Max and T- Min are X- axis time values at the first displayed occurrence of the waveform Maximum and Minimum respectively, starting from the left side of the display.

### **Voltage measurements**

#### **Amplitude, Base, Maximum, Minimum, Peak to Peak, Top**

The amplitude of a waveform is the difference between its Top and Base values.

The base is the mode (most common value) of the lower part of the waveform, or if the mode is not well defined, the base is the same as Minimum.

Maximum and Minimum are the highest and lowest values in the waveform display respectively.

The peak- to- peak value is the difference between Maximum and Minimum values.

The top is the mode of the upper part of the waveform, or if the mode is not well defined, the top is the same as Maximum.

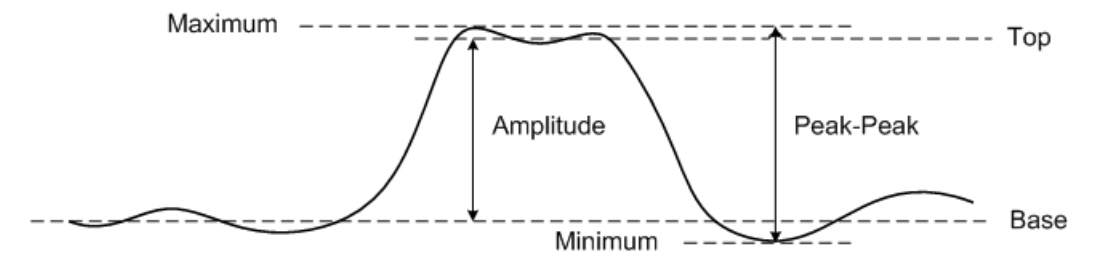

#### **3 Using the Oscilloscope**

#### **Average**

Average is the sum of the levels of the waveform samples divided by the number of samples over one or more full periods.

$$
Average = \frac{\sum x_i}{n}
$$

#### **CREST**

The crest factor is computed by dividing the peak amplitude of a waveform by the waveform RMS value.

$$
C = \frac{|x|_{\text{peak}}}{|x|_{\text{rms}}}
$$

#### **Cycle Mean**

The mean cycle value is the statistical average of the measurement within a cycle period.

#### **Overshoot**

Overshoot is distortion that follows a major edge transition expressed as a percentage of amplitude.

$$
Rising edge over shoot = \frac{local Maximum - Top}{Amplitude} \times 100
$$

Base — local Minimum  $Falling\ edge\ over shoot =$  $\degree$   $\times$  100 Amplitude

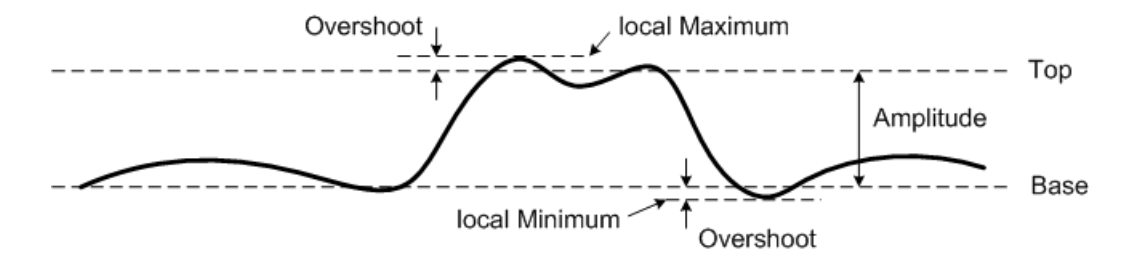

#### **Preshoot**

Preshoot is distortion that precedes a major edge transition expressed as a percentage of amplitude.

Rising edge preshoot = 
$$
\frac{Base - local Minimum}{Amplitude} \times 100
$$
  
\nFalling edge preshoot = 
$$
\frac{local Maximum - Top}{Amplitude} \times 100
$$
  
\nlocal Maximum  
\n
$$
= 2.2
$$
  
\n
$$
= 2.2
$$
  
\n
$$
= 2.2
$$
  
\n
$$
= 2.2
$$
  
\n
$$
= 2.2
$$
  
\n
$$
= 2.2
$$
  
\n
$$
= 2.2
$$
  
\n
$$
= 2.2
$$
  
\n
$$
= 2.2
$$
  
\n
$$
= 2.2
$$
  
\n
$$
= 2.2
$$
  
\n
$$
= 2.2
$$
  
\n
$$
= 2.2
$$
  
\n
$$
= 2.2
$$
  
\n
$$
= 2.2
$$
  
\n
$$
= 2.2
$$
  
\n
$$
= 2.2
$$
  
\n
$$
= 2.2
$$
  
\n
$$
= 2.2
$$
  
\n
$$
= 2.2
$$
  
\n
$$
= 2.2
$$
  
\n
$$
= 2.2
$$
  
\n
$$
= 2.2
$$
  
\n
$$
= 2.2
$$
  
\n
$$
= 2.2
$$
  
\n
$$
= 2.2
$$
  
\n
$$
= 2.2
$$
  
\n
$$
= 2.2
$$
  
\n
$$
= 2.2
$$
  
\n
$$
= 2.2
$$
  
\n
$$
= 2.2
$$
  
\n
$$
= 2.2
$$
  
\n
$$
= 2.2
$$
  
\n
$$
= 2.2
$$
  
\n
$$
= 2.2
$$
  
\n
$$
= 2.2
$$
  
\n
$$
= 2.2
$$
  
\n
$$
= 2.2
$$
  
\n
$$
= 2.2
$$
  
\n
$$
= 2.2
$$
  
\n
$$
= 2.2
$$

#### **Std Deviation**

The standard deviation  $(\sigma)$  of a data collection is the amount that the data varies from the mean value.

$$
\sigma = \sqrt{\frac{\sum (x_i - \bar{x})^2}{N-1}}
$$

#### **RMS (AC)**

AC voltage is normally expressed as a root- mean- square (RMS) value, represented as Vrms. For a sinusoidal voltage, Vrms is equivalent to Vpeak/ $\sqrt{2}$ .

#### **RMS (DC)**

VRMS (DC) is the RMS value of the waveform over one or more full periods.

$$
VRMS\left(DC\right) = \sqrt{\frac{\sum_{i=1}^{n} x_i^2}{n}}
$$

### **Power measurements**

#### **Active Pwr**

Active power or real power is measured by averaging a portion of power over a complete cycle of the AC waveform which produces a net transfer of energy in one direction.

#### **Apparent Pwr**

Apparent power is measured as the vector sum of real and reactive power.

#### **Reactive Pwr**

Reactive power is the portion of power due to stored energy, which returns to the source in each cycle.

#### **Pwr Factor**

Power factor is the ratio between real power and apparent power.

### <span id="page-70-0"></span>**Cursor Measurement Controls**

Cursors are horizontal and vertical markers that indicate X- axis values for timebase measurements and Y- axis values for voltage measurements respectively. You can use cursors to make custom voltage or time measurements on oscilloscope signals.

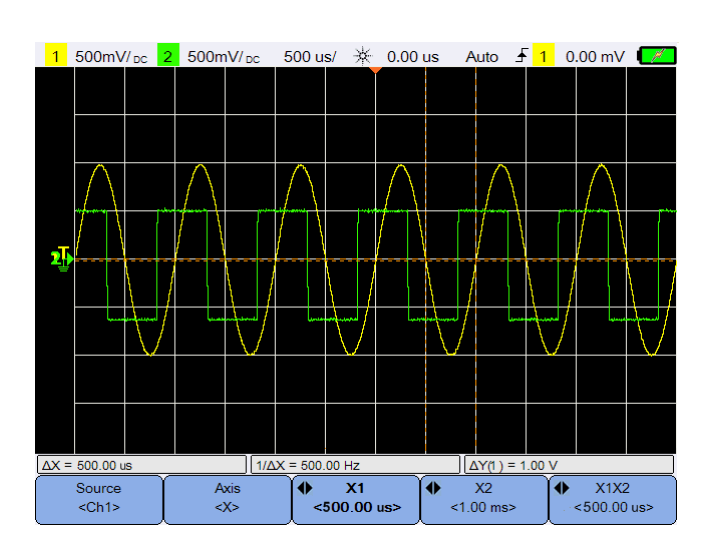

Press  $\|$  Cursors  $\|$  to access the cursor function menu.

**Figure 3-10** Cursor function menu

The X- cursor measurement places two vertical lines across the displayed waveform which adjust horizontally and indicate time relative to the trigger point for all sources except math FFT (frequency is indicated).

The Y- cursor measurement places two horizontal lines across the displayed waveform which adjust vertically and indicate values relative to the waveform ground point.

#### **3 Using the Oscilloscope**

To set up the cursor measurement:

- Source **1** Press  $\left\langle \cos \theta \right\rangle$  repeatedly to select a channel or analyzer source, or to turn off the cursors. The analyzer source is applicable only when [Analyzer Controls](#page-72-0) are enabled.
- **2** Toggle  $\begin{array}{c} \begin{array}{c} \text{Axis} \\ \text{ } \end{array} \end{array}$  to select the X or Y cursor.
- **3** Press  $\begin{bmatrix} 1 & x_1 \\ x_{1,00 \text{ ms}} \end{bmatrix}$  or  $\begin{bmatrix} 1 & x_2 \\ x_{-1,00 \text{ ms}} \end{bmatrix}$  and use the  $\blacksquare$  or  $\blacksquare$  key to adjust the X1 or X2 cursor respectively. The X1 cursor is displayed as a short- dashed vertical line while the X2 cursor is displayed as a long- dashed vertical line.

Press  $\begin{pmatrix} 1 & 0 \\ 0 & 1 \end{pmatrix}$  or  $\begin{pmatrix} 1 & 0 \\ 0 & 0 \end{pmatrix}$  and use the  $\Delta$  or  $\nabla$  key to adjust the Y1 or Y2 cursor respectively. The Y1 cursor is displayed as a short- dashed horizontal line while the Y2 cursor is displayed as a long- dashed horizontal line.

**4** Press  $\begin{bmatrix} \bullet & \frac{X1X2}{500 \text{ ms}} \end{bmatrix}$  and use the  $\blacktriangleleft$  or  $\blacktriangleright$  key to adjust the X1 and X2 cursors together.

Press and use the or keys to adjust the Y1 and Y2 cursors together.
### **Analyzer Controls**

Press  $\begin{array}{|c|c|c|c|c|c|}\n\hline\n\text{Analysis} & & \text{Math} & \text{if} & \text{if} & \text{$ operations or Fast Fourier Transform (FFT) function on the waveforms.

The resulting math and FFT waveforms are displayed in purple.

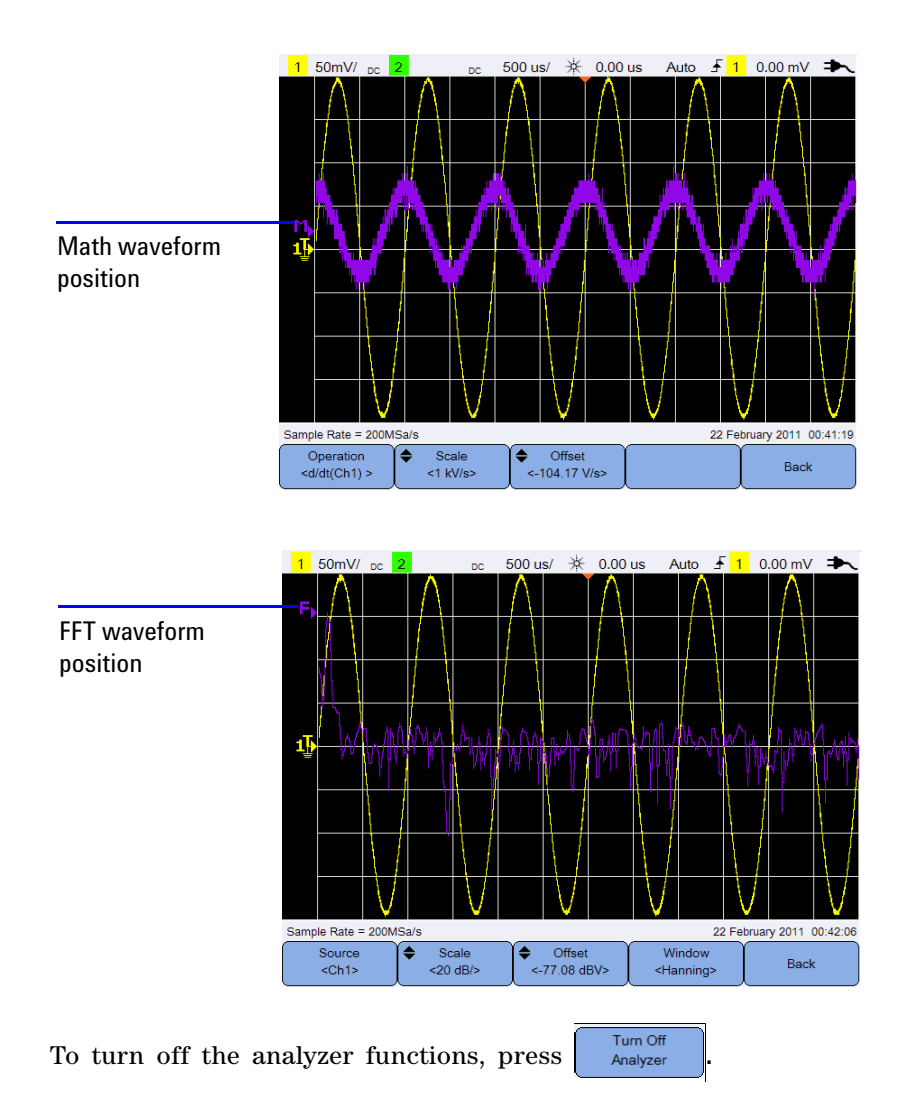

### **Math functions**

Press  $\begin{bmatrix} \frac{M_{\text{at}}}{n} \\ 0 \end{bmatrix}$  to perform math functions on analog channels.

#### **Select the math operations**

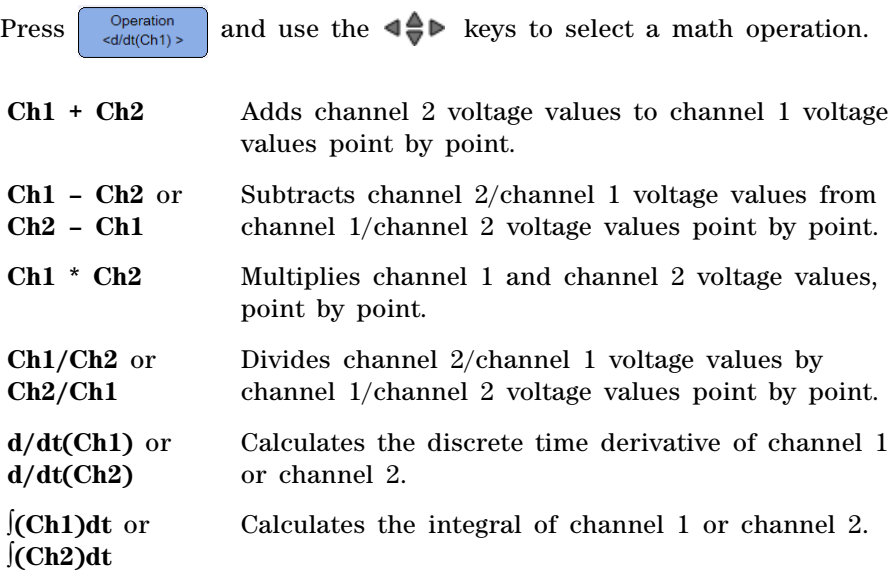

Press  $\left[\begin{array}{c} \text{Operation} \\ \text{add}(Ch1) \end{array}\right]$  again to exit the selection menu.

#### **Adjust the math waveform scale or offset**

Scale Offset ≜ ◆ Press  $\left| \right|$   $\left| \right|$   $\left| \right|$   $\left| \right|$   $\left| \right|$   $\left| \right|$  and use the  $\Delta$  or  $\nabla$  key to set the scale factor (unit/division) or offset respectively for the selected math operation. Set the Volts or Amps unit for the scale/offset via [Probe](#page-43-0)  [setting](#page-43-0) ( $\sqrt{\frac{1}{\text{Scope}}}$  menu). The units are:

 $Ch1 + Ch2$ : V or A  $Ch1 - Ch2$ : V or A  $Ch2 - Ch1:$  V or  $A$  Ch1 \* Ch2 :  $V^2$ ,  $A^2$ , or W  $Ch1/Ch2$ :  $Ch2/Ch1$ :  $d/dt$  :  $V/sec$  or  $A/sec$ ∫dt : Vsec or Asec

A unit of U (undefined) will be displayed for Ch1 + Ch2, Ch1 – Ch2, and Ch2 – Ch1 if the channels are set to dissimilar units.

#### **FFT function**

Press  $\boxed{\frac{\text{Analyizer}}{2}}$   $\boxed{\frac{\text{FFT}}{2}}$  to access the FFT function which converts a time- domain waveform into a frequency- domain waveform.

#### **Select the source**

Source Press and use the  $\bigoplus$  keys to select any analog channel or math operation as the FFT source. Press  $\begin{bmatrix} \text{source} \\ \text{c}{\scriptstyle h12} \end{bmatrix}$  again to exit the selection menu.

#### **Adjust the FFT waveform scale or offset**

Scale Offset Press  $\begin{array}{c} \begin{array}{c} \n\end{array}$   $\begin{array}{c} \n\end{array}$   $\begin{array}{c} \n\end{array}$  /  $\begin{array}{c} \n\end{array}$   $\begin{array}{c} \n\end{array}$  and use the  $\blacksquare$  or  $\nabla$  key to set the scale factor (dB/division) or offset (dB or dBV) respectively.

#### **Select the window function**

Window

Press repeatedly to select a window function to apply to your FFT input signal based on the signal characteristics and measurement priorities.

- **•** Hanning used for making accurate frequency measurements or for resolving two frequencies that are close together.
- **•** Rectangular provides good frequency resolution and amplitude accuracy, but can be used only where there will be no leakage effects.

#### **3 Using the Oscilloscope**

- **•** Hamming provides better frequency resolution but less amplitude accuracy compared to the Rectangular window. The Hamming window has a slightly better frequency resolution than the Hanning window.
- **•** B. Harris reduces time resolution compared to the Rectangular window, but improves the capacity to detect smaller impulses due to lower secondary lobes.
- **•** Flattop used for making accurate amplitude measurements of frequency peaks.

### **Autoscale and Run/Stop Controls**

#### **Autoscale**

Pressing  $\vert$  Autoscale  $\vert$  automatically configures the handheld scope to best display the input signals by analyzing any waveforms present at each channel and at the external trigger input.

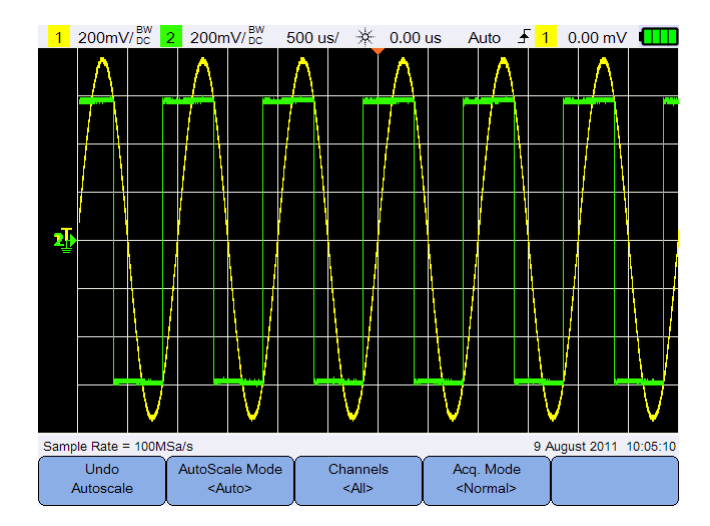

**Figure 3-11** Autoscale function menu

#### **Undo autoscale**

Undo Press  $\left\| \right\|$  Autoscale  $\left\|$  to return to the settings that existed before pressing Autoscale . This is useful if you have unintentionally pressed  $\|$  Autoscale  $\|$  Or do not like the settings Autoscale has selected and want to return to your previous settings.

#### **Select the autoscale mode**

AutoScale Mode Toggle <sup><Auto></sup> to select between the auto or manual range mode to apply on the waveforms.

#### **3 Using the Oscilloscope**

#### **Specify the channels displayed after autoscale**

Channels Toggle  $\left\vert \right\vert$   $\left\vert \right\vert$   $\left\vert \right\vert$  to set which channels will be displayed on subsequent autoscales.

**•** All

The next time you press  $\|$  Autoscale, all channels that meet the autoscale requirements will be displayed.

**•** Displayed Ch.

The next time you press  $\lfloor$  Autoscale  $\rfloor$ , only the channels that are turned on will be examined for signal activity.

#### **Preserve the acquisition mode during autoscale**

Acq. Mode Toggle  $\vert$  s<sup>Normal></sup> to choose whether to allow the acquisition mode to be switched to Normal or left unchanged when autoscale is performed.

**•** Normal

The handheld scope will switch to the Normal acquisition mode whenever  $\sqrt{\frac{\text{Autoscale}}{\text{Autoscale}}}$  is pressed.

**•** Preserve

The handheld scope will remain in the acquisition mode you have chosen when  $\sqrt{\frac{1}{\text{Autoscale}}}$  is pressed.

### **Run/Stop**

Press **Run/Stop** to toggle between continuous running mode or stopped mode.

**•** Continuous mode – You are viewing multiple acquisitions of the same signal similar to the way an analog oscilloscope displays waveforms. "Trig'd" is indicated on the status line if the triggering mode is set to the Normal or Single acquisition.

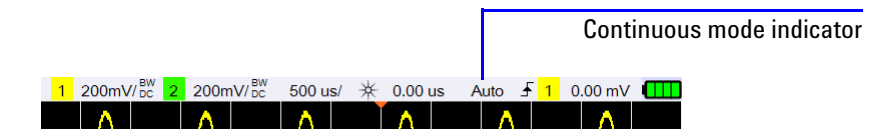

**•** Stopped mode – You can pan and zoom the stored waveform by pressing the horizontal and vertical control keys. The stopped display may contain several triggers worth of information, but only the last trigger acquisition is available for pan and zoom. To ensure the display does not change, change the triggering mode to the Single acquisition to be sure you have acquired only one trigger. Pressing and holding  $\sqrt{\frac{R_{\text{un}}}{s_{\text{top}}}}$  also allows you to change to the Single acquisition.

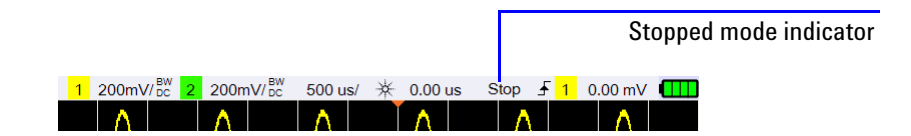

#### **3 Using the Oscilloscope**

## **Save and Recall Controls**

Pressing save/Recall | allows you to perform save, recall, print screen, and default settings functions.

**NOTE** Save/Recall is only accessible when in the Scope mode.

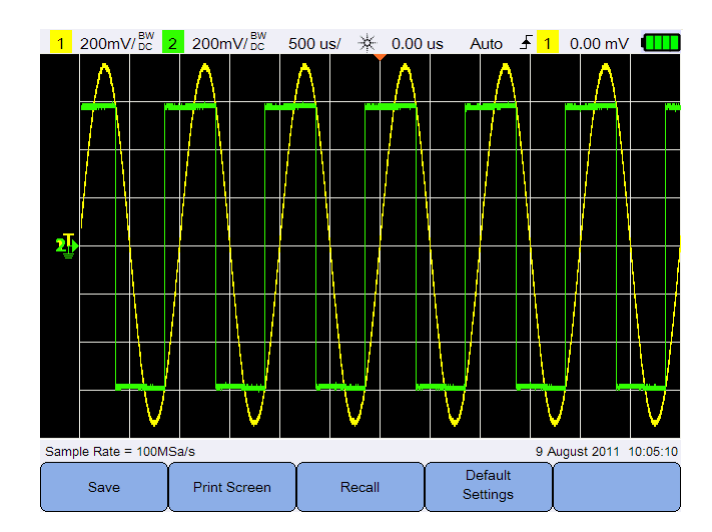

**Figure 3-12** Save/Recall menu

#### **Save control**

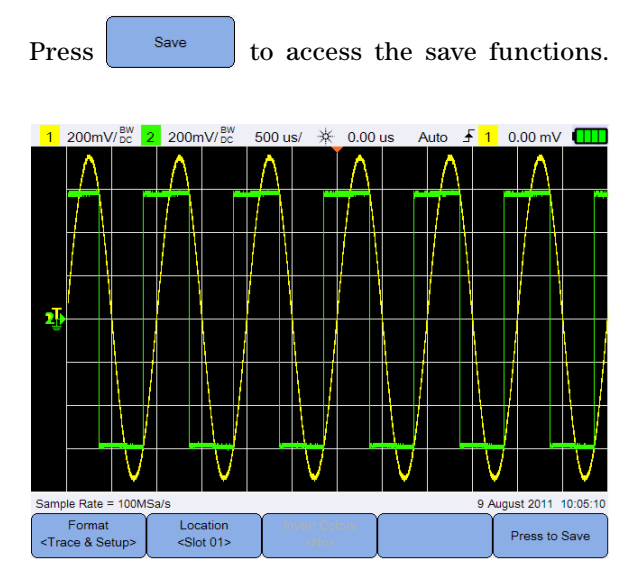

**Figure 3-13** Save submenu

#### **Select the save file format**

Format Press  $\left| \left\langle \right\rangle$   $\left\langle \right\rangle$  repeatedly to select the file format to save. The waveform trace and setup is saved to the handheld scope internal memory, while the rest of the formats are saved to a USB storage device connected.

#### <span id="page-80-0"></span>**Select the save location**

Location Press  $\left\{\right.$  solutions and use the  $\left\{\right\}$  keys to select any of the internal memory slots (for the trace and setup format) or any location in your connected USB storage device (for other file formats) to save to.

Press  $\left[\begin{array}{c} \text{Location} \\ \text{e.g.} \end{array}\right]$  again to exit the selection menu.

For USB, you need to first ensure that your USB storage device is

connected to the handheld scope. Then, press  $\overline{\bigcup_{Sertimes}} > \overline{\bigcup_{Settings}}$ 

Press **repeatedly to select <Host>** for the handheld scope to detect the USB device.

#### **Invert image colors**

**Invert Colors** Toggle  $\begin{bmatrix} \text{else} \end{bmatrix}$   $\begin{bmatrix} \text{else} \end{bmatrix}$  to invert all colors on the screen image you want to save. This is only applicable for image formats.

#### **Save the file**

Press  $\left[\begin{array}{c} P_{\text{ress to Save}} \\ \end{array}\right]$  to save the selected file format into the selected memory location.

### **Recall control**

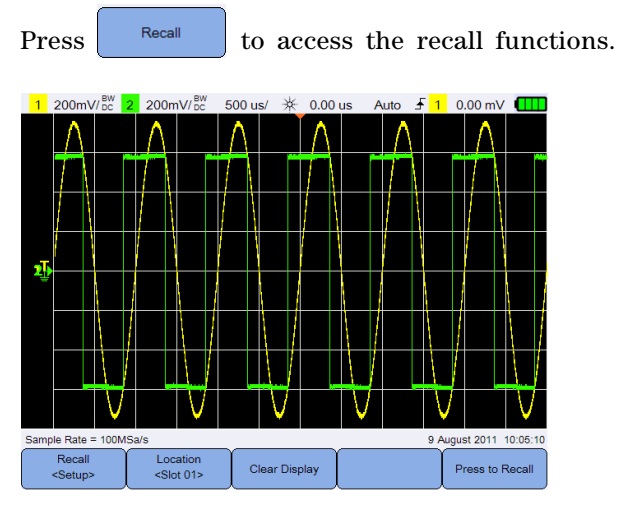

**Figure 3-14** Recall submenu

#### **Select the recall file format**

Recall

Press setup repeatedly to select the waveform trace, setup, or both to recall from the internal memory.

#### **Select the recall location**

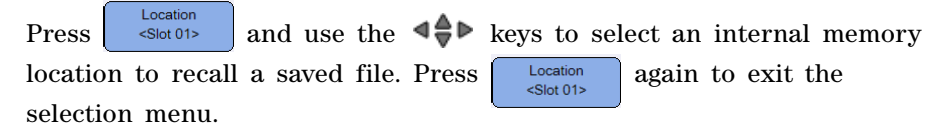

#### **Clear the display**

Press  $\left\{ \begin{array}{c} \text{Clear Display} \\ \text{to clear the current displayed waveform from the} \end{array} \right\}$ screen. If the handheld scope is running, the display will begin to accumulate waveform data again.

#### **Recall the file**

Press  $\left\lfloor \frac{\text{Press to Recall}}{\text{Press to Recall}} \right\rfloor$  to recall the saved file from the selected memory location.

#### **Print screen control**

Press to print a hardcopy of the current screen image via a supported printer connected to the handheld scope. You can also perform a quick print by pressing and holding  $\sqrt{s_{\text{ave/Recall}}}\$ 

**NOTE** For the list of printers compatible with the handheld scope, visit www.agilent.com/find/handheldscope-printers

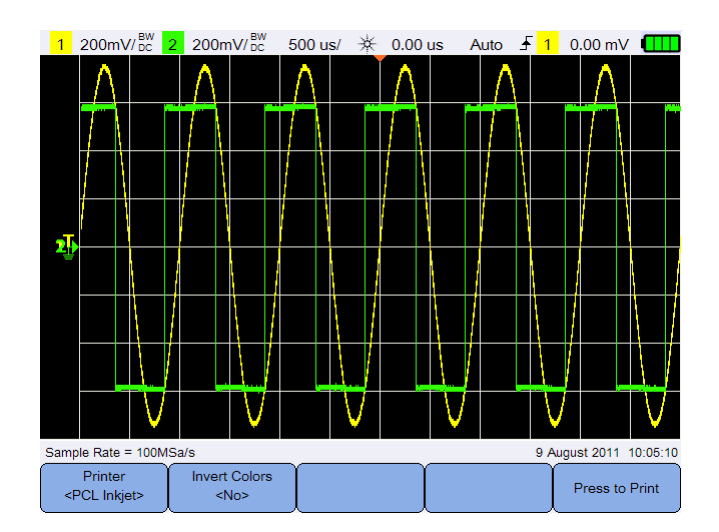

**Figure 3-15** Print screen submenu

#### **3 Using the Oscilloscope**

#### **Select the printer**

Printer Toggle  $\left\{\right.$   $\right\}$   $\left\{\right.$   $\left\{\right\}$  to select a supported printer type to print the current screen image. The printer must be connected to the handheld scope.

#### **Invert image colors**

**Invert Colors** Toggle  $\begin{vmatrix} \text{else} \end{vmatrix}$  to invert all colors on the screen image you want to print.

#### **Print the screen image**

Press  $\left| \begin{array}{c} \n\text{Press to Print} \\
\end{array} \right|$  to print the current screen image.

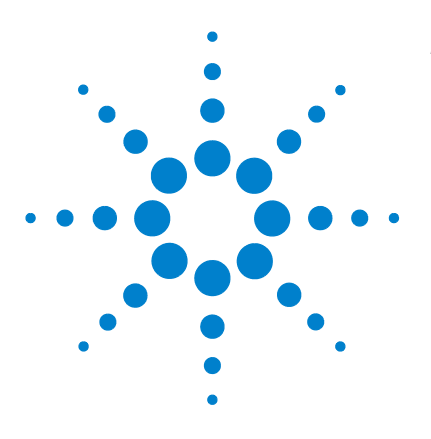

**Agilent U1610/20A Handheld Digital Oscilloscope User's Guide**

# **Using the Digital Multimeter**

[Introduction 66](#page-85-0) [Voltage Measurements 67](#page-86-0) [Resistance Measurement 68](#page-87-0) [Capacitance Measurement 69](#page-88-0) [Diode Test 70](#page-89-0) [Continuity Test 71](#page-90-0) [Temperature Measurement 72](#page-91-0) [Frequency Measurement 73](#page-92-0) [Relative Measurement 74](#page-93-0) [Range 74](#page-93-1) [Restart Measurements 74](#page-93-2)

**4**

This chapter explains how to configure and perform multimeter measurements.

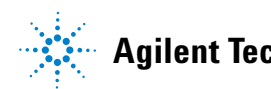

#### **4 Using the Digital Multimeter**

### <span id="page-85-0"></span>**Introduction**

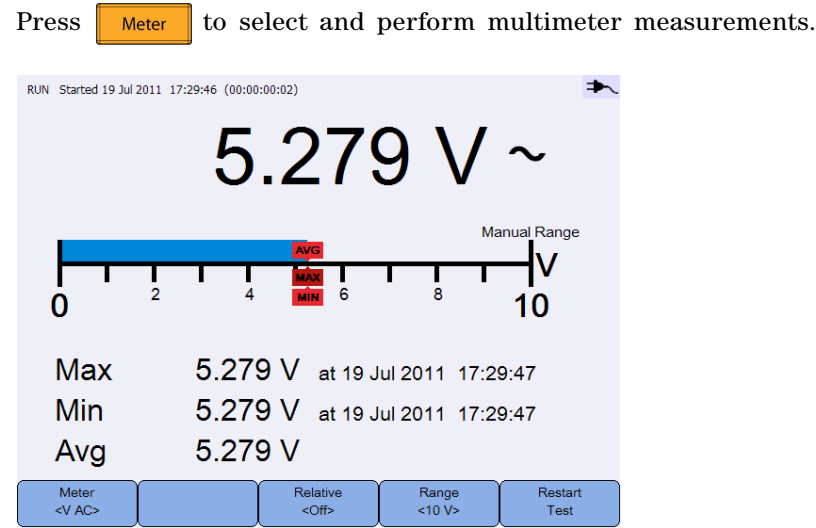

**Figure 4-1** Multimeter display

To run or stop multimeter measurements, press  $\|$  Run/Stop To select the measurement function, press  $\begin{bmatrix} \text{Meter} \\ \text{d}V \end{bmatrix}$  and use the  $\blacktriangleleft \bigoplus$ keys. Press  $\begin{bmatrix} \text{Meter} \\ \text{NAC} \end{bmatrix}$  again to exit the selection menu.

When you measure voltage, the AC ( $\sim$ ), DC (=), or AC+DC ( $\bar{\sim}$ ) indicator is displayed. A voltage warning sign  $(\bigwedge)$  will appear whenever a potentially hazardous voltage is being measured.

The virtual scale indicates the measured value and the average, maximum, and minimum values. This allows you to quickly estimate different attributes of the input, such as variability (difference between min and max) and stability (average reading versus current reading).

If there is an input overload, OVERLOAD will be shown and no readings will be displayed.

**NOTE** For accurate measurement results, allow the multimeter to warm up for 30 minutes.

### <span id="page-86-0"></span>**Voltage Measurements**

**WARNING Ensure that the probe tips are in contact with the metal contacts inside the outlet. Improper contact may lead to inaccurate voltage measurement. This poses a risk of electrocution if the device-under-test is powered, but this however fails to be detected by the handheld scope due to poor contact.**

Voltage measurements consist of:

- **•** V AC Measurements are returned as true RMS readings which are accurate for sine waves and other waveforms (with no DC offset).
- **•** V DC Measurements are returned with their polarity.
- **•** V AC+DC Both AC and DC signal components are measured as one AC+DC (RMS) value combined.

To measure voltage:

Meter

**1** Press  $\left\{\begin{array}{c} \sqrt{AC} \\ \sqrt{AC} \\ \end{array}\right\}$  and use the  $\left\{\begin{array}{c} \bigoplus \mathbb{R} \\ \mathbb{R} \\ \end{array}\right\}$  keys to select the voltage measurement function. Set up the following connections:

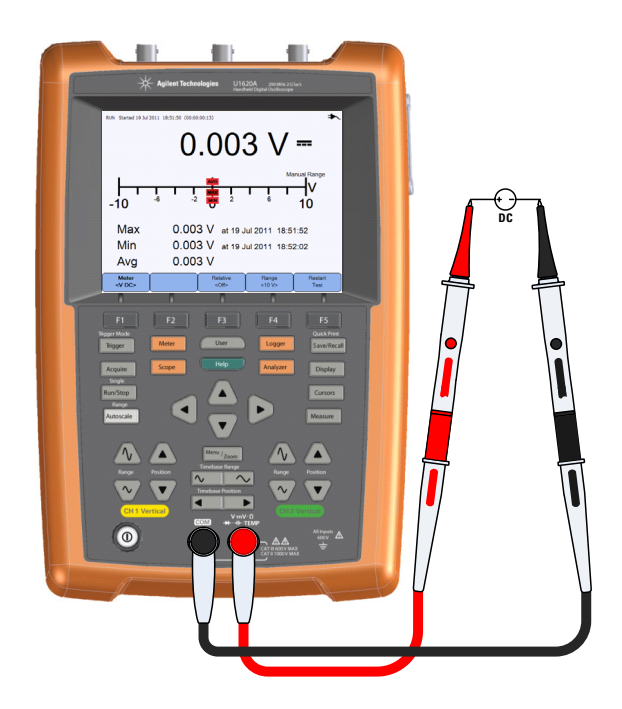

- **2** Read the voltage reading from the display.
- **3** See ["Relative Measurement",](#page-93-0) ["Range"](#page-93-1), and ["Restart Measurements"](#page-93-2) for the respective functions.

### <span id="page-87-0"></span>**Resistance Measurement**

**WARNING Disconnect power to the device-under-test and discharge all high voltage capacitors to avoid electric shock and damage to the handheld scope or device-under-test while taking resistance measurement.**

> Resistance  $(Ω)$  is measured by sending a small current out through the test leads to the device or circuit- under- test.

To measure resistance:

Meter

**1** Press  $\left( \begin{array}{c} \sqrt{\frac{A}{c}} \\ \sqrt{\frac{A}{c}} \\$ measurement function. Set up the following connections:

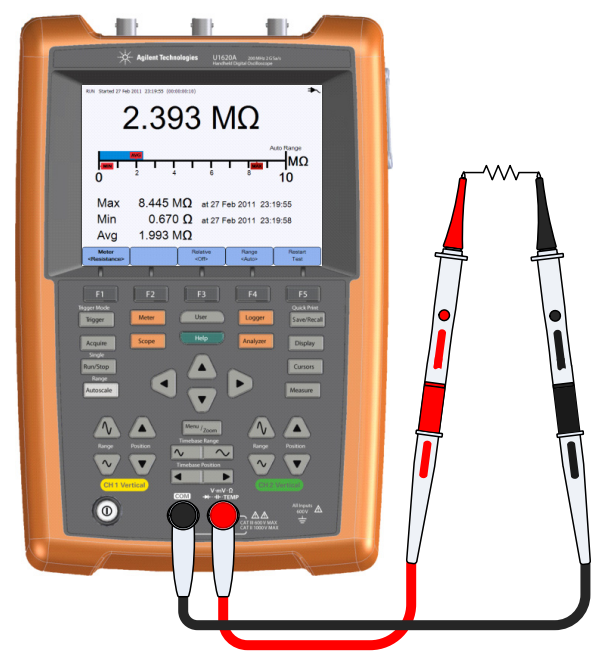

**2** Read the resistance reading from the display.

**3** See ["Relative Measurement",](#page-93-0) ["Range"](#page-93-1), and ["Restart Measurements"](#page-93-2) for the respective functions.

### <span id="page-88-0"></span>**Capacitance Measurement**

**WARNING Disconnect circuit power and discharge all high voltage capacitors before performing capacitance measurement to avoid electric shock and damage to the handheld scope. Use the V DC function to confirm that the capacitor is fully discharged.**

> Capacitance is measured by charging the capacitor with a known current for a known period of time, measuring the resulting voltage, and then calculating the capacitance.

To measure capacitance:

Meter

**1** Press  $\left( \begin{array}{c} \sqrt{x} & \sqrt{x} & \sqrt{x} \\ \sqrt{x} & \sqrt{x} & \sqrt{x} \\ \sqrt{x} & \sqrt{x} & \sqrt{x} \\ \sqrt{x} & \sqrt{x} & \sqrt{x} \\ \sqrt{x} & \sqrt{x} & \sqrt{x} \\ \sqrt{x} & \sqrt{x} & \sqrt{x} \\ \sqrt{x} & \sqrt{x} & \sqrt{x} \\ \sqrt{x} & \sqrt{x} & \sqrt{x} \\ \sqrt{x} & \sqrt{x} & \sqrt{x} \\ \sqrt{x} & \sqrt{x} & \sqrt{x} \\ \sqrt{x} & \sqrt{x} & \sqrt{x} \\ \sqrt{x} & \sqrt{x} & \sqrt{x} \\ \sqrt{x} & \sqrt{x} & \sqrt{x} \\ \sqrt{x} &$ measurement function. Set up the following connections:

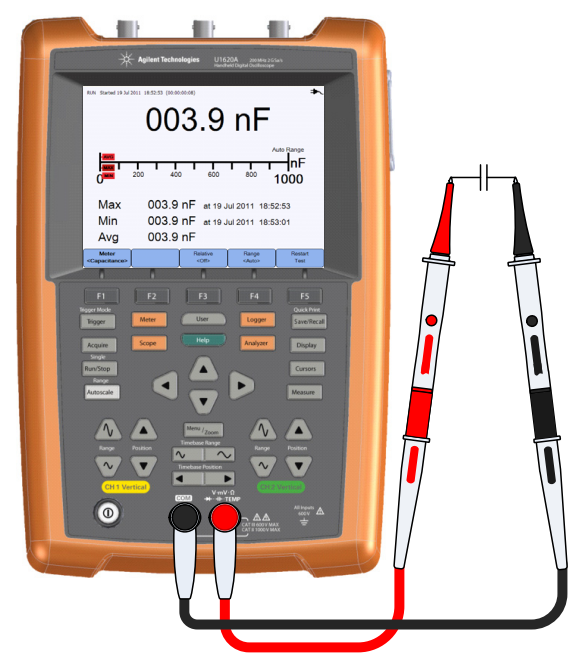

**2** Read the capacitance reading from the display.

#### **4 Using the Digital Multimeter**

**3** See ["Relative Measurement",](#page-93-0) ["Range"](#page-93-1), and ["Restart Measurements"](#page-93-2) for the respective functions.

### <span id="page-89-0"></span>**Diode Test**

#### **WARNING Disconnect circuit power and discharge all high voltage capacitors before performing diode test to avoid electric shock and damage to the handheld scope.**

The diode test sends a current through a semiconductor junction, and then measures the junction voltage drop.

To perform the diode test: Meter

**1** Press  $\left\{\begin{array}{c} \sqrt[4]{5} \\ \sqrt[4]{5} \\ \sqrt[4]{\end{array}}\right\}$  and use the  $\left\{\begin{array}{c} \blacklozenge \\ \blacklozenge \end{array}\right\}$  keys to select the diode test function. Set up the following connections:

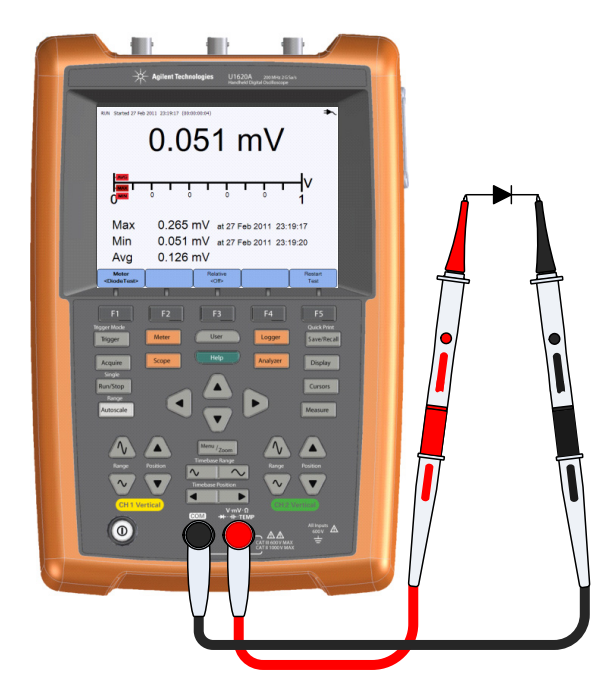

**2** Read the voltage reading from the display.

- **3** Reverse the polarity of the probes and measure the voltage across the diode again. Read the voltage reading from the display.
- **4** See ["Relative Measurement"](#page-93-0) and ["Restart Measurements"](#page-93-2) for the respective functions.

### <span id="page-90-0"></span>**Continuity Test**

**WARNING Disconnect circuit power and discharge all high voltage capacitors before measuring continuity on circuits or wires to avoid electric shock and damage to the handheld scope.**

> The continuity test emits a continuous beep (press  $\Box$  User  $\Box$  > Sound  $\frac{\text{Buzzer}}{\text{coft}}$  to enable the beeper) when a circuit is Settings complete; otherwise the circuit is broken.

To perform the continuity test:

Meter

**1** Press  $\left\{\begin{array}{c} \sqrt{AC} \\ \sqrt{AC} \\ \end{array}\right\}$  and use the  $\left\{\begin{array}{c} \bigoplus \\ \mathbb{R} \\ \end{array}\right\}$  keys to select the continuity test function. Set up the following connections:

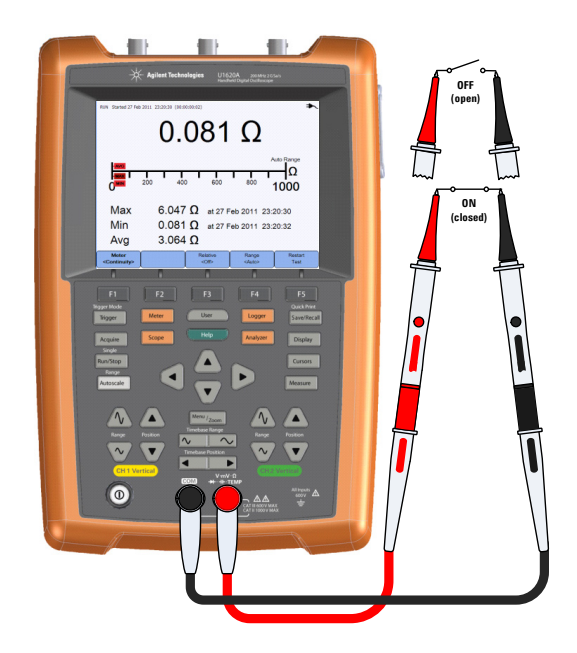

- **2** Read the resistance reading from the display.
- **3** See ["Relative Measurement",](#page-93-0) ["Range"](#page-93-1), and ["Restart Measurements"](#page-93-2) for the respective functions.

### <span id="page-91-0"></span>**Temperature Measurement**

The temperature measurement works in the autorange mode with a temperature module.

To measure temperature:

Meter **1** Press  $\left( \begin{array}{c} \langle \sqrt[3]{4} \times \rangle \end{array} \right)$  and use the  $\left( \begin{array}{c} 4 \\ 1 \end{array} \right)$  keys to select the  $\int$ °C or  $\int$ °F temperature measurement function. Set up the following connections:

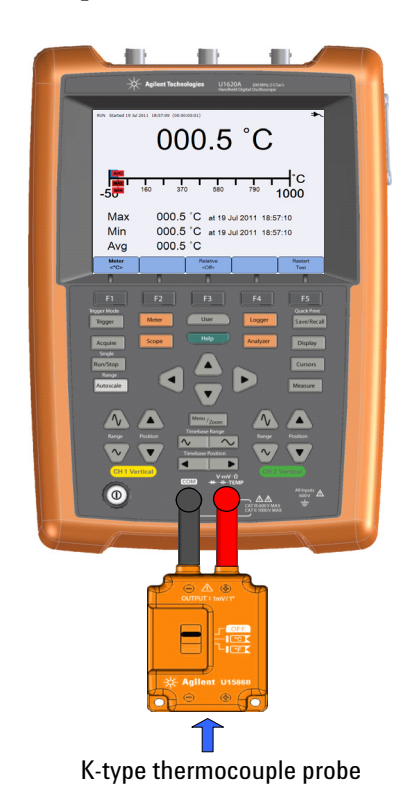

- **2** Touch the material- under- test with the thermocouple probe tip.
- **3** Read the temperature reading from the display.

**4** See ["Relative Measurement"](#page-93-0) and ["Restart Measurements"](#page-93-2) for the respective functions.

**WARNING Do not connect the thermocouple to electrically live circuits to avoid fire or electric shock.**

### <span id="page-92-0"></span>**Frequency Measurement**

Frequency of a signal is measured by counting the number of times the signal crosses a threshold level within a specified period of time.

To measure frequency:

Meter

**1** Press  $\left( \begin{array}{c} \sqrt{AC} \\ \sqrt{AC} \\ \end{array} \right)$  and use the  $\left( \begin{array}{c} 4 \\ \pm \end{array} \right)$  keys to select the frequency measurement function. Set up the following connections:

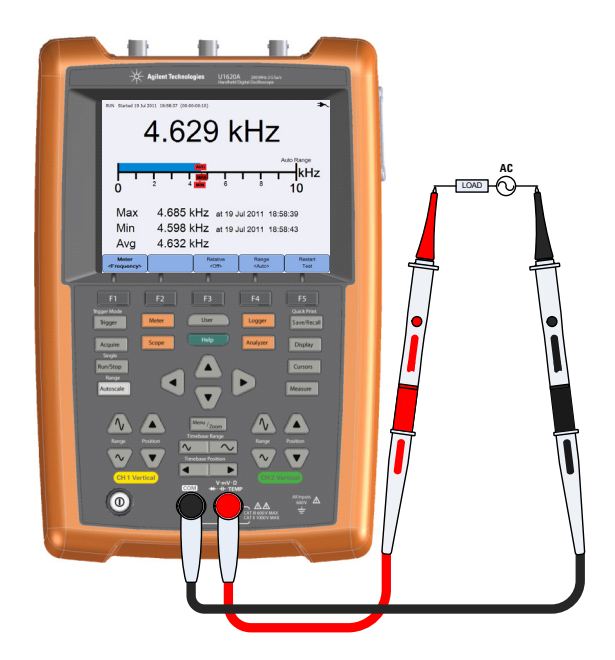

- **2** Read the frequency reading from the display.
- **3** See ["Relative Measurement",](#page-93-0) ["Range"](#page-93-1), and ["Restart Measurements"](#page-93-2) for the respective functions.

#### **4 Using the Digital Multimeter**

### <span id="page-93-0"></span>**Relative Measurement**

Relative Toggle to enable the relative function.

Relative value = Measured value – Reference value.

|                        | RUN Started 19 Jul 2011 19:02:03 (00:00:00:01) |                            | 4.241 V                                                            |                               |
|------------------------|------------------------------------------------|----------------------------|--------------------------------------------------------------------|-------------------------------|
| Abs<br>Ref             | 4.296 V<br>0.055V                              |                            |                                                                    |                               |
| Max<br>Min<br>Avg      | 4.241 V                                        |                            | 4.241 V at 19 Jul 2011 19:02:03<br>4.241 V at 19 Jul 2011 19:02:03 |                               |
| Meter<br><v ac=""></v> |                                                | <b>Relative</b><br>$<$ On> | Range<br>< 10 V                                                    | <b>Restart</b><br><b>Test</b> |

**Figure 4-2** Relative measurement display

### <span id="page-93-1"></span>**Range**

Range Press <sup>states</sup> repeatedly to let the meter select the best range (Auto range) for the current reading, or select your own range to work with.

You can also activate Auto range by pressing  $\|$  Autoscale  $\|$ .

Range is only applicable for the voltmeter, resistance, capacitance, continuity, and frequency functions.

**NOTE** Frequency measurement works in the autorange mode, and the range that you select applies for V AC.

## <span id="page-93-2"></span>**Restart Measurements**

Restart

Press  $\begin{array}{c|c} \n\end{array}$   $\begin{array}{c} \n\text{Test} \quad \text{to restart} \text{ and rest} \text{.} \n\end{array}$  measurement functions.

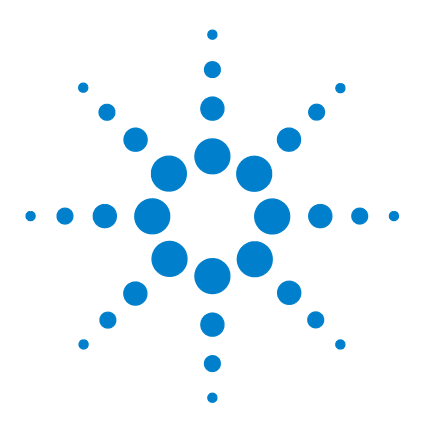

**Agilent U1610/20A Handheld Digital Oscilloscope User's Guide**

# **Using the Data Logger**

**5**

[Introduction 76](#page-95-0) [Scope Logger 77](#page-96-0) [Measurement statistics 77](#page-96-1) [Graphing mode 78](#page-97-0) [Saving the recorded data 78](#page-97-1) [Meter Logger 79](#page-98-3) [Measurement selection 79](#page-98-2) [Graphing mode 79](#page-98-0) [Saving the recorded data 79](#page-98-1)

This chapter describes how to perform scope and meter data logging.

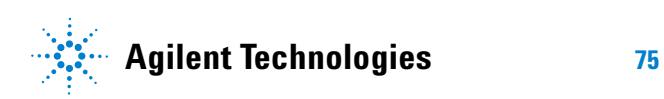

### <span id="page-95-0"></span>**Introduction**

Press  $\Box$  Logger  $\Box$  to access the data logger functions for scope and multimeter measurements.

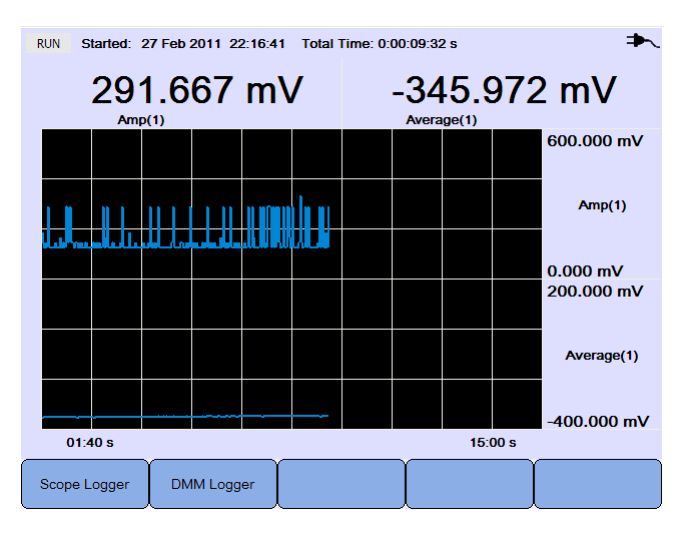

**Figure 5-1** Data logger menu

The logging graph plots current readings at specific intervals.

The data logger can store up to eight days of data. When the recorder memory is full, an automatic compression algorithm is used to compress all samples into half of the memory without loss of transients. The other half of the recorder memory is free again to continue recording.

To start or stop the data recording, press  $\|$  Run/Stop

When the data logger is stopped, you can zoom in to the graph. The zoom bar operates the same way as for the scope. See ["Zoom mode" on](#page-47-0)  [page 28](#page-47-0).

### <span id="page-96-0"></span>**Scope Logger**

Press  $\frac{\text{Scopelogger}}{\text{Cop}}$  to access the scope logger which logs the first two scope measurement results.

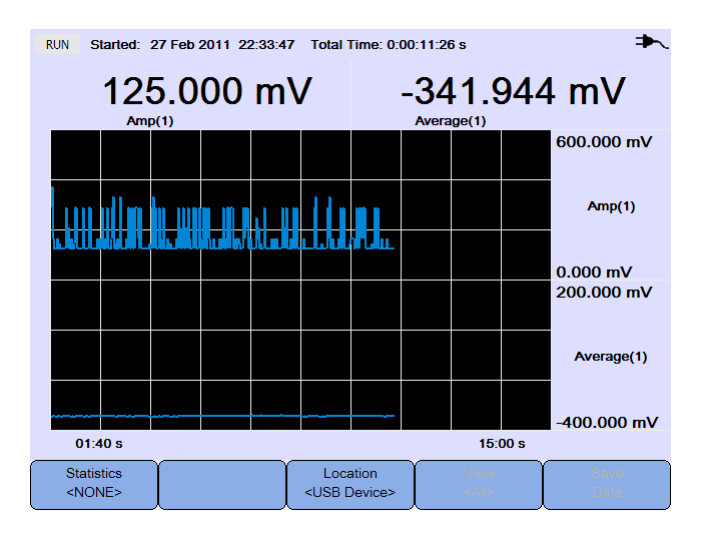

**Figure 5-2** Scope logger display

Each measurement reading has a label below it indicating "measurement(channel number)".

The upper half of the logging graph contains the logged graph for the first measurement, and the lower half contains the logged graph for the second measurement.

#### <span id="page-96-1"></span>**Measurement statistics** Statistics

Press  $\left\{\right.$   $\right\}$  repeatedly to display the maximum, minimum, and average measurements for the first or second scope measurement.

If there is only one scope measurement selected, automatically selects that measurement.

Statistics <NONE>

| <b>RUN</b><br>Started: 27 Feb 2011 22:33:47 Total Time: 0:00:20:18 s |                               |  |                                   |                                 |                     |                                                    |
|----------------------------------------------------------------------|-------------------------------|--|-----------------------------------|---------------------------------|---------------------|----------------------------------------------------|
|                                                                      | 166.667 mV<br>Amp(1)          |  |                                   | <b>Max</b><br><b>Min</b><br>Avg | 168.068 mV          | 375.000 mV 0:00:00:02 s<br>104.167 mV 0:00:09:39 s |
|                                                                      |                               |  |                                   |                                 |                     | 600,000 mV                                         |
|                                                                      |                               |  |                                   |                                 |                     | Amp(1)                                             |
|                                                                      | <b><i>Mandulu Library</i></b> |  |                                   |                                 |                     | $0.000 \text{ mV}$                                 |
|                                                                      |                               |  |                                   |                                 |                     |                                                    |
|                                                                      |                               |  |                                   |                                 |                     |                                                    |
| 03:20 s                                                              |                               |  |                                   |                                 | 30:00 s             |                                                    |
| <b>Statistics</b><br>$<$ Amp $(1)$ >                                 |                               |  | Location<br><usb device=""></usb> |                                 | View<br>$<$ All $>$ | Save<br>Data                                       |

**Figure 5-3** Statistics display

### <span id="page-97-0"></span>**Graphing mode**

When the logger is stopped, toggle  $\begin{bmatrix} \frac{\sqrt{16}w}{\sqrt{16}} \\ \frac{\sqrt{16}w}{\sqrt{16}} \\ \frac{\sqrt{16}w}{\sqrt{16}} \\ \frac{\sqrt{16}w}{\sqrt{16}} \\ \frac{\sqrt{16}w}{\sqrt{16}} \\ \frac{\sqrt{16}w}{\sqrt{16}} \\ \frac{\sqrt{16}w}{\sqrt{16}} \\ \frac{\sqrt{16}w}{\sqrt{16}} \\ \frac{\sqrt{16}w}{\sqrt{16}} \\ \frac{\sqrt{16}w}{\sqrt{16}} \\ \frac{\sqrt{16}w$ mode.

**•** View Latest

Only the latest 12 data points are shown. After that, new data is added to the right and previous data is moved to the left. This gives a clear view of the recent input.

**•** View All

Allows you to view all the plotted data since the logger was started/restarted. All the data is compressed into the grid, allowing you to view long- term trends.

#### <span id="page-97-1"></span>**Saving the recorded data**

Location When the logger is stopped, press  $\vert$  <USB Device> and use the  $\vert \psi \rangle$  keys to select the USB location to save the recorded data to. Ensure that your USB storage device is connected and ready for use (see ["Select the save](#page-80-0)  [location" on page 61\)](#page-80-0).

```
Press \begin{bmatrix} save \end{bmatrix} to save the recorded data.
```
## <span id="page-98-3"></span>**Meter Logger**

Press  $\Box$ <sup>DMM Logger</sup> to access the meter logger which logs the multimeter measurement results. This allows you to notice trends over a long period of time.

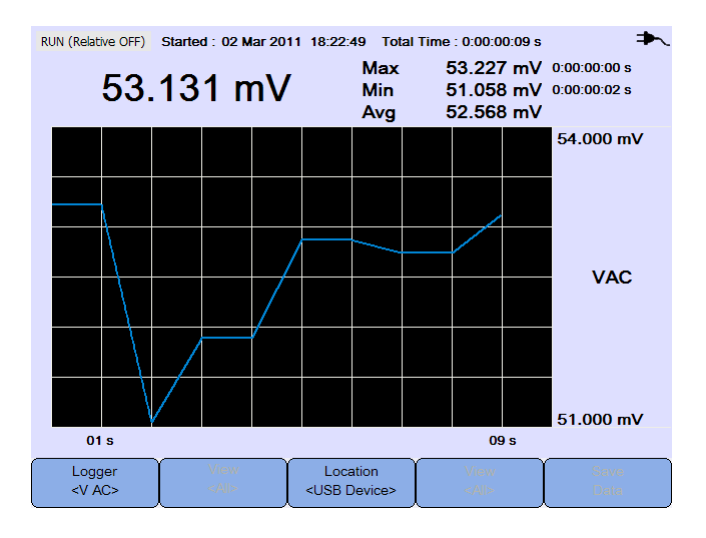

**Figure 5-4** Meter logger display

### <span id="page-98-2"></span>**Measurement selection**

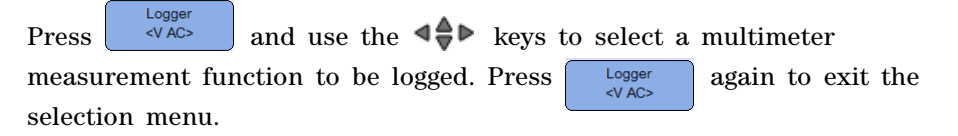

### <span id="page-98-0"></span>**Graphing mode**

See ["Graphing mode" on page 78](#page-97-0).

#### <span id="page-98-1"></span>**Saving the recorded data**

See ["Saving the recorded data" on page 78](#page-97-1).

#### **5 Using the Data Logger**

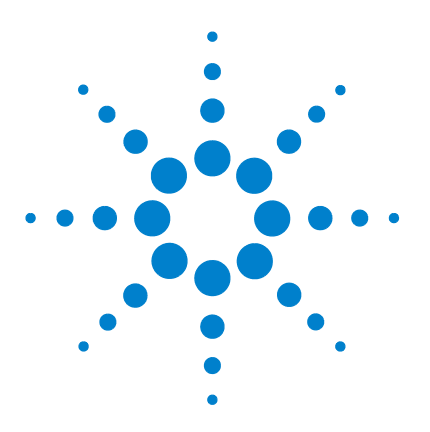

**Agilent U1610/20A Handheld Digital Oscilloscope User's Guide**

## **6 Using the System-Related Functions**

[Introduction 82](#page-101-1) [General System Settings 82](#page-101-0) [USB connectivity 83](#page-102-0) [Set the language 83](#page-102-1) [Set the date and time 83](#page-102-2) [Set auto-shutdown 83](#page-102-3) [Display Settings 84](#page-103-0) [Backlight intensity 84](#page-103-1) [View mode 84](#page-103-2) [Sound Settings 85](#page-104-0) [Service Functions 86](#page-105-0) [Firmware update 86](#page-105-1) [Self-calibration 87](#page-106-0) [Antialiasing 87](#page-106-1) [System Information 87](#page-106-2)

This chapter explains how to set up system- related settings and perform service functions.

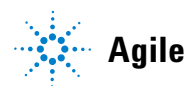

## <span id="page-101-1"></span>**Introduction**

Press  $\Box$  to access the system configurations and functions. 1 200mV/So 2 200mV/So 500 us/ 米 0.00 us Auto  $\frac{1}{2}$  1 0.00 mV 2Ī 9 August 2011 10:05:10 Sample Rate = 100MSa/s System<br>Settings Display<br>Settings Sound<br>Settings System<br>Information Service

**Figure 6-1** User function menu

## <span id="page-101-0"></span>**General System Settings**

 $Press$  settings to access the general system settings.  $1$  200mV/ $_{\text{DC}}^{\text{BW}}$  2 200mV/ $_{\text{DC}}^{\text{BW}}$ 500 us/  $\divideontimes 0.00$  us Auto  $\frac{1}{2}$  1 0.00 mV  $\boxed{111}$ πī

9 August 2011 10:05:10

Back

Auto Shutdown<br><Off>

**Figure 6-2** General system settings submenu

Set Date & Time

Language<br><English>

Sample Rate = 100MSa/s

**USB** 

<Client>

### <span id="page-102-0"></span>**USB connectivity**

**USB** Press **repeatedly to select the USB connectivity type when** you connect a USB device to the handheld scope. Select **<Host>** when a USB storage device is connected to the handheld scope, or **<Client>** when the handheld scope is connected to the PC.

### <span id="page-102-1"></span>**Set the language**

See ["Set the Date and Time and Language" on page 9](#page-28-0).

### <span id="page-102-2"></span>**Set the date and time**

See ["Set the Date and Time and Language" on page 9](#page-28-0).

### <span id="page-102-3"></span>**Set auto-shutdown**

Auto Shutdown Press  $\begin{bmatrix} \text{const} \\ \text{separ} \end{bmatrix}$  repeatedly to adjust the length of time the display can be left idle before the handheld scope is powered down automatically. Enabling this option helps you save the battery life of your handheld scope.

## <span id="page-103-0"></span>**Display Settings**

Display

Press  $\left\{\right.$  Settings  $\left\{\right\}$  to configure the handheld scope display.

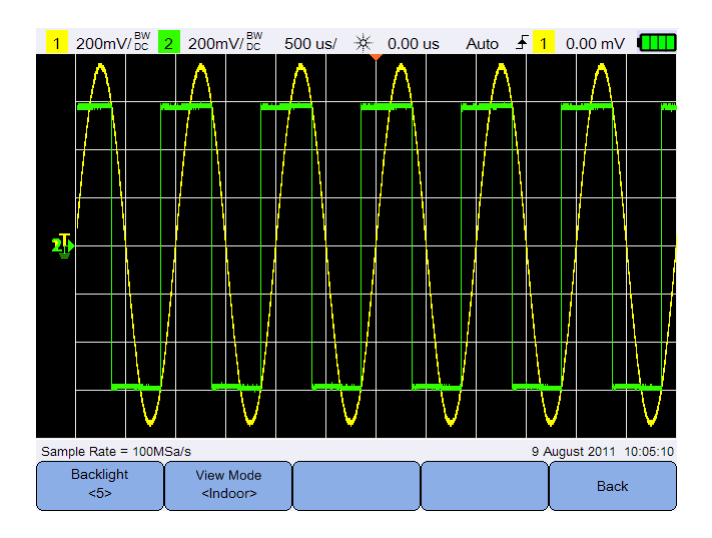

**Figure 6-3** Display settings submenu

### <span id="page-103-1"></span>**Backlight intensity**

Backlight Press  $\begin{array}{c} \circ \\ \circ \end{array}$  repeatedly to increase/decrease the backlight brightness.

### <span id="page-103-2"></span>**View mode**

View Mode Press **repeatedly** to select a suitable view mode for the display to obtain the best views in different environments.

### <span id="page-104-0"></span>**Sound Settings**

Press to configure the buzzer and key sounds.

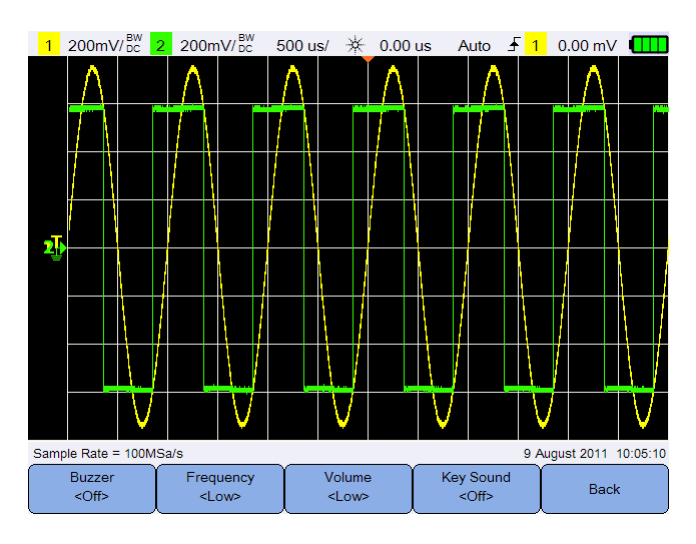

**Figure 6-4** Sound settings submenu

Buzzer Toggle  $\left\{\begin{array}{c} \leftarrow \end{array} \right\}$  to turn on/off the buzzer which emits a beep for warnings and alerts.

Toggle  $\left\{\begin{array}{c} \text{Key Sound} \\ \text{coff} \end{array}\right\}$  to turn on/off the key sound which produces the sound for the keypad when any of the keys is pressed.

Frequency Volume **Press**  $\begin{vmatrix} \cos \theta & \sin \theta \\ \cos \theta & \sin \theta \end{vmatrix}$  repeatedly to set the sound frequency or volume level respectively.

### <span id="page-105-0"></span>**Service Functions**

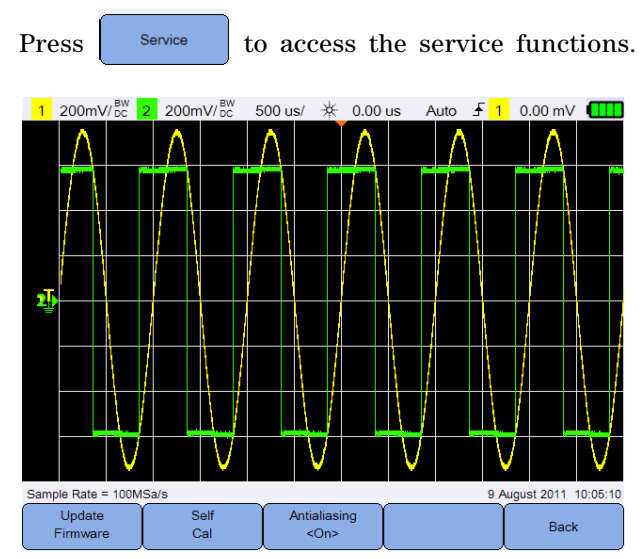

**Figure 6-5** Service function submenu

#### <span id="page-105-1"></span>**Firmware update**

Use the following procedure to update the firmware:

- **1** Download the firmware update file from the Web page: www.agilent.com/find/hhTechLib
- **2** Save the firmware file to the root directory on your USB storage device.
- **3** On the handheld scope, press  $\left($  User >  $\right)$  system and press **USB**  repeatedly to select **<Host>**. <Client>
- **4** Connect your USB storage device to the handheld scope.
- **5**  $Press$  Back > Service >  $\left( \begin{array}{c} \cup_{\text{pdate}} \\ \text{Firmware} \end{array} \right)$  >  $\left( \begin{array}{c} \cup_{\text{pdate}} \\ \text{Firmware} \end{array} \right)$  >  $\left( \begin{array}{c} \circ \times \\ \text{OK} \end{array} \right)$  to start updating the firmware.

**6** Once completed, the handheld scope will automatically restart for the firmware updating to take effect.

### <span id="page-106-0"></span>**Self-calibration**

**Press**  $\begin{bmatrix} \text{Self} \\ \text{Call} \end{bmatrix}$  to perform self- calibration. (See "Perform" [Self- Calibration" on page 8\)](#page-27-0).

### <span id="page-106-1"></span>**Antialiasing**

Aliasing can occur when the oscilloscope sampling rate is not at least twice as fast as the highest frequency component in the sampled waveform. To reduce the risk of aliasing, the antialiasing function randomizes the time between samples at lower sweep speeds.

Toggle  $\left\lceil \frac{\text{Antialising}}{\text{c}_\text{Ons}} \right\rceil$  to turn on/off antialiasing.

## <span id="page-106-2"></span>**System Information**

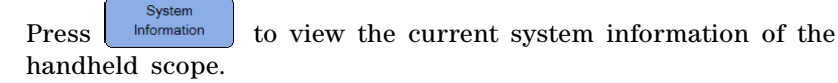

**6 Using the System-Related Functions**
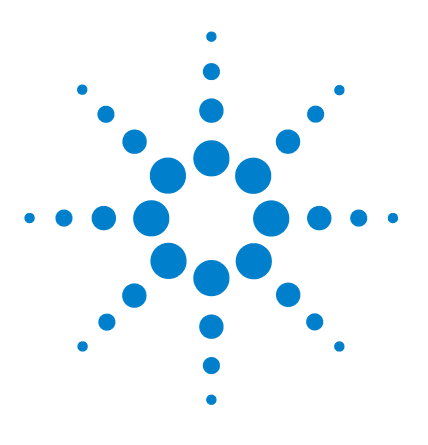

**7**

**Agilent U1610/20A Handheld Digital Oscilloscope User's Guide**

# **Specifications and Characteristics**

[Oscilloscope Specifications and Characteristics 90](#page-109-0) [Digital Multimeter Specifications 94](#page-113-0) [General Specifications 97](#page-116-0) [Pollution Degree 99](#page-118-0) [Measurement Category 100](#page-119-0)

This chapter lists the specifications, characteristics, pollution degree, and measurement category of the handheld scope.

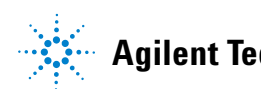

## <span id="page-109-0"></span>**Oscilloscope Specifications and Characteristics**

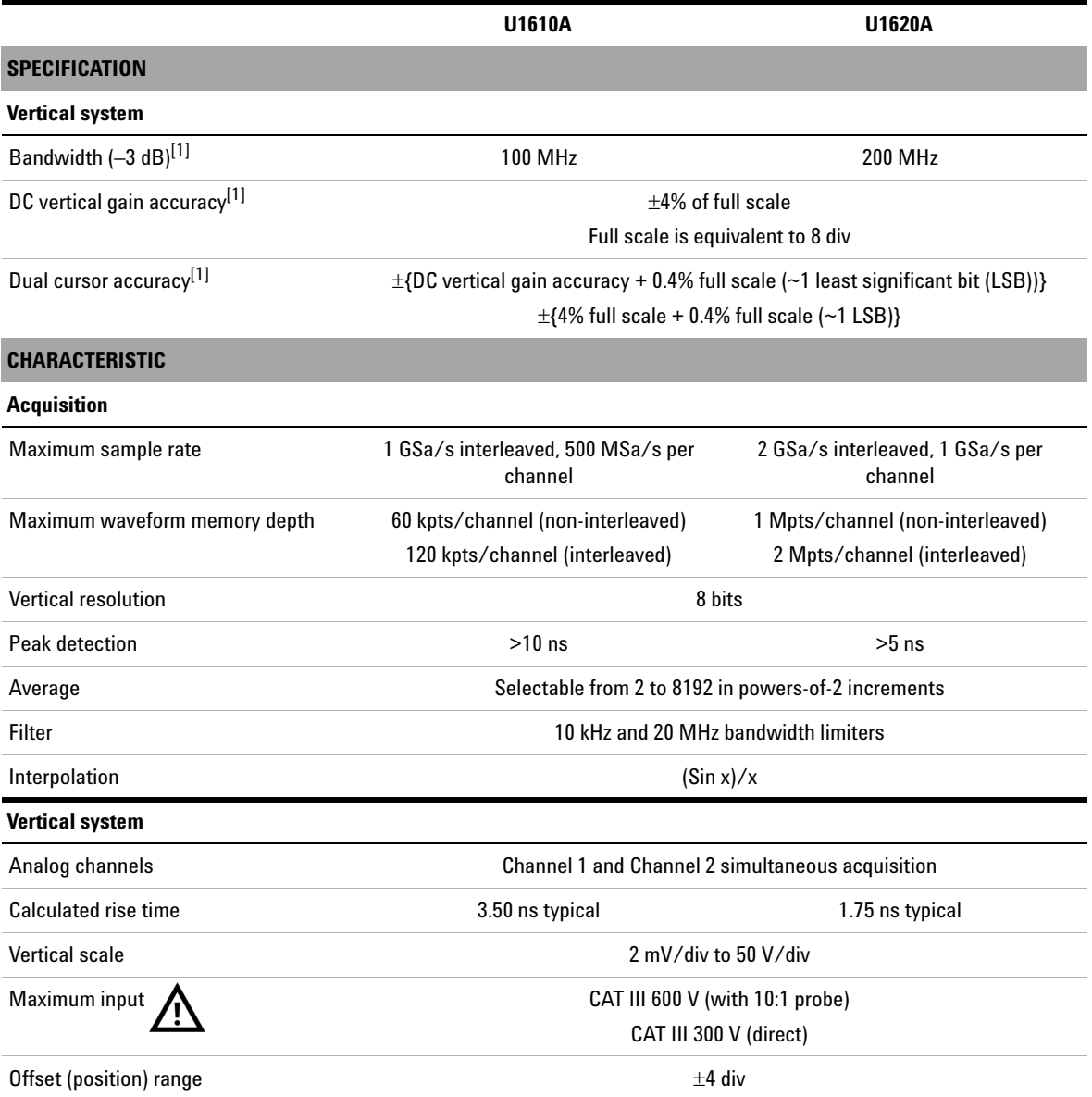

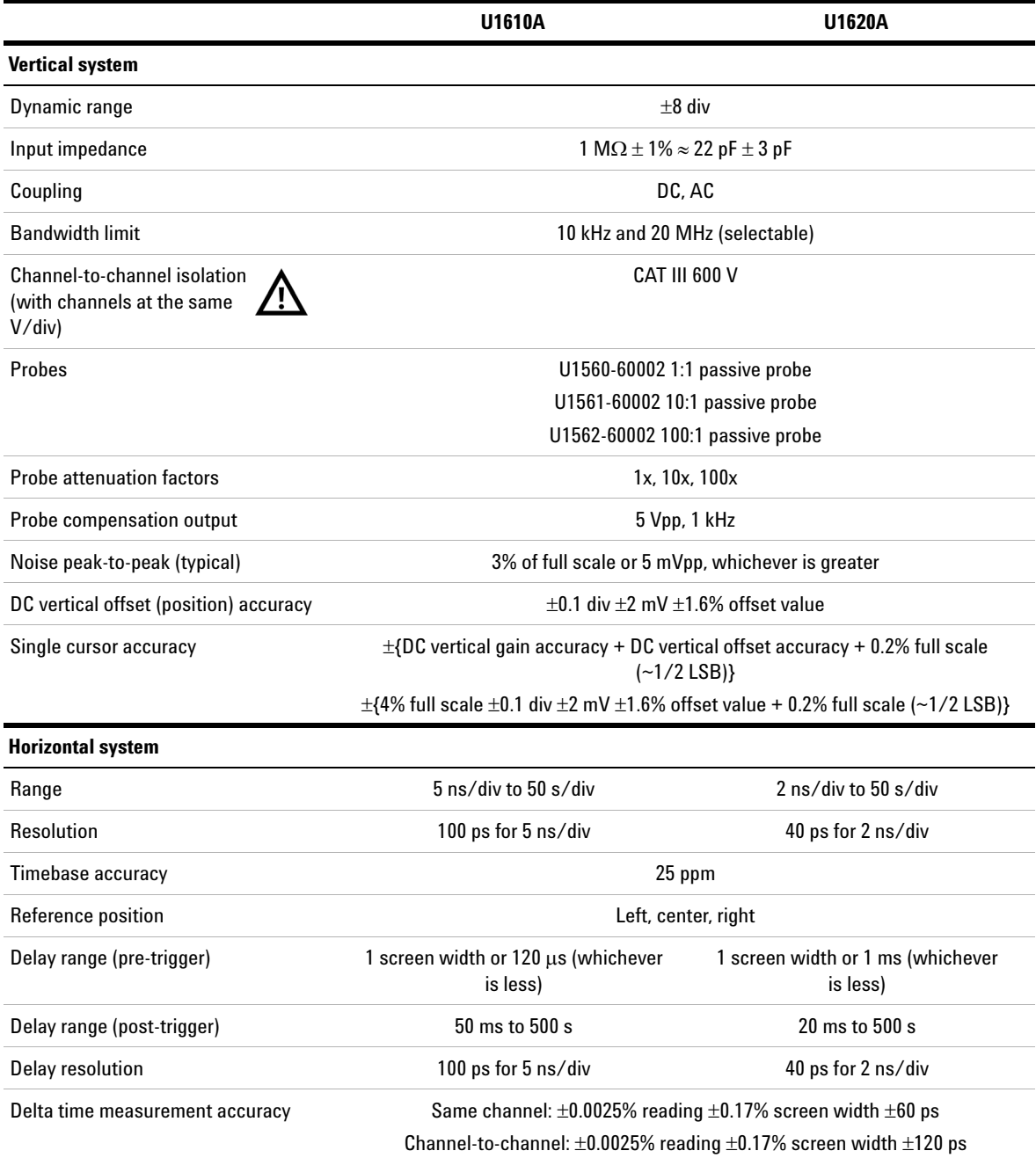

### **7 Specifications and Characteristics**

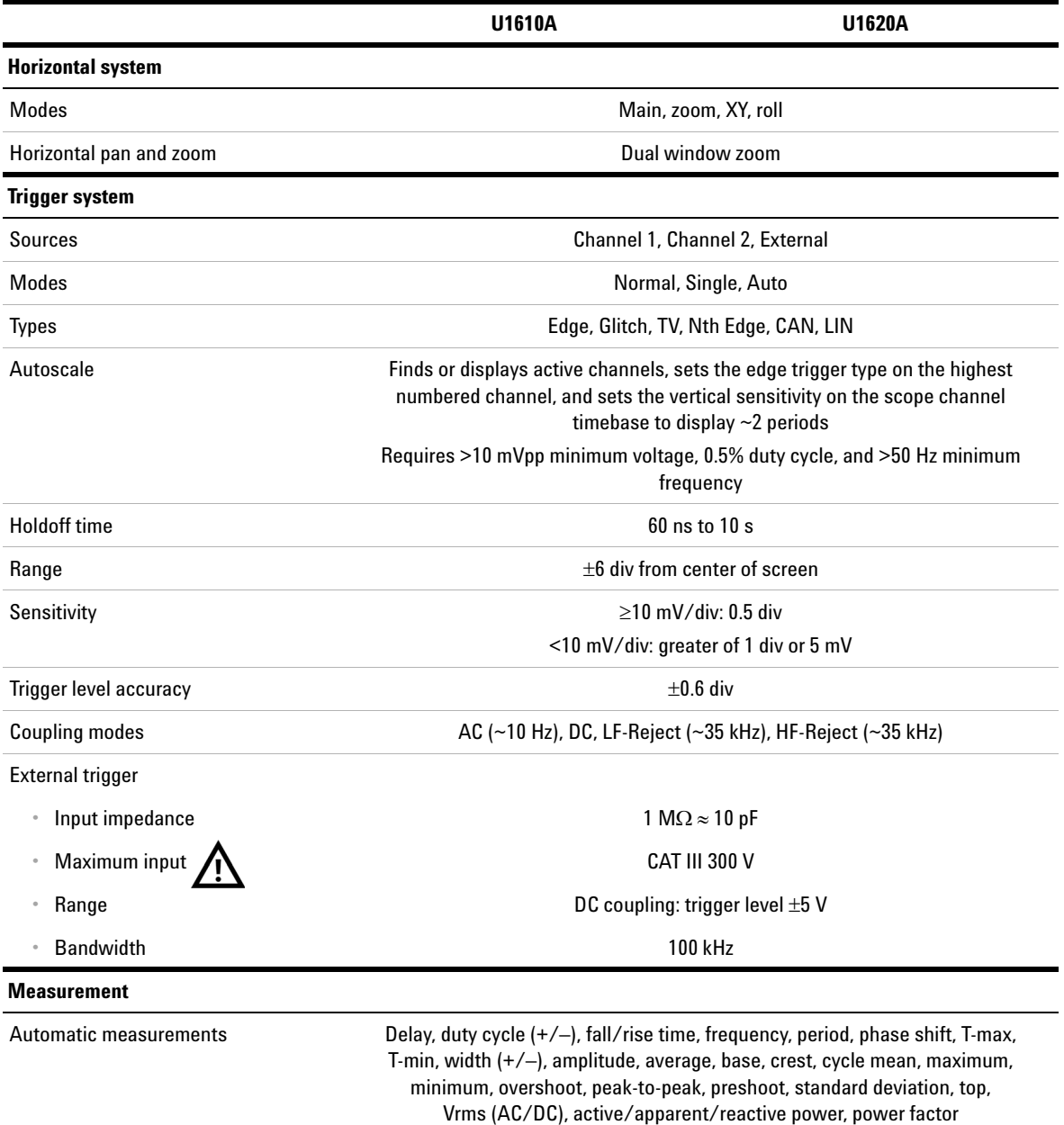

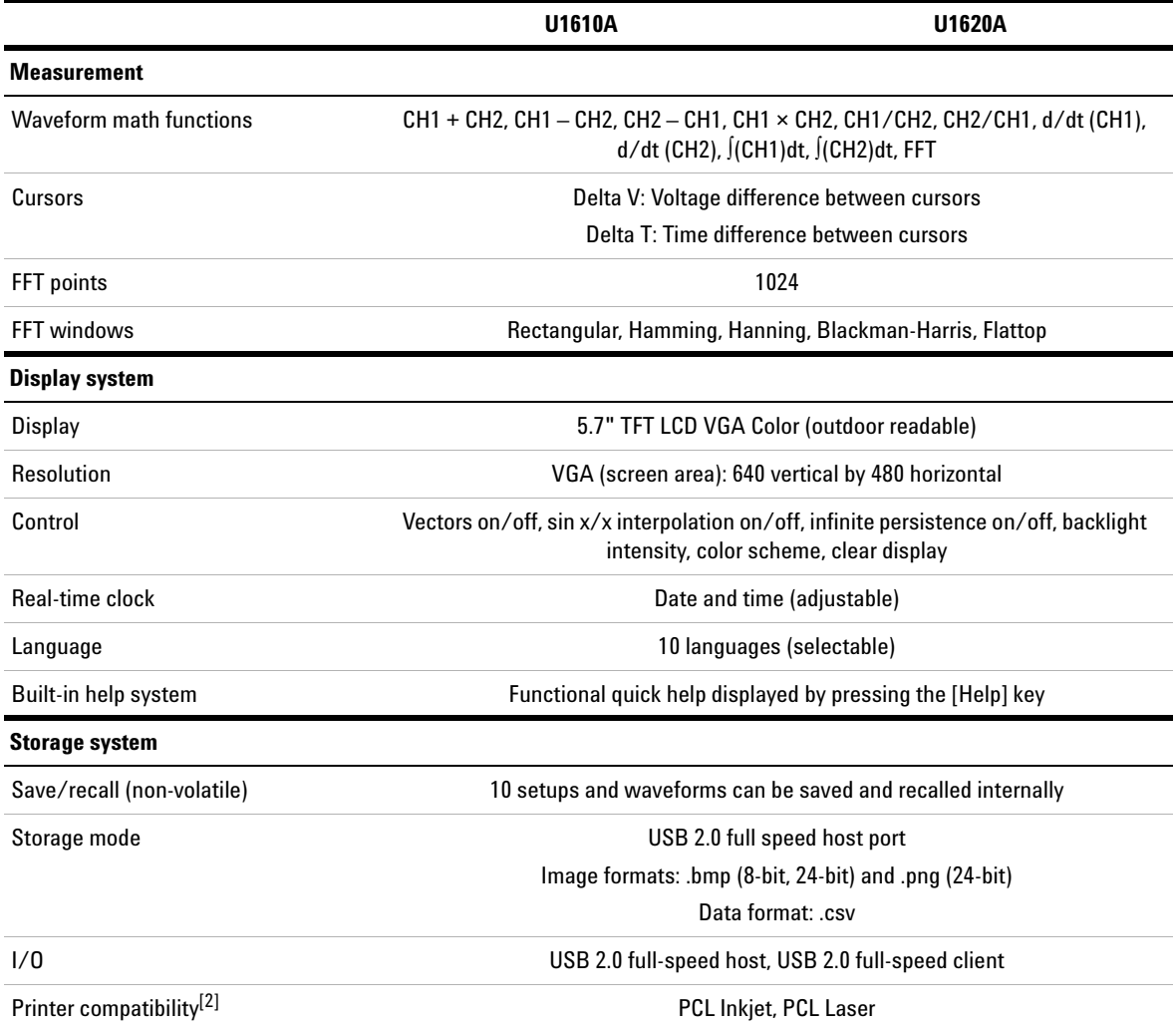

[1] Denotes warranted specifications, all others are typical. Specifications are valid after a 30-minute warm-up period and within 23 ±10°C of last calibration temperature.

[2] For the list of compatible printers, visit www.agilent.com/find/handheldscope-printers

### <span id="page-113-0"></span>**Digital Multimeter Specifications**

- **NOTE •** Accuracy is given as  $\pm$ (% of reading + counts of least significant digit) at  $23^{\circ}$ C ± 5°C, with relative humidity <80 RH.
	- **•** AC V specifications are AC coupled, true RMS and are valid from 5% to 100% of range.
	- **•** Temperature coefficient is given as 0.1 × (specified accuracy) / °C (from –10°C to 18°C or 28°C to 55°C).
	- **•** Common mode rejection ratio (CMRR) is >90 dB at DC, 50/60 Hz ± 0.1% (1 kΩ unbalanced).
	- **•** Normal mode rejection ratio (NMRR) is >60 dB at 50/60 Hz ± 0.1%.

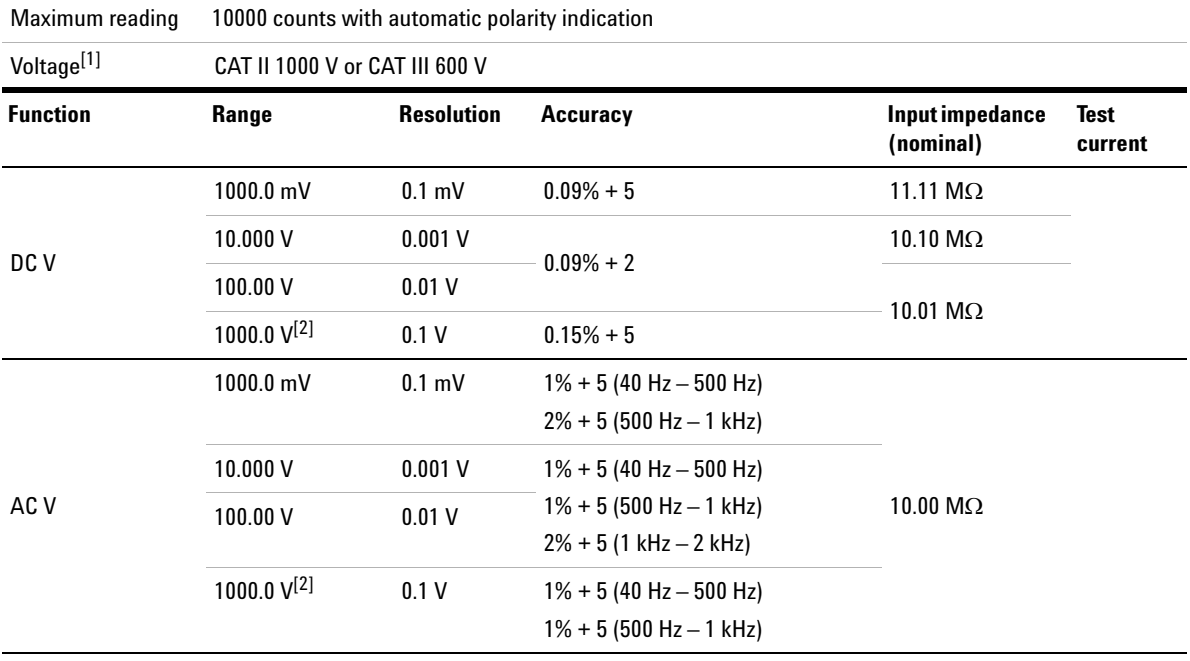

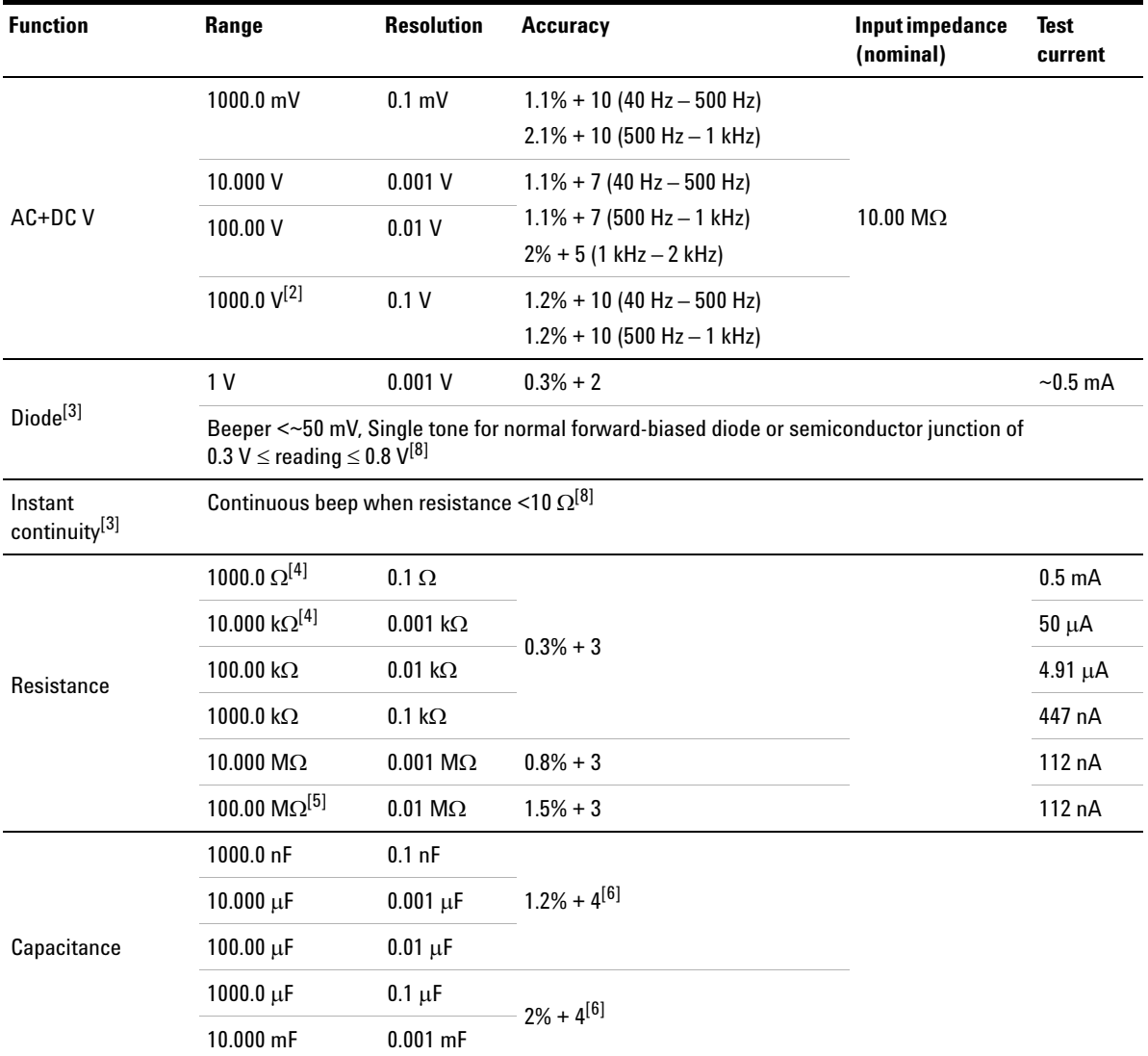

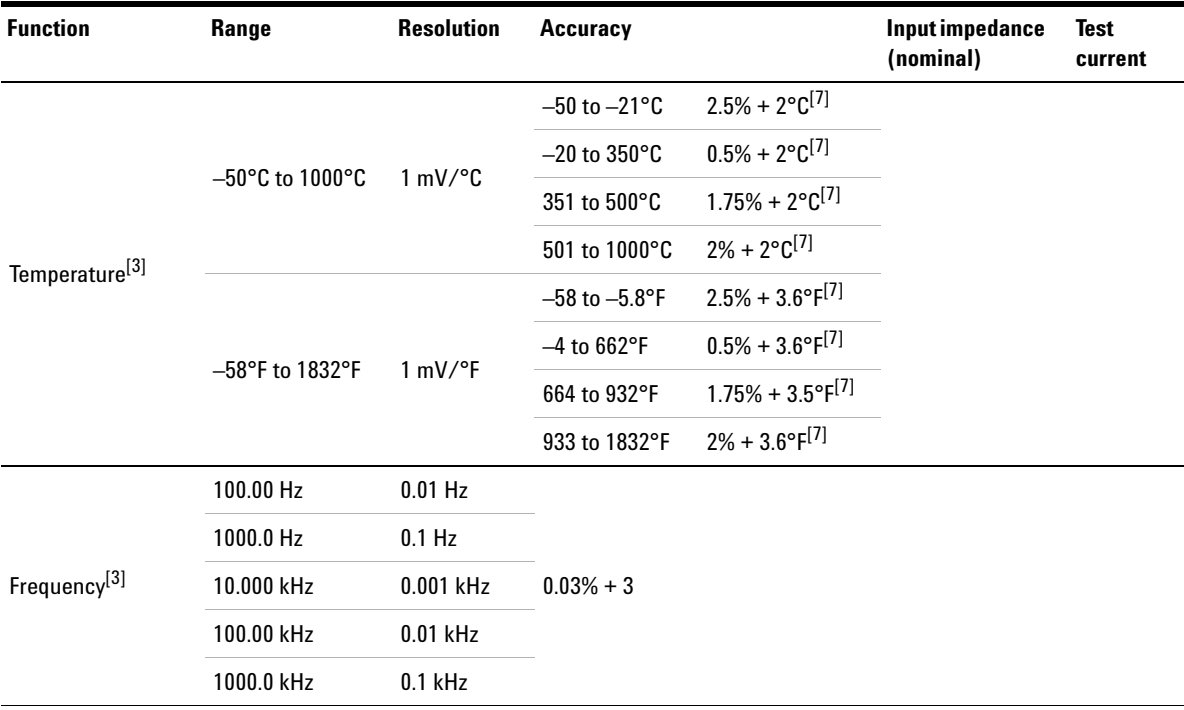

[1] Only allowed to measure up to CAT III 600 V if referring to GND.

[2] Only allowed for floating voltage.

[3] Denotes typical specifications, all others are warranted.

[4] The accuracy is specified after the Null function is used to subtract the test lead resistance and thermal effect.

[5] RH is specified for <60%. The temperature coefficient is 0.15 × specified accuracy as >50 MΩ.

[6] The accuracy is based on film capacitors or better and uses the Relative mode for residual values.

[7] The accuracy is based on using the Null function to reduce the thermal effect.

[8] Denotes characteristics.

### <span id="page-116-0"></span>**General Specifications**

#### **POWER SUPPLY**

Power adapter:

- **•** Line voltage range: 50/60 Hz, 100 240 VAC, 1.6 A
- **•** Output voltage: 15 VDC, 4 A
- **•** Installation Category II

#### Battery:

- **•** Li-Ion rechargeable battery pack, 10.8 V
- **•** Operating time: Up to 3 hours

#### **OPERATING ENVIRONMENT**

Temperature:

- **•** 0°C to 50°C (with battery only)
- **•** 0°C to 40°C (with power adapter)

Humidity:

- **•** 0 to 80% RH (0°C to 35°C)
- **•** 0 to 50% RH (35°C to 40/50°C)

Altitude up to 2000 m

Pollution degree 2

#### **STORAGE COMPLIANCE**

Temperature: –20°C to 70°C

Humidity: 0 to 80% RH

Altitude up to 15000 m

#### **SHOCK**

Tested to IEC 60068-2-27

#### **VIBRATION**

Tested to IEC 60068-2-6, IEC 60068-2-64

#### **SAFETY COMPLIANCE**

IEC 61010-1:2001/EN 61010-1:2001

Canada: CAN/CSA-C22.2 No. 61010-1-04

USA: ANSI/UL 61010-1:2004

#### **EMC COMPLIANCE**

IEC 61326-1:2005/EN 61326-1:2006

Australia/New Zealand: AS/NZS CISPR 11:2004

Canada: ICES/NMB-001: ISSUE 4, June 2006

#### **IP RATING**

IP41 ingress protection according to IEC 60529

The rating only applies when the cover (for DC power inlet and USB port) is in place

#### **DIMENSIONS (W × H × D)**

183 mm × 270 mm × 65 mm

#### **WEIGHT**

 $<$ 2.5 kg

#### **WARRANTY**

3 years for main unit

3 months for standard shipped accessories unless otherwise stated

### <span id="page-118-0"></span>**Pollution Degree**

This instrument may be operated in a pollution degree 2 environment.

#### **Pollution degree 1**

No pollution or only dry, non- conductive pollution occurs. The pollution has no influence. Example is a clean room or climate- controlled office environment.

#### **Pollution degree 2**

Normally only dry, non- conductive pollution occurs. Occasionally a temporary conductivity caused by condensation may occur. Example is a general indoor environment.

#### **Pollution degree 3**

Conductive pollution occurs, or dry, non- conductive pollution occurs which becomes conductive due to condensation which is expected. Example is a sheltered outdoor environment.

### <span id="page-119-0"></span>**Measurement Category**

This instrument is intended to be used for measurement in Measurement Category II and III.

#### **Measurement CAT I**

Measurements performed on circuits not directly connected to MAINS. Examples are measurements on circuits not derived from MAINS, and specially protected (internal) mains- derived circuits.

#### **Measurement CAT II**

Measurements performed on circuits directly connected to the low voltage installation. Examples are measurements on household appliances, portable tools, and similar equipment.

#### **Measurement CAT III**

Measurements performed in the building installation. Examples are measurements on distribution boards, circuit- breakers, wiring, including cables, bus- bars, junction boxes, switches, socket- outlets in the fixed installation, and equipment for industrial use and some other equipment including stationary motors with permanent connection to the fixed installation.

#### **Measurement CAT IV**

Measurements performed at the source of the low- voltage installation. Examples are electricity meters and measurements on primary over current protection devices and ripple control units.

#### **www.agilent.com**

#### **Contact us**

To obtain service, warranty or technical assistance, contact us at the following phone or fax numbers:

United States: (tel) 800 829 4444 (fax) 800 829 4433 Canada: (tel) 877 894 4414 (fax) 800 746 4866 China: (tel) 800 810 0189 (fax) 800 820 2816 Europe: (tel) 31 20 547 2111 Japan: (tel) (81) 426 56 7832 (fax) (81) 426 56 7840 Korea: (tel) (080) 769 0800 (fax) (080) 769 0900 Latin America: (tel) (305) 269 7500 Taiwan: (tel) 0800 047 866 (fax) 0800 286 331 Other Asia Pacific Countries: (tel) (65) 6375 8100 (fax) (65) 6755 0042

Or visit Agilent World Wide Web at: www.agilent.com/find/assist

Product specifications and descriptions in this document are subject to change without notice. Always refer to Agilent Web site for the latest revision.

© Agilent Technologies, Inc., 2011

First Edition, Dec 16, 2011 U1610-90040

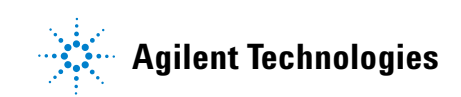